# Simulação Microclimática com o ENVI-met 5.0: Guia Metodológico

Caio Frederico e Silva Anneli Maricielo Cárdenas Celis Bárbara Gomes Silva Daniela Rocha Werneck Lucídio Gomes Avelino Filho Thiago Montenegro Góes

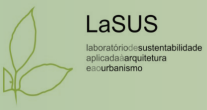

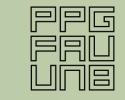

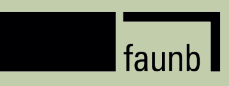

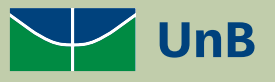

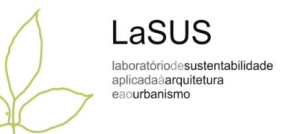

UNIVERSIDADE DE BRASÍLIA Reitora: Márcia Abrahão Moura Vice Reitor: Henrique Huelva Decana de Pesquisa e Inovação: Maria Emília Machado Telles Walter Decano de Pós-Graduação: Lucio Remuzat Rennó Junior

#### FACULDADE DE ARQUITETURA E URBANISMO

Diretor da FAU: Marcos Thadeu Queiroz Magalhães Vice-Diretor: Marcio Augusto Roma Buzar Coordenador de Pós-Graduação: Caio Frederico e Silva Coordenadora do LaSUS: Marta Adriana Bustos Romero

Autores: Caio Frederico e Silva Anneli Maricielo Cárdenas Celis Bárbara Gomes Silva Daniela Rocha Werneck Lucídio Gomes Avelino Filho Thiago Montenegro Góes

Dados Internacionais de Catalogação na Publicação (CIP) (Câmara Brasileira do Livro, SP, Brasil)

Simulação microclimática com o ENVI-met 5.0 [livro eletrônico] : guia metodológico / Caio Frederico e Silva...[et al.]. -- 1. ed. --Brasília, DF : LaSUS FAU: Editora Universidade de Brasília, 2022. PDF.

Outros autores : Anneli Maricielo Cárdenas Celis, Bárbara Gomes Silva, Daniela Rocha Werneck, Lucídio Gomes Avelino Filho, Thiago Montenegro Góes. Bibliografia.

ISBN 978-65-84854-10-9

1. Arquitetura sustentável 2. Clima urbano 3. Modelagem 3D 4. Planejamento urbano 5. Simulação computacional 6. Solo urbano - Uso - Brasil 7. Vegetação urbana - Manejo 8. Urbanismo I. Silva, Caio Frederico e. II. Celis, Anneli Maricielo Cárdenas. III. Silva, Bárbara Gomes. IV. Werneck, Daniela Rocha. V. Avelino Filho,

Lucídio Gomes. VI. Góes, Thiago Montenegro.

22-136015

CDD-720.47

Índices para catálogo sistemático:

1. Arquitetura sustentável e bioclimática 720.47 Aline Graziele Benitez - Bibliotecária - CRB-1/3129 1ª EdiçãoFAU - Faculdade de Arquitetura e Urbanismo / LaSUS – Laboratório de

Sustentabilidade Aplicada à Arquitetura e ao Urbanismo. Caixa Postal 04431,

CEP 70842-970 – Brasília/DF. Telefones: +55 61 3107-7458. E-mail:

lasus@unb.br / www.lasus.unb.br

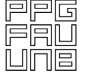

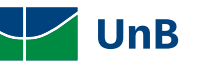

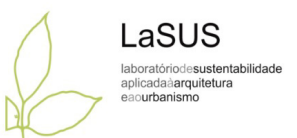

#### Dados Internacionais de Catalogação na Publicação (CIP) (Câmara Brasileira do Livro, SP, Brasil)

Simulação microclimática com o ENVI-met 5.0 [livro eletrônico] : quia metodológico / Caio Frederico e Silva... [et al.]. -- 1. ed. --Brasília, DF : LaSUS FAU : Editora Universidade de Brasília, 2022. PDF.

Outros autores: Anneli Maricielo Cárdenas Celis. Bárbara Gomes Silva, Daniela Rocha Werneck, Lucídio Gomes Avelino Filho, Thiago Montenegro Góes. Bibliografia. ISBN 978-65-84854-10-9

1. Arquitetura sustentável 2. Clima urbano 3. Modelagem 3D 4. Planejamento urbano 5. Simulação computacional 6. Solo urbano - Uso -Brasil 7. Vegetação urbana - Manejo 8. Urbanismo I. Silva, Caio Frederico e. II. Celis, Anneli Maricielo Cárdenas. III. Silva, Bárbara Gomes. IV. Werneck, Daniela Rocha. V. Avelino Filho, Lucidio Gomes. VI. Góes, Thiago Montenegro.

 $22 - 136015$ 

 $CDD-720.47$ 

#### Índices para catálogo sistemático:

1. Arquitetura sustentável e bioclimática 720.47

Aline Graziele Benitez - Bibliotecária - CRB-1/3129

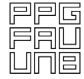

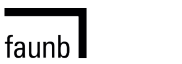

# Conteúdo

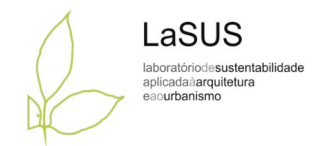

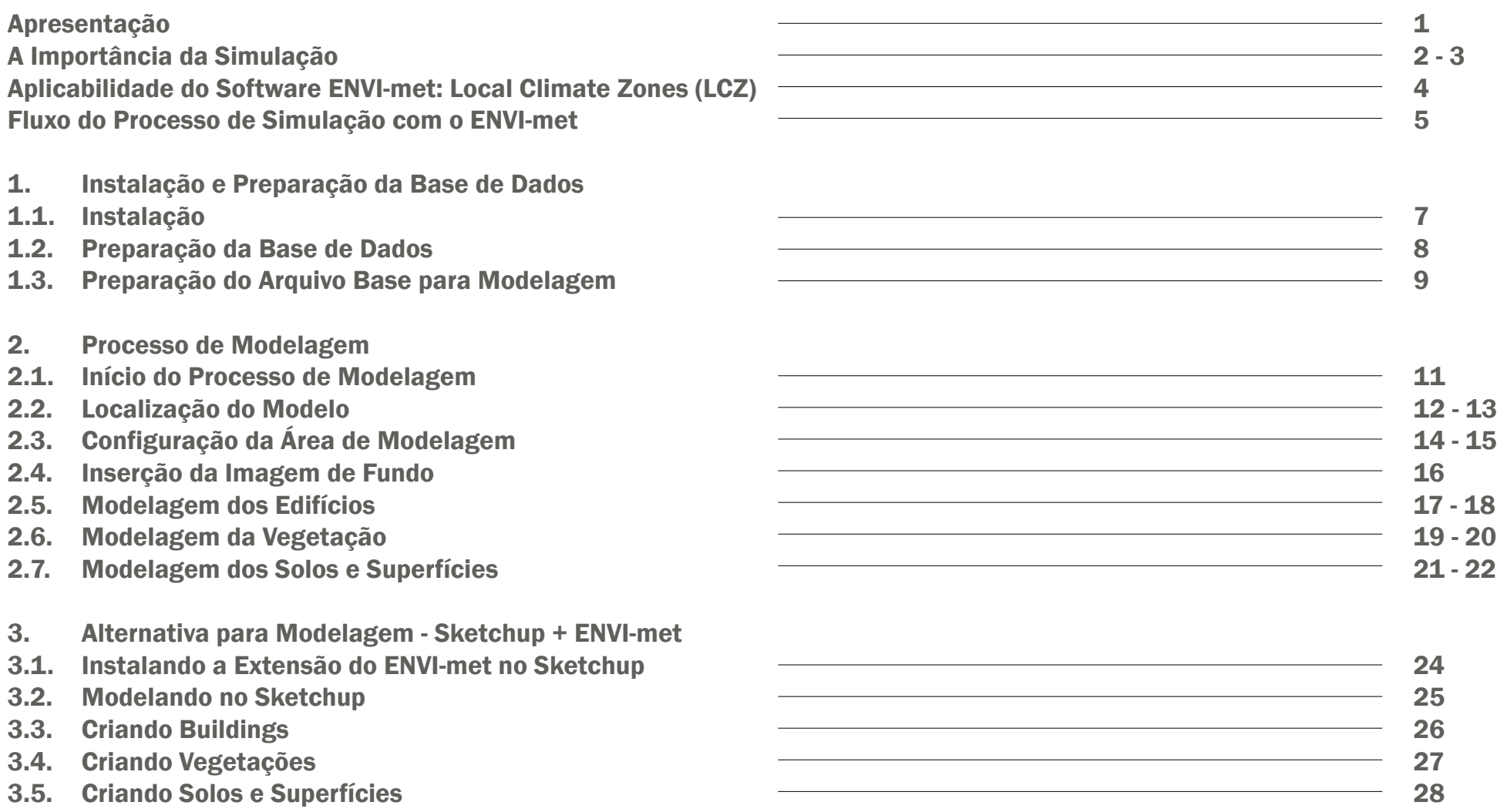

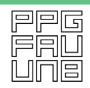

 $\boxed{\frac{1}{2}}$ 

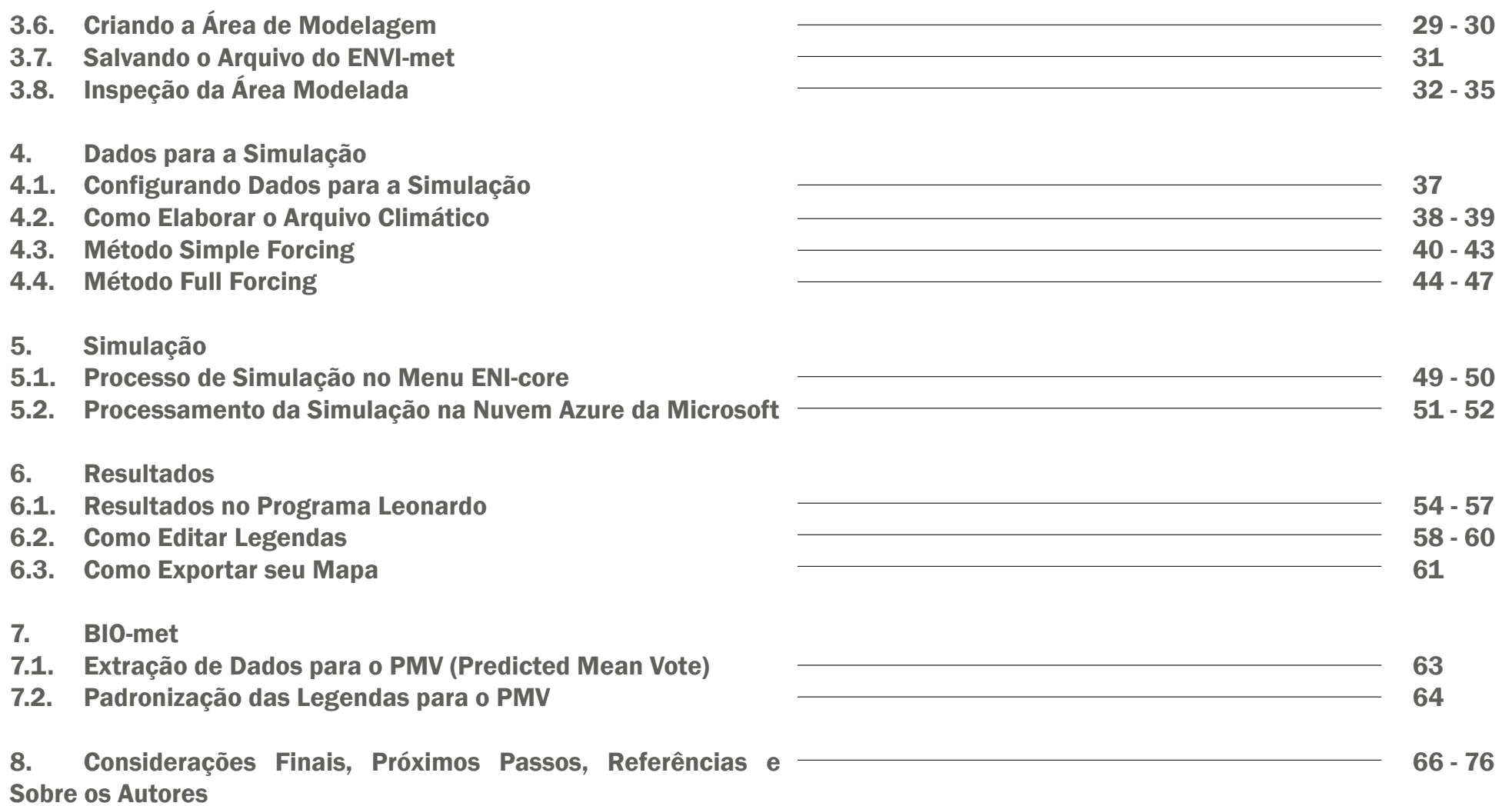

LaSUS

laboratóriode**sustentabilidade**<br>aplicadaà**arquitetura**<br>eao**urbanismo** 

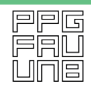

 $\boxed{\mathsf{f}$ aunb $\boxed{\phantom{a}}$ 

#### Apresentação

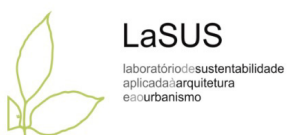

 Este guia metodológico apresenta o passo a passo para uso do programa de simulação microclimática ENVI-met na sua versão 5.0. O guia foi organizado por pesquisadores da Universidade de Brasília com ampla experiência no programa ENVI-met desde a sua versão 3.0 ainda em 2008. O guia é uma publicação do Laboratório de Sustentabilidade Aplicada a Arquitetura e Urbanismo coordenado pela Professora Titular Marta Romero e está disponibilizado gratuitamente no repositório da Universidade de Brasília. O intuito é disseminar o uso de ferramentas computacionais que avaliam o microclima urbano a partir da modelagem tridimensional. O uso do ENVI-met permite ao pesquisador compreender as dinâmicas do clima urbano e seus impactos diante da morfologia urbana, da configuração do solo e dos efeitos promovidos pelo uso da vegetação no ambiente urbano.

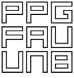

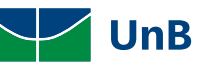

#### A Importância da Simulação

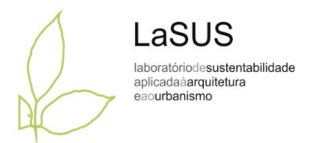

Atualmente a sociedade está em meio a processa de producia deixa de ser semente repetitivas,<br>entada está enhalmente verveiras interactivas que têm afrekado como a Namétitiva de constantanos entantenas interactivas (algital mudanças significativas que têm afetado como as pessoas trabalham, vivem e se relacionam. Desde o início da primeira revolução industrial no século XIX as máquinas têm desempenhado um papel central na forma em que os seres humanos alteram seu contexto de forma a melhor atender suas necessidades. Entretanto, na segunda metade do século passado, com a terceira revolução industrial, o emprego de máquinas eletrônicas de processamento de dados, os computadores, permitiu avanços significativos em automação de processos, mas principalmente na manipulação e gestão de dados e informações. Por isso, Castells (CASTELLS, 2009) denomina o período histórico desde então como a Era da Informação. Entretanto, as últimas décadas possibilitaram avanços ainda mais marcantes em como se empregam essas ferramentas digitais no dia-a-dia, não só pelo aumento da capacidade de processamento, mas especialmente pelo desenvolvimento de modelos preditivos, como aprendizagem de máquina e inteligência artificial, atrelados a geração exponencial de dados gerados, o que para Schwab (SCHWAB, 2017), junto à conectividade e internet das coisas, define a quarta revolução industrial.

Nesse contexto, o papel das máquinas no

processo de produção deixa de ser somente reproduzir tarefas repetitivas, mas também de colaboração na tomada de decisão.

 Na arquitetura e urbanismo isso não é diferente e a revolução digital tem marcado significativamente a forma de se projetar, seja nas formas de representação, com modelos de informação, realidade aumentada e fabricação digital, com o final da Era da Arquitetura Impressa como formula Mario Carpo (CARPO, 2017); mas também no processo criativo, com processos algorítmicos, paramétricos, otimização e simulação, uma mudança de paradigma de form making (fazer a forma) para form finding (achar a forma), como descreve Branko Kovalevic (KOLAREVIC, 2003). Especificamente as ferramentas de simulação são instrumentos capazes de gerar soluções aproximadas a fenômenos físicos complexos por meio de modelos simplificados da realidade (HENSEN; LAMBERTS, 2011). Nesse sentido, as ferramentas de simulação são excelentes aliadas no desenvolvimento de projeto baseado em evidências, pois auxiliam o processo de síntese e análise da solução proposta por meio de dados quantitativos, mesmo ainda antes da existência física do espaço.

 Esse tipo de abordagem é fundamental para enfrentar os desafios impostos à humanidade no futuro imediato, especialmente a crise climática que se agrava a cada ano. Os próximos anos são fundamentais para alterar os padrões de emissões de gases do efeito estufa, além da degradação generalizada dos ecossistemas. Neste contexto, o espaço urbano possui um papel central tanto na mitigação como adaptação aos efeitos da crise climática, especialmente com o emprego de soluções baseadas na natureza, capazes de prover diversos serviços ambientais como melhorar a qualidade do ar e da água, gestão das águas pluviais urbanas, regulação térmica, biodiversidade, recreação, contemplação, entre outros. Nesse sentido, a Organização das Nações Unidas proclamou a presente década como a década da restauração ambiental (UNEP AND FAO, 2020).

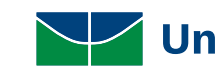

A Importância da Simulação

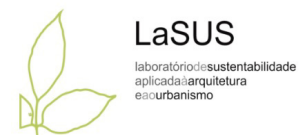

mitigação como adaptação aos efeitos da crise climática, especialmente com o emprego de soluções baseadas na natureza, capazes de prover diversos serviços ambientais como melhorar a qualidade do ar e da água, gestão das águas pluviais urbanas, regulação térmica, biodiversidade, recreação, contemplação, entre outros. Nesse sentido, a Organização das Nações Unidas proclamou a presente década como a década da restauração ambiental (UNEP AND FAO, 2020).

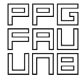

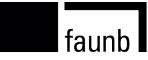

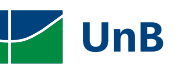

### Aplicabilidade do Software ENVI-met: Local Climate Zones (LCZ)

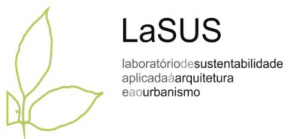

 As mudanças que ocorrem na cidade em consequência da urbanização alteram o clima de maneira significativa e acarretam diversos problemas ambientais. Nesse sentido, é indispensável discutir a respeito das transformações sócio ecológicas que relacionam o contexto geográfico da cidade e as mudanças climáticas que ameaçam a sustentabilidade (SATHLER, 2014). Assim, torna-se necessária a caracterização da paisagem mais detalhada e de forma local para melhor entendimento de alterações meteorológicas no contexto microclimático.

 Neste sentido, as Zonas Climáticas Locais (ZCLs) ou *Local Climate Zones* (LCZs) são definidas como áreas que apresentam uniformidade quanto à cobertura do solo, estrutura urbana, materiais e atividades humanas que, em escala horizontal, abrangem centenas de metros a vários quilômetros. Segundo Stewart e Oke (STEWART & OKE, 2012), o nome é apropriado pois as classificações são locais quanto à escala, climáticas quanto à natureza e zonais quanto às representações. As ZCLs propõem uma classificação que vai além, baseando-se no clima urbano e rural que pode ser aplicada em estudos de clima local de forma universal e fácil.

 A simulação computacional do meio urbano consiste em uma simplificação de cenários reais que

faunh

pretende representar as características dos elementos que constituem o espaço, porém, é importante ressaltar que "o mundo real se mostra tão complexo que é impossível reproduzir todas as suas características, as suas relações funcionais e todo o conjunto de interdependências" (ANJOS, 2008). Neste sentido, o método de classificação de ZCLs torna-se eficiente, visto que permite que o espaço urbano seja separado em classes genéricas que são desmembradas em subclasses, promovendo a simplificação dos cenários que devem possuir um diâmetro entre 400 e 1000 metros. Segundo Silva (2020), a metodologia de classificação e simulação de ZCLs segue o seguinte fluxo:

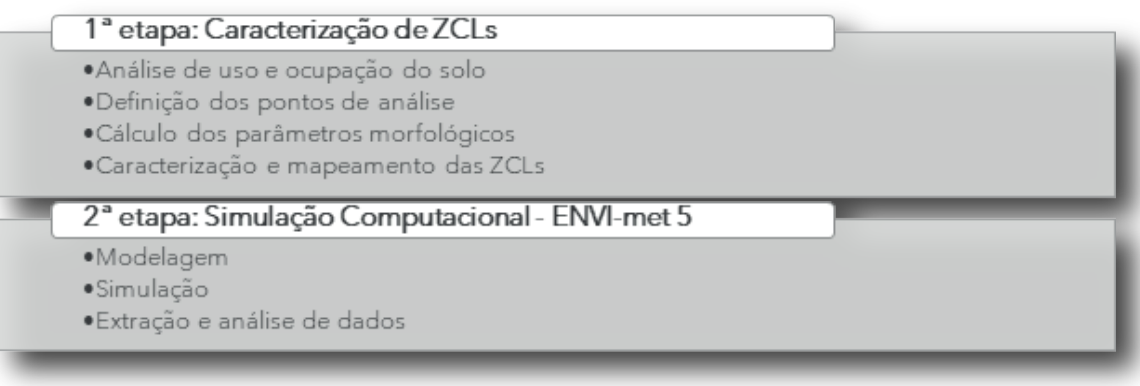

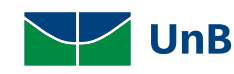

Fluxo do Processo de Simulação com o ENVI-met

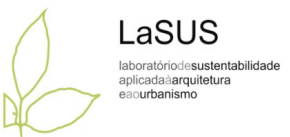

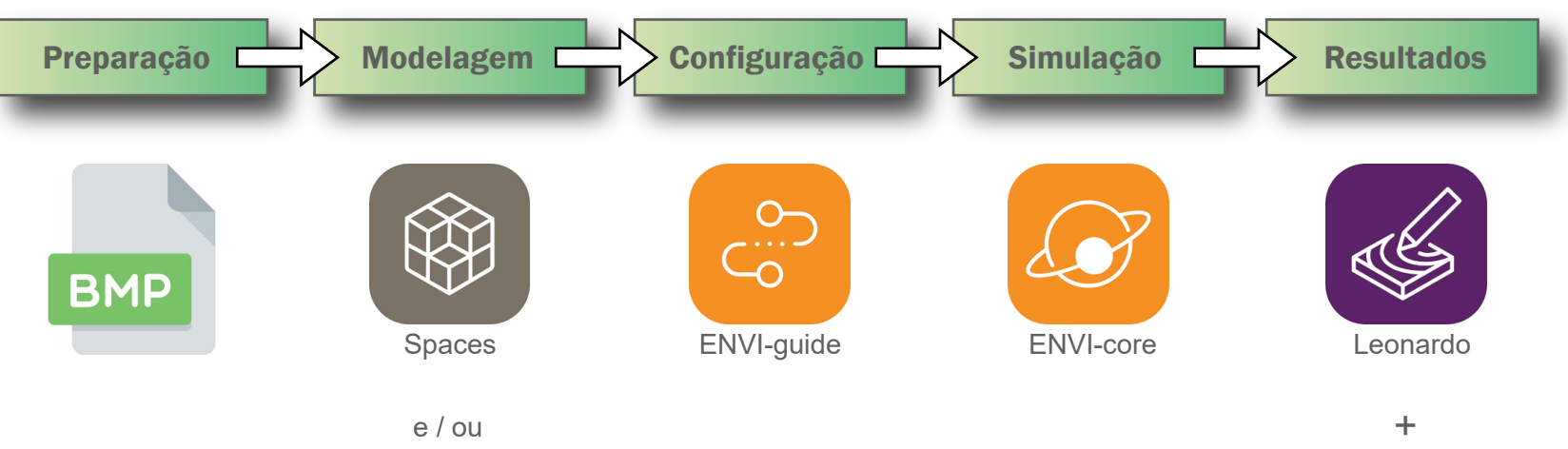

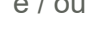

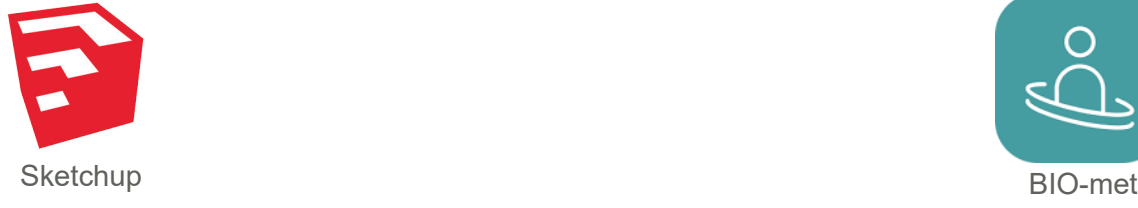

**UnB** 

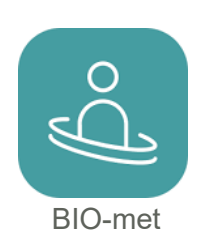

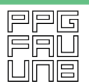

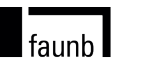

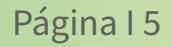

# Instalação e O1 Preparação da Base<br>de Dados

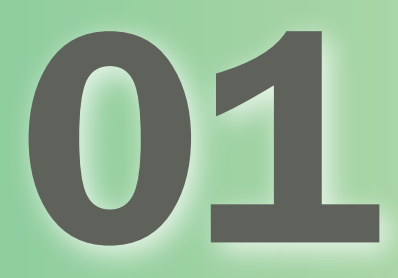

#### **Instalação**

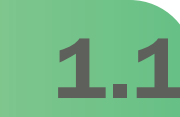

Instale o ENVI-met 5.0.

Crie uma pasta de projetos via Windows Explorer (todos os arquivos do projeto devem, preferencialmente, ser guardados nesta mesma pasta).

Abra o ENVI-met Headquarter.

Ao abrir pela primeira vez, uma mensagem será exibida avisando sobre a necessidade de uma Pasta para armazenar os arquivos e configurações. Clique em "OK".

**Missing Workspace** 

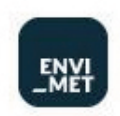

ENVI-met needs a central place to store the model files and settings. First, please define a Workspace folder on this computer to host your **ENVI-met projects.** 

OK

LaSUS laboratóriodesustentabilidade aplicadaàarquitetura eaourbanismo

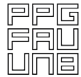

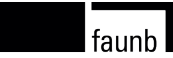

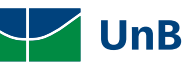

## Preparação da Base de Dados

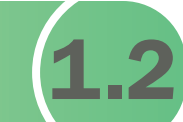

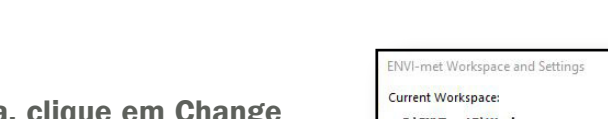

Na janela que abrirá em seguida, clique em Change Workspace, navegue até a pasta criada anteriormente, selecione a pasta e cliquem em OK.

Em seguida, clique em Create Project para criar novos projetos. Configure o nome e demais informações (opcional).

Clique em Apply e em seguida em Done.

Para voltar à janela anterior e criar novos projetos ou configurar projetos existentes, abra o ENVI-met Headquarter, vá até o menu Data and Settings na barra de tarefas e clique no botão Projects/Workspaces.

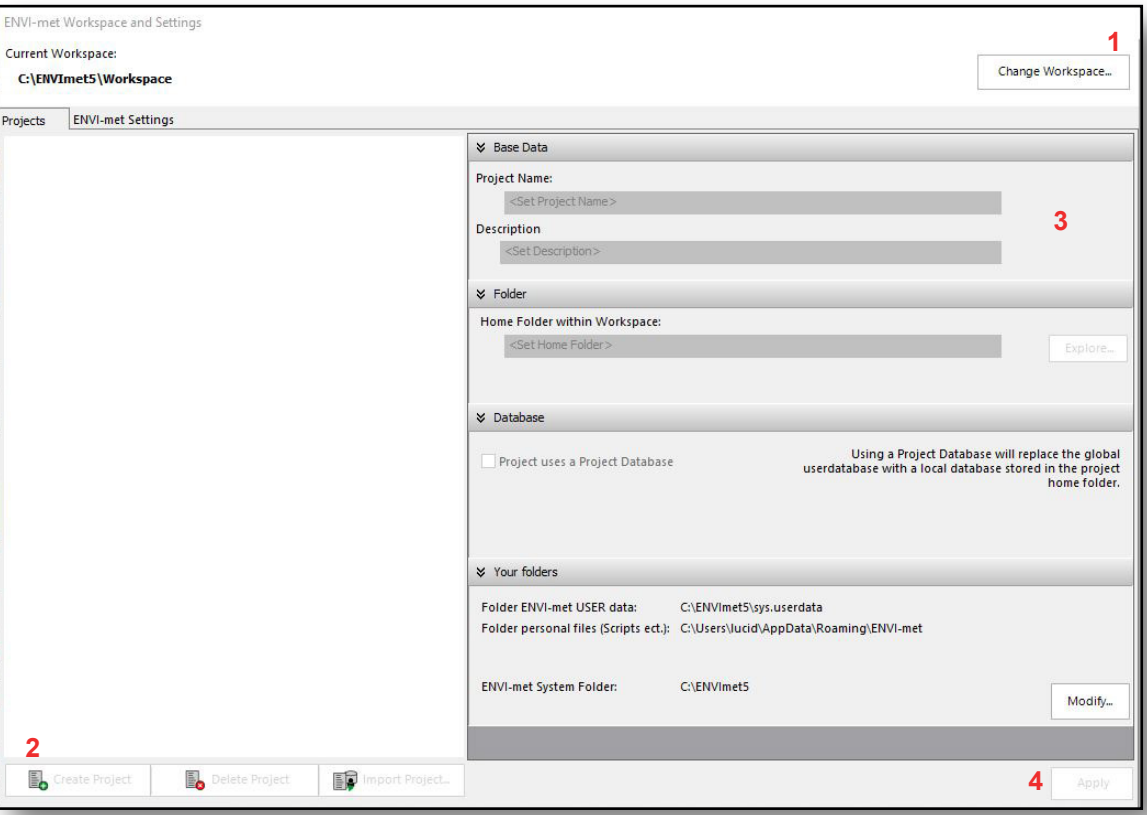

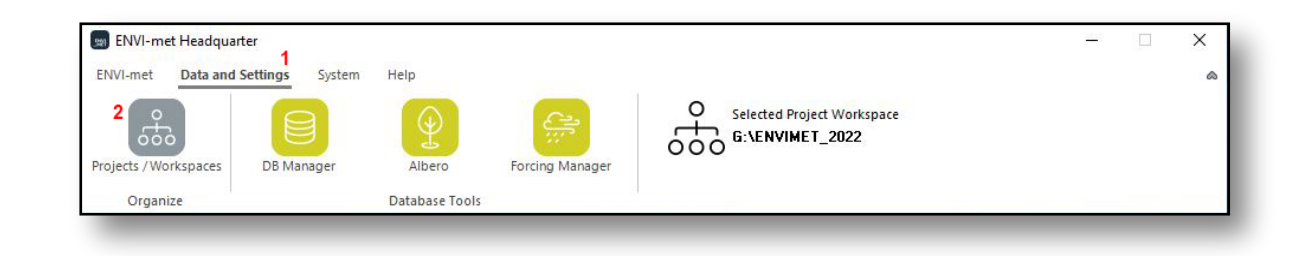

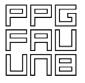

faunb l

**UnB** 

LaSUS laboratóriodesustentabilidade aplicadaàarquitetura eaourbanismo

Preparação do Arquivo Base (1.3

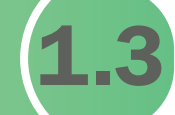

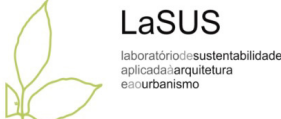

Escolha área com medidas conhecidas. Para o pixel de 2 por 2, a área equivale a 100m x 100m, uma vez que o valor máximo da base é 50 por 50 pixels. (Porém, os valores máximos admitidos devem ser inferiores ao tamanho máximo, admitindo 1 pixel de borda, no mínimo). Portanto, o valor é 49 x 49 x 39.

Selecione a área e leve-a para o programa Paint (ou equivalente) para convertê-la em BITMAP. Guarde com a extensão BMP na pasta do projeto.

Recomenda-se rotacionar a imagem de background, buscando os alinhamentos mais ortogonais, para agilizar o processo de modelagem, e facilitar a identificação da paisagem que será avaliada.

Rotacione a área e com um transferidor calcule a rotação do Norte em graus. Essa informação será utilizada na etapa descrita no item 2.3.

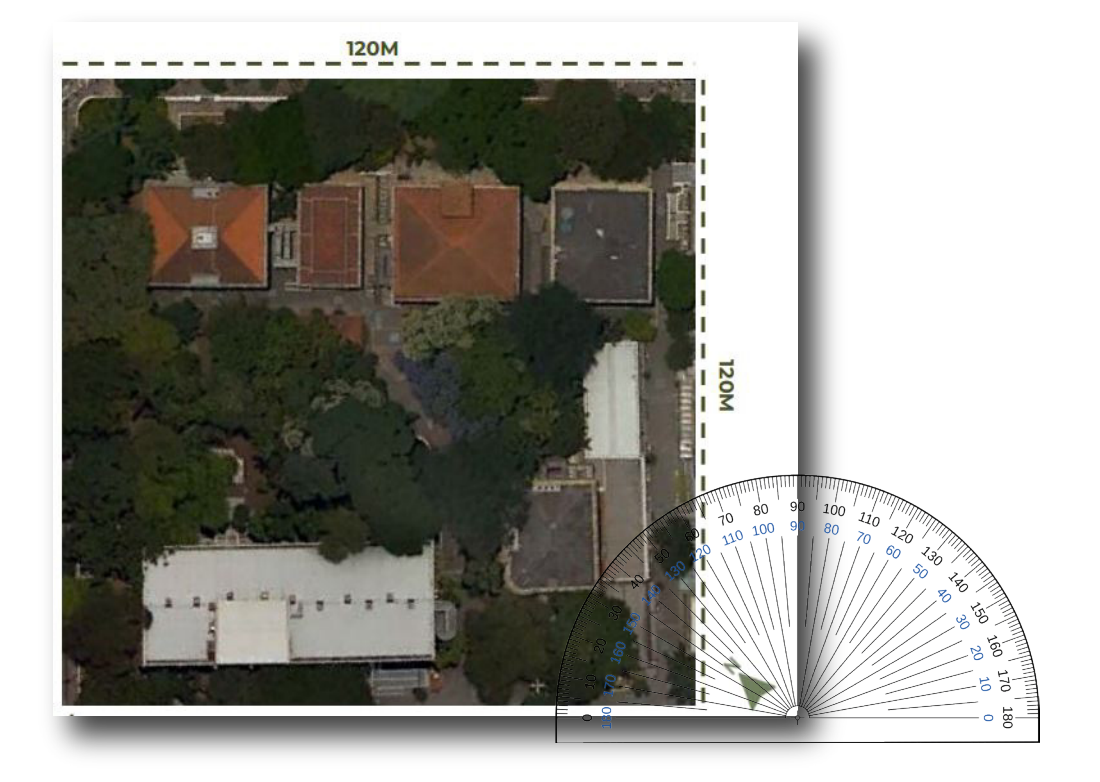

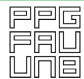

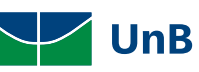

# Processo de Modelagem

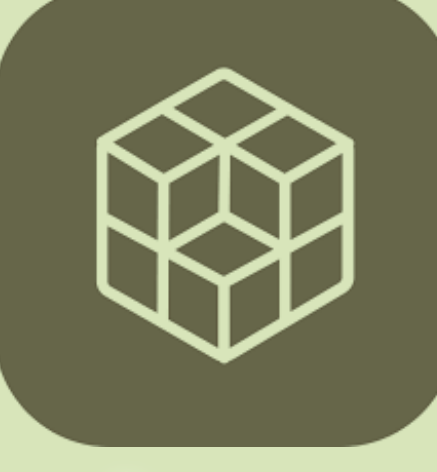

Spaces

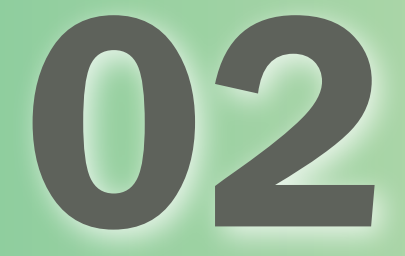

Início do Processo de **Modelagem** 

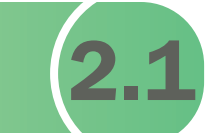

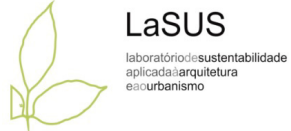

Abra o Envi-met HeadQuarter. Em seguida, selecione o menu ENVI-met na barra de tarefas. Clique no botão SPACES e a tela de trabalho iniciará seu carregamento automaticamente.

Na janela Start, selecione o botão Edit Area/Create New Area para configurar a localização do projeto, o tamanho da área do modelo, o tamanho da célula do grid e a rotação no eixo do Norte.

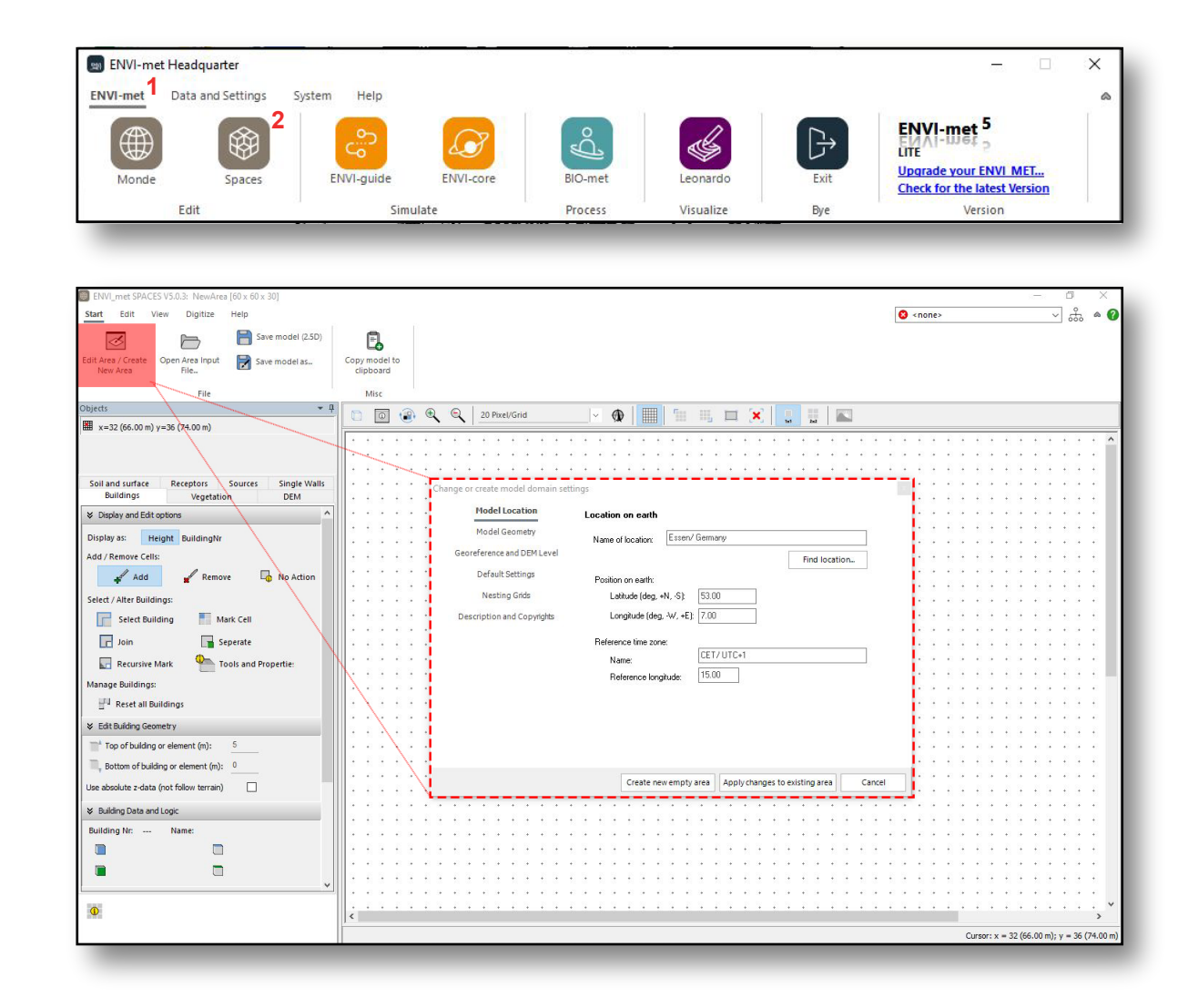

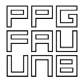

**UnB** 

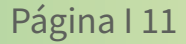

# Localização do Modelo **2.**

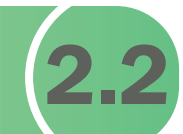

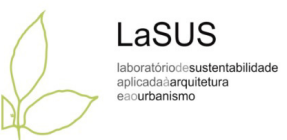

Na aba lateral, em Model Location, clique em Find Location.

Na janela que irá abrir digite o nome do local correspondente ao modelo a ser simulado em Name of Location.

Selecione o local na lista que aparecerá abaixo e clique em Select Location.

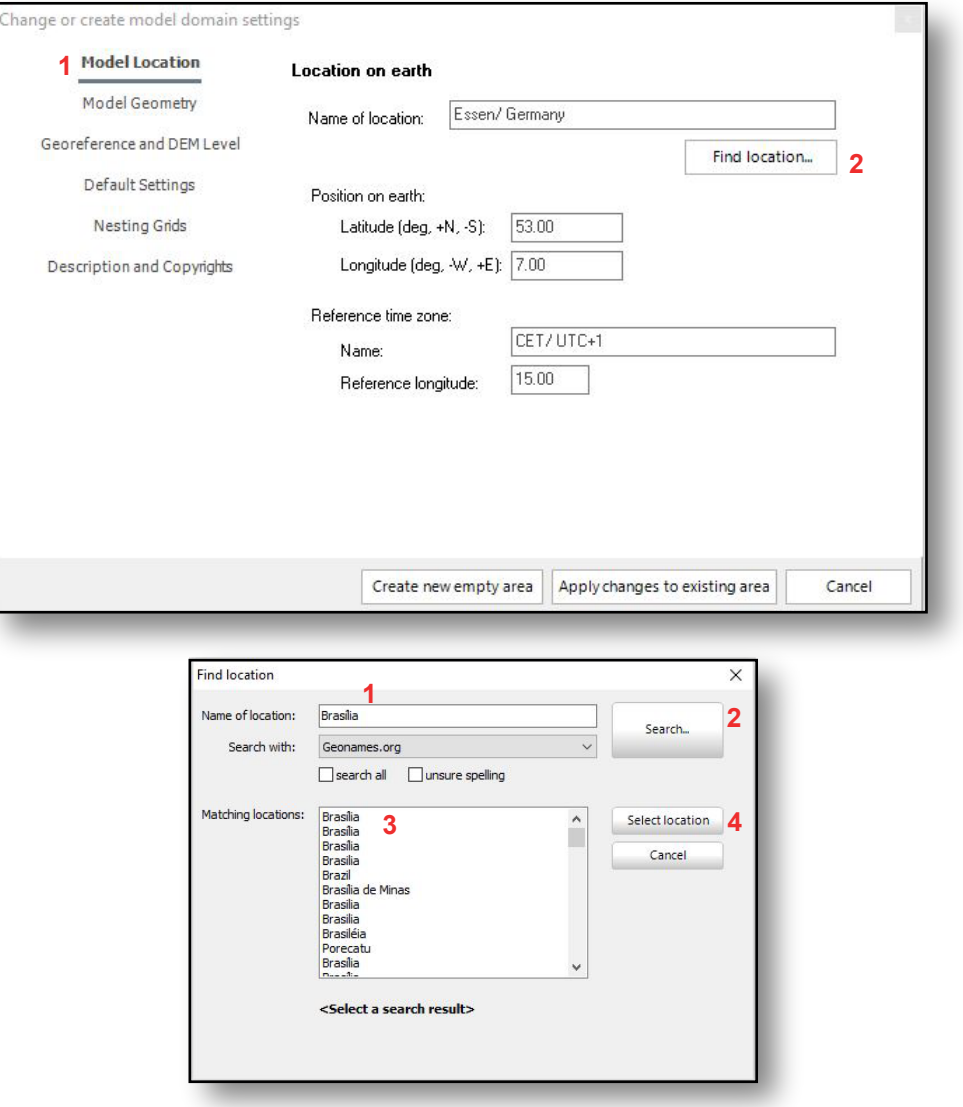

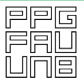

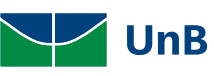

#### 2.2 - Localização do Modelo

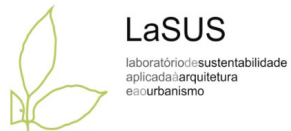

A janela fechará e os dados serão preenchidos de acordo com o local escolhido.

Caso não seja encontrado o local estudado, os dados de latitude, longitude e referências de fuso horário podem ser adicionados manualmente.

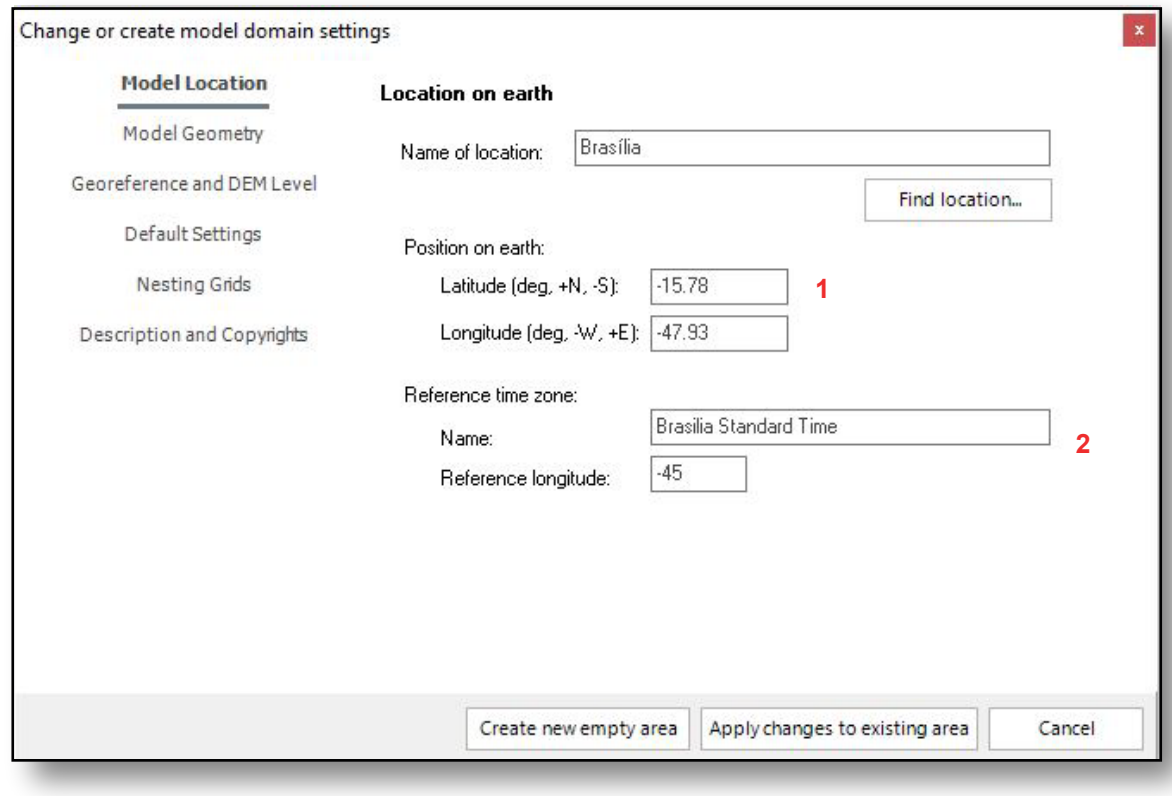

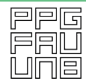

UnB

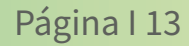

Configuração da Area de **2.3** 

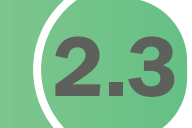

LaSUS laboratóriodesustentabilidade aplicadaàarquitetura anurhanismo

Em seguida, clique em Model Geometry para configurar as geometrias do modelo de simulação.

Em Model Dimensions insira as dimensões da área de modelagem. Os valores máximos da área de modelagem são: 50 x 50 x 40 Grids na versão LITE do ENVI-met.

Em Size Of Grid Cell in Meter insira os valores referentes ao tamanho correspondente em metros de cada célula dos Grids da área de modelagem.

Recomenda-se que a altura máxima modelada não ultrapasse metade do valor máximo da área base. Exemplo: Para uma área de 80 metros, os edifícios mais altos devem ter até 40 metros.

Em Model Rotation Out Of Grid North preencha com o valor obtido a partir da rotação da imagem feita no item 1.3.

Para finalizar clique me Create New Empty Area.

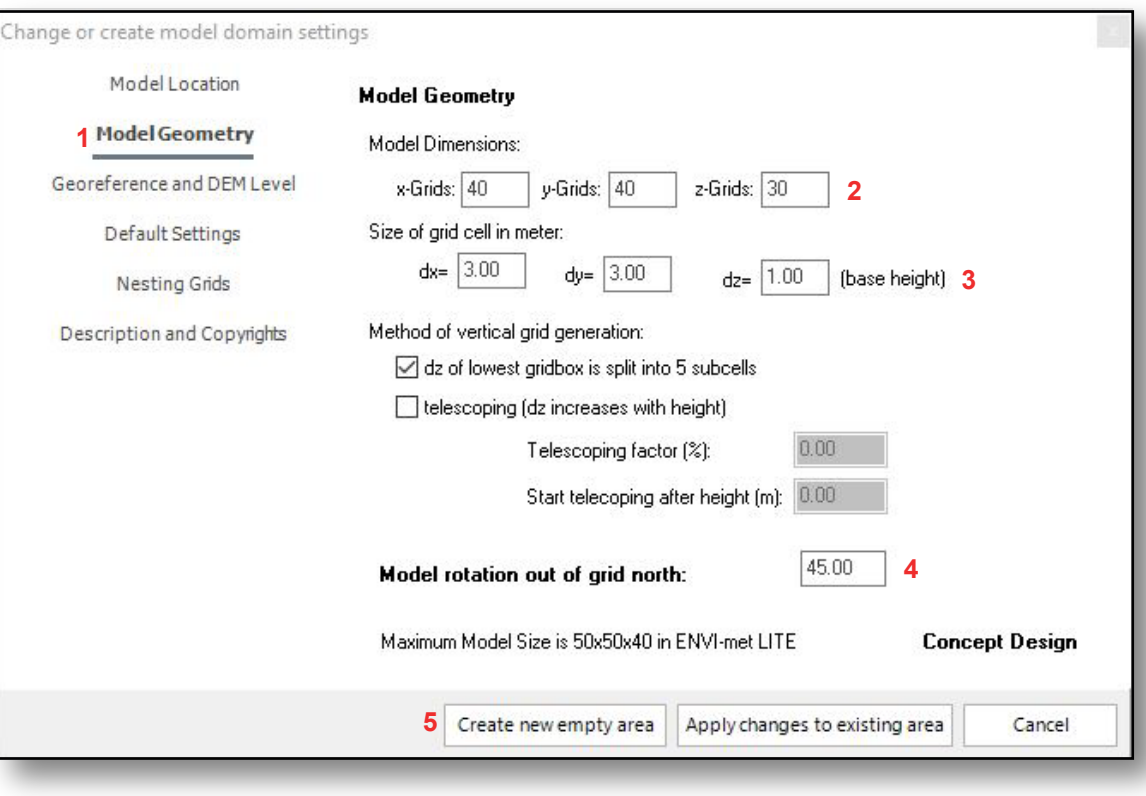

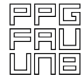

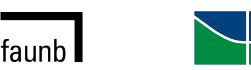

**UnB** 

#### 2.3 - Configuração da Área de Modelagem

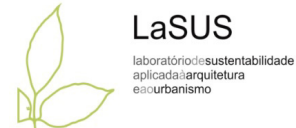

Para conferir a posição do Norte na área de modelagem clique no botão com uma seta. O Norte será apresentado na área de desenho.

Caso não esteja correto, volte à tela anterior e modifique a posição do Norte (ou qualquer outra informação).

Ao terminar existe a opção de clicar em Apply Changes to Existing Area.

Salve o espaço de modelagem criado. Clique no botão Save Model As e salve o arquivo na pasta do projeto criado anteriormente no Wokspace (Ver Item 1.2 - Preparação da Base de dados) .

Atribua o nome da sua preferência (o arquivo terá a extensão INX).

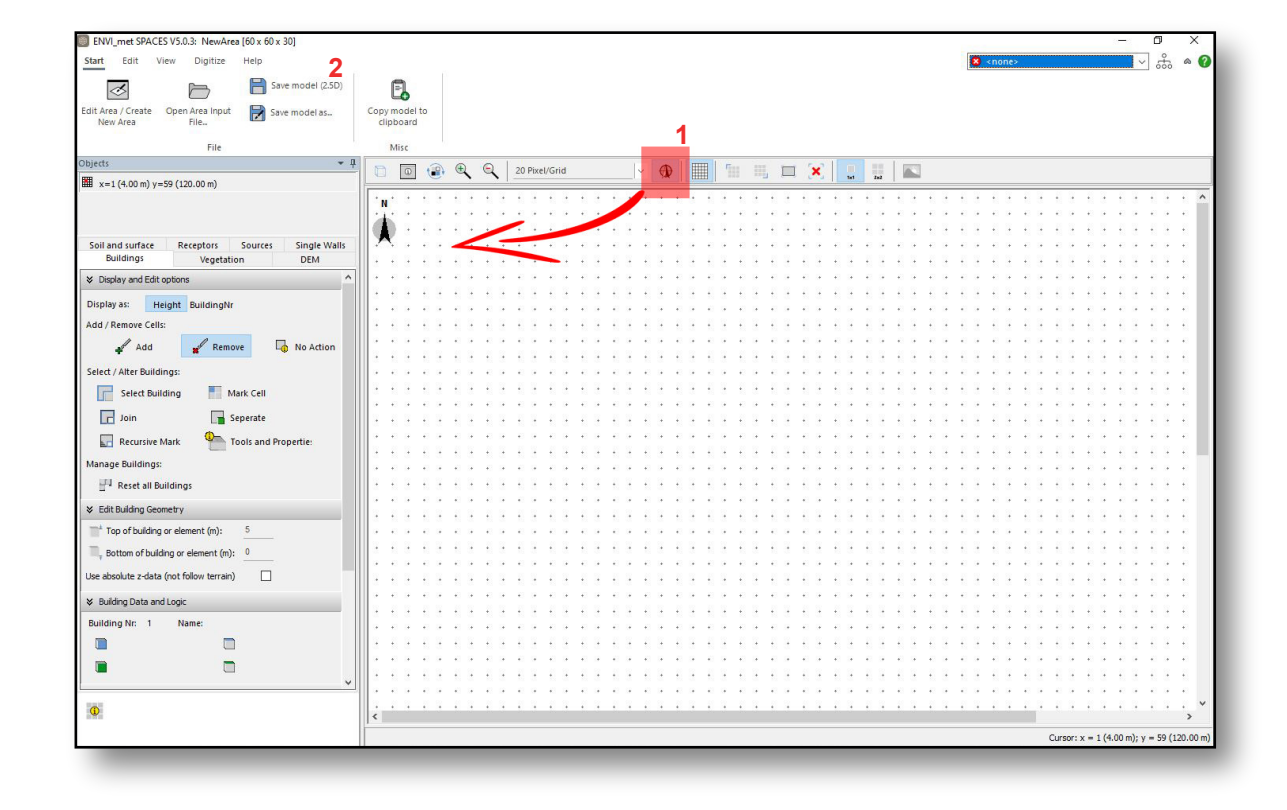

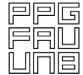

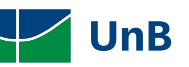

# Inserção da Imagem de Fundo

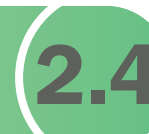

LaSUS laboratóriodesustentabilidade aplicadaàarquitetura eaourbanismo

Insira a imagem de fundo que será utilizada para auxiliar o processo de modelagem.

Para isso, selecione o menu Digitize, clicando em Select Bitmap.

Busque o arquivo BITMAP a ser selecionado para *background*.

Em seguida, a base será plotada na área de trabalho automaticamente.

OBS: Todas as vezes que o arquivo do SPACES for fechado, ao abri-lo novamente, a imagem de fundo deverá ser reinserida.

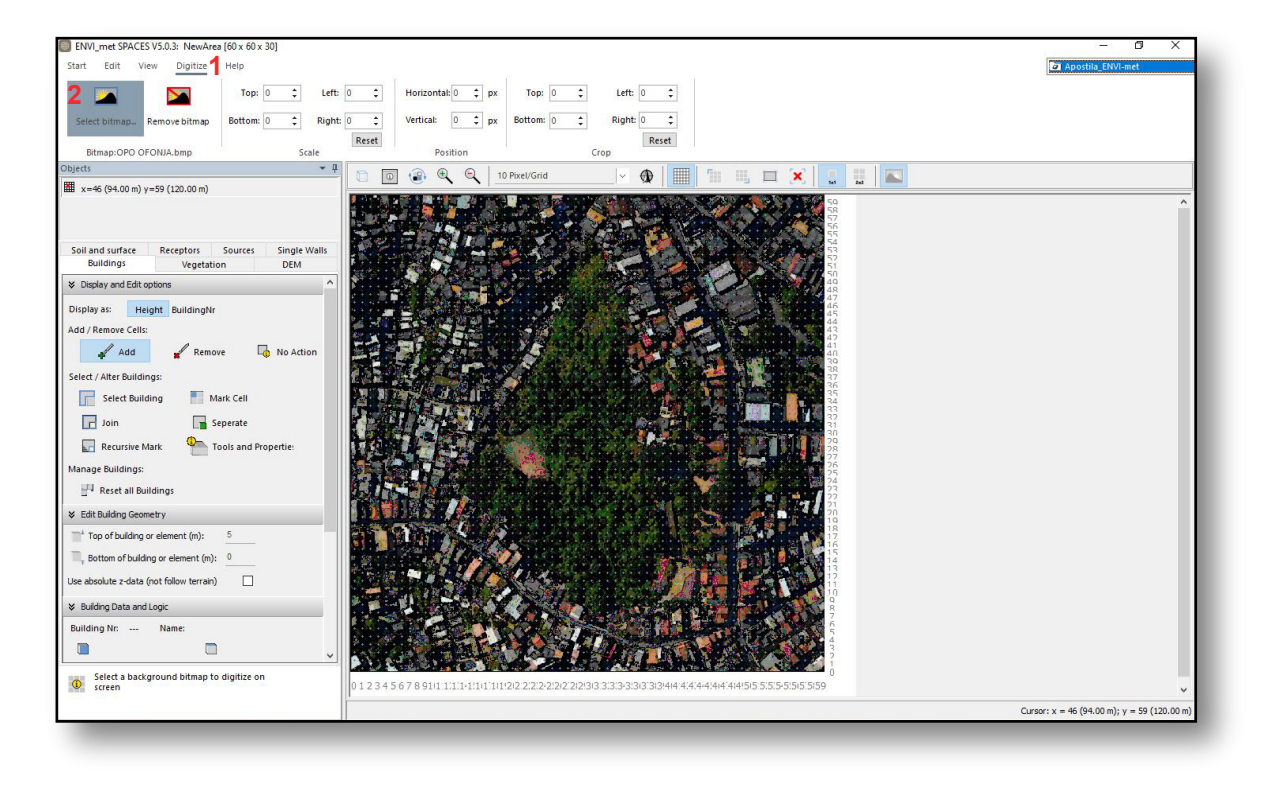

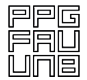

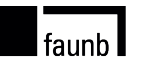

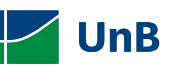

### **Modelagem dos Edifícios**

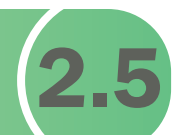

Para modelar os edifícios selecione a janela Buildings.

Em Display As clique em Height.

Em Add/Remove Cells clique em Add.

Abaixo em Edit Building Geometry insira as informações de altura do edifício, em metros, no campo Top Of Building Or Element.

Em Bottom of Building or Element insira o valor referente à altura da base do Edifício (para edifícios em pilotis insira para a base um valor diferente de 0 referente à altura de sua base a partir do pilotis).

Clique na área de trabalho com o botão esquerdo do mouse preenchendo sobre a imagem a célula onde existem os edifícios de acordo com suas alturas.

Caso queira substituir a altura de algum edifício insira o novo valor e clique novamente sobre a célula anteriormente preenchida.

Para apagar alguma informação, selecione Remove e clique sobre a célula desejada.

faunb

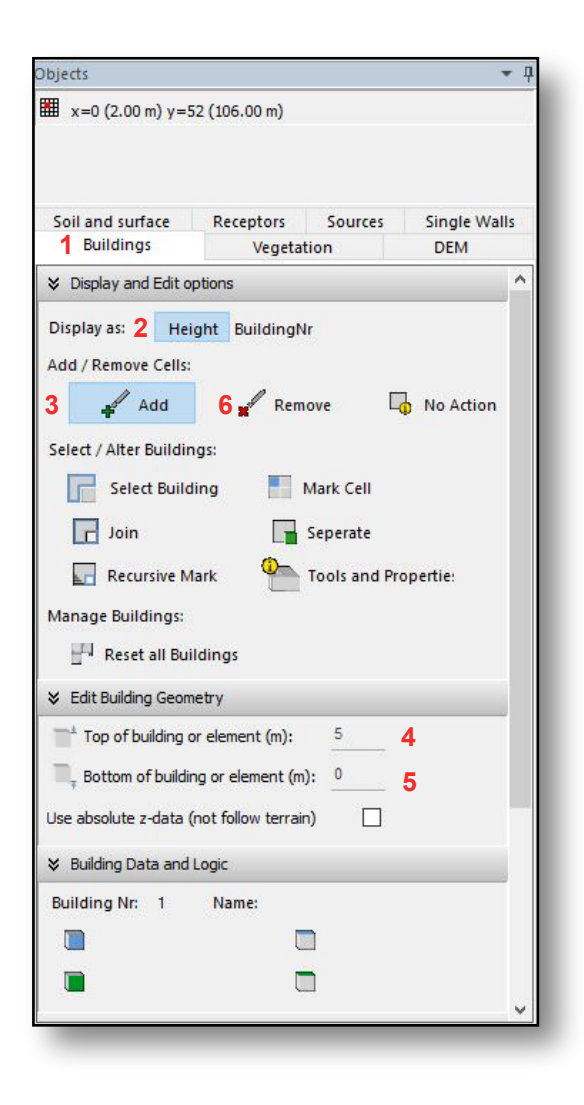

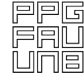

LaSUS laboratóriodesustentabilidade aplicadaàarquitetura aourbanismo

#### 2.5 - Modelagem dos Edifícios

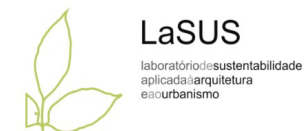

Para visualizar em 3D o que já foi modelado, vá até o menu View e depois clique em Open 3D View.

Clique em Show 3D View Controls para abrir os controles de navegação pelo modelo.

É possível inserir novos Buildins ou apagar outros inseridos anteriormente no modo de visualização 3D clicando nas células desejadas.

Para voltar ao modo de visualização em 2D clique em Return to 2d Mode

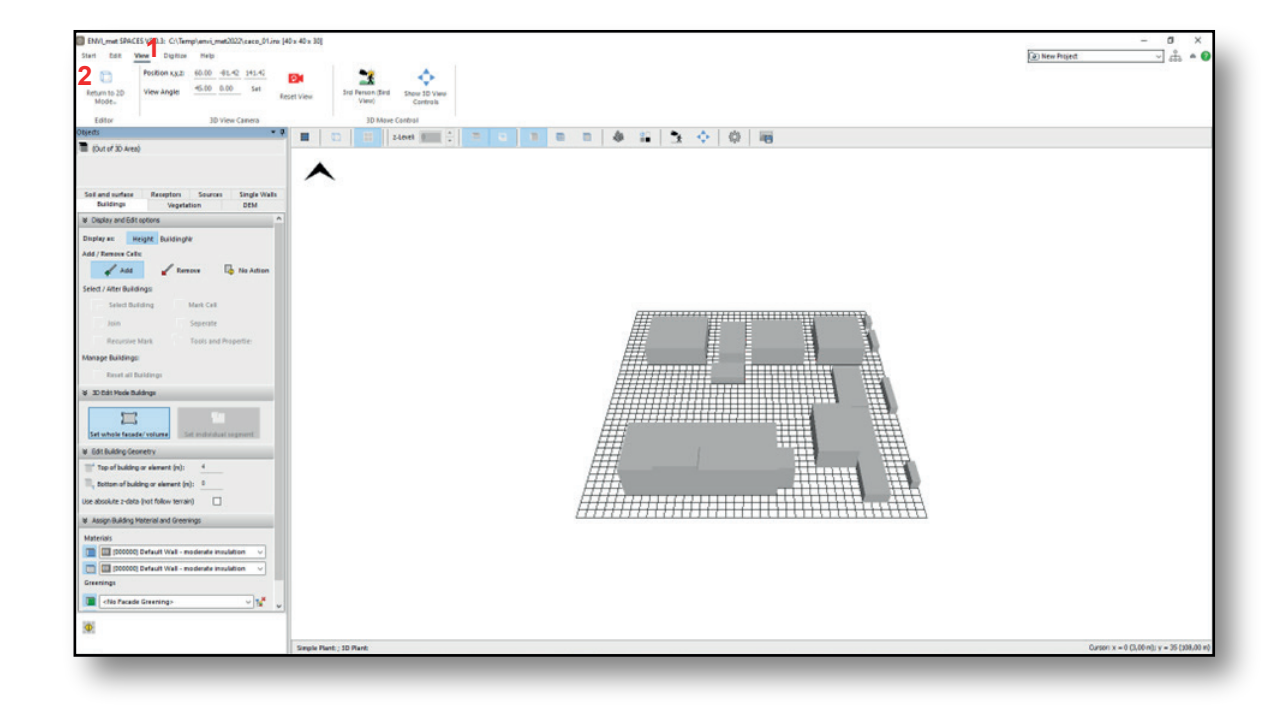

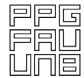

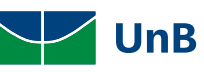

# Modelagem da Vegetação

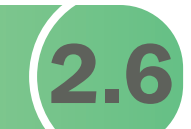

**UnB** 

Após ter concluído a modelagem dos edifícios, clique no menu lateral na aba Vegetation. Selecione entre as opções Simple Plants e 3D Plants.

Selecione as tipologias que mais se assemelham às espécies da área de estudo (grama, árvore de 10, 15 ou 20 metros altura).

Em seguida, clique com o botão esquerdo do mouse para atribuir valor à célula correspondente à vegetação desejada.

No caso de coberturas verdes, aplique a vegetação adequada sobre a célula do edifício. O programa reconhecerá a altura em que a vegetação estará implantada.

Para apagar uma vegetação inserida em local indesejado, selecione Remove e clique sobre a célula que deseja apagar.

Obs.: As espécies mais aplicadas para o estudo de coberturas verdes são: grama (pasta GRASS) e luzerne (na pasta AGRICULTURE).

faunb l

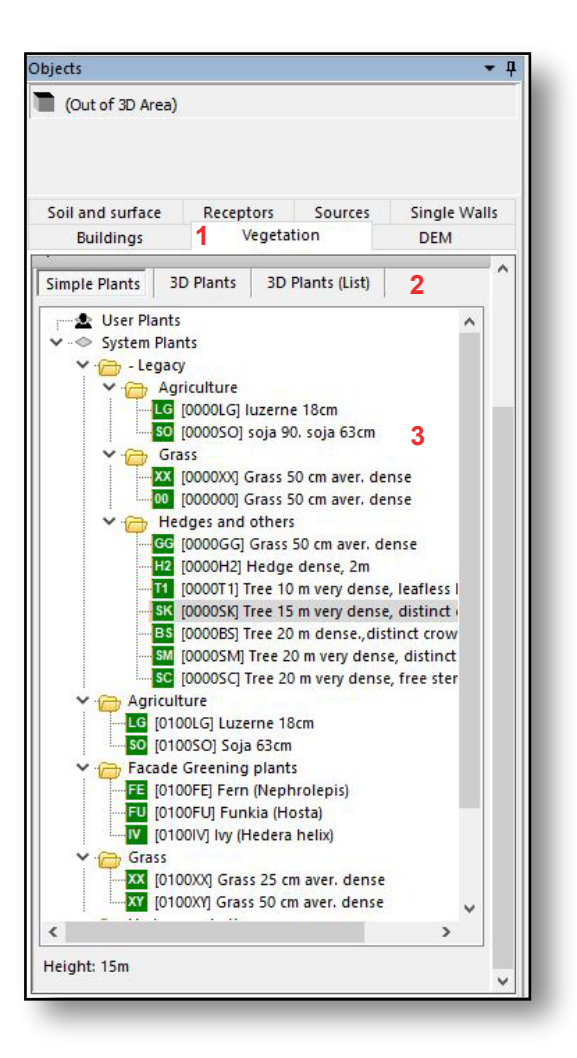

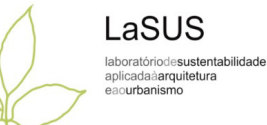

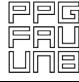

Página I 19

#### 2.6 - Modelagem da Vegetação

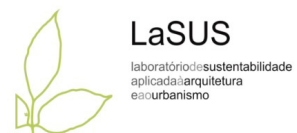

Para visualizar em 3D o que já foi modelado, vá até o menu View e depois clique em Open 3D View.

É possível inserir novas Vegetações ou apagar outras inseridas anteriormente no modo de visualização 3D clicando nas células desejadas.

Para voltar ao modo de visualização em 2D clique em Return to 2D Mode.

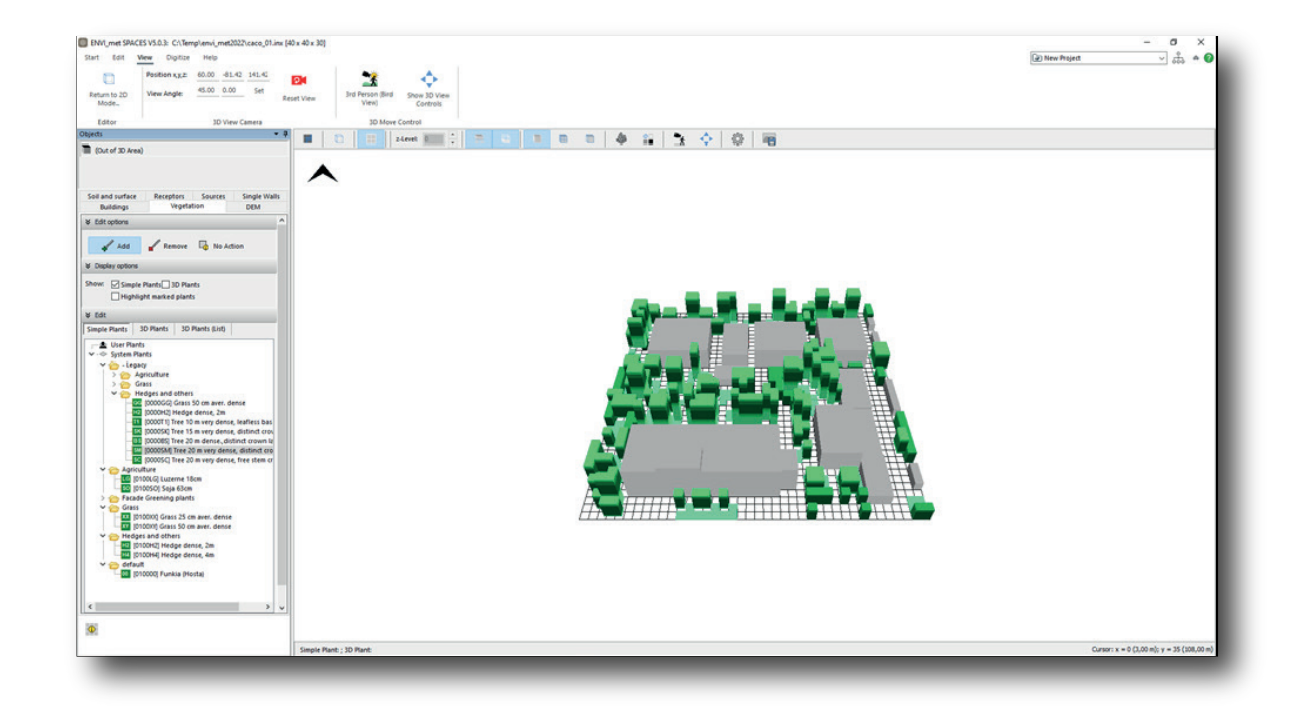

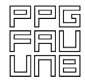

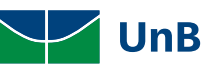

Modelagem dos Solos e **2.7** 

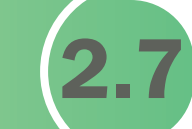

LaSUS laboratóriodesustentabilidade aplicadaàarquitetura eaourbanismo

Clique no menu lateral na janela Soil and Surfaces. A tela será preenchida automaticamente com um tipo de solo padrão.

Desmarque a opção Display With Surface Color para que a imagem de fundo possa ser visualizada (para retornar é só marcar novamente).

Entre os tipos disponíveis, selecione os materiais mais semelhantes com a área de estudo e preencha todas as células com o material mais adequado, clicando com o botão esquerdo do mouse.

Caso queira substituir o tipo de solo/superfície, selecione uma nova tipologia e clique novamente sobre a célula anteriormente preenchida.

Obs.: Todas as células do SPACES devem ficar cobertas com algum material. Abaixo dos edifícios considera-se Pavement (Concrete), por exemplo. A calçada portuguesa equivale ao material Granit Pavement (Single Stones).

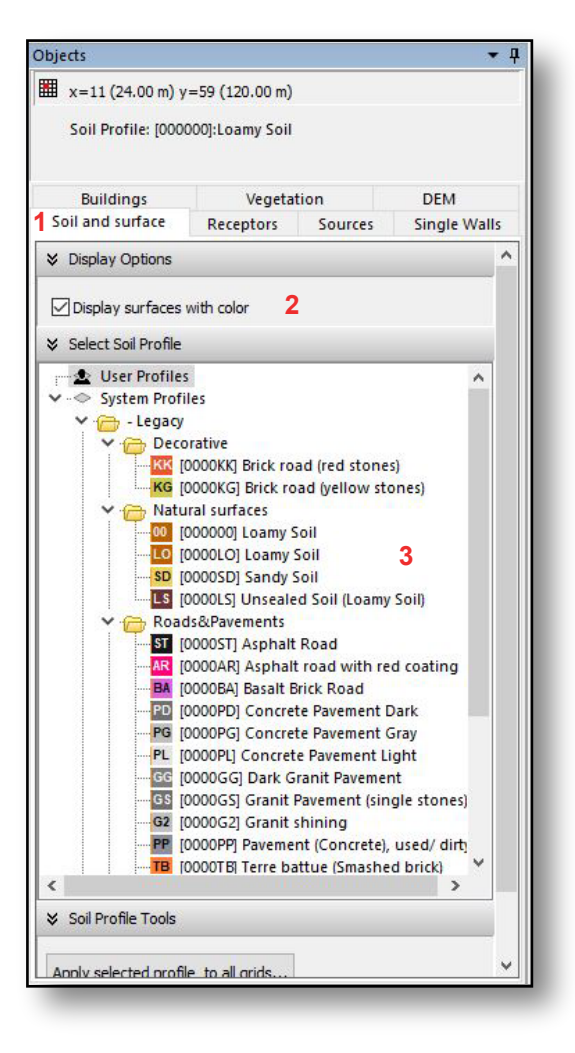

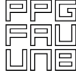

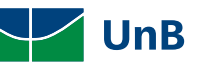

#### 2.7 - Modelagem dos Solos e Superfícies

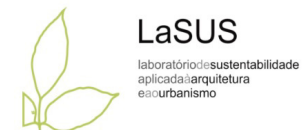

Para visualizar em 3D o que já foi modelado, vá até o menu View e depois clique em Open 3D View.

É possível inserir novos Solos e Superfícies ou apagar outras inseridas anteriormente no modo de visualização 3D clicando nas células desejadas.

Observando do ponto de vista 3D a área modelada, destaca-se 3 principais cores do processo de modelagem. O cinza representando a massa edificada, o preto representando o asfalto e o laranja representando o solo natural.

Vale destacar que o solo natural (Loamy Soil ou Sandy Soil) é utilizado como *default* do programa.

Assim, vale lembrar que todos os pixels da área modelada no ENVI-met precisa receber a caracterização de um parâmetro de revestimento de solo.

Aquele pixel que não receber nenhuma caracterização, ele vai adquirir a característica do default.

Para voltar ao modo de visualização em 2D clique em Return to 2D Mode.

faunb l

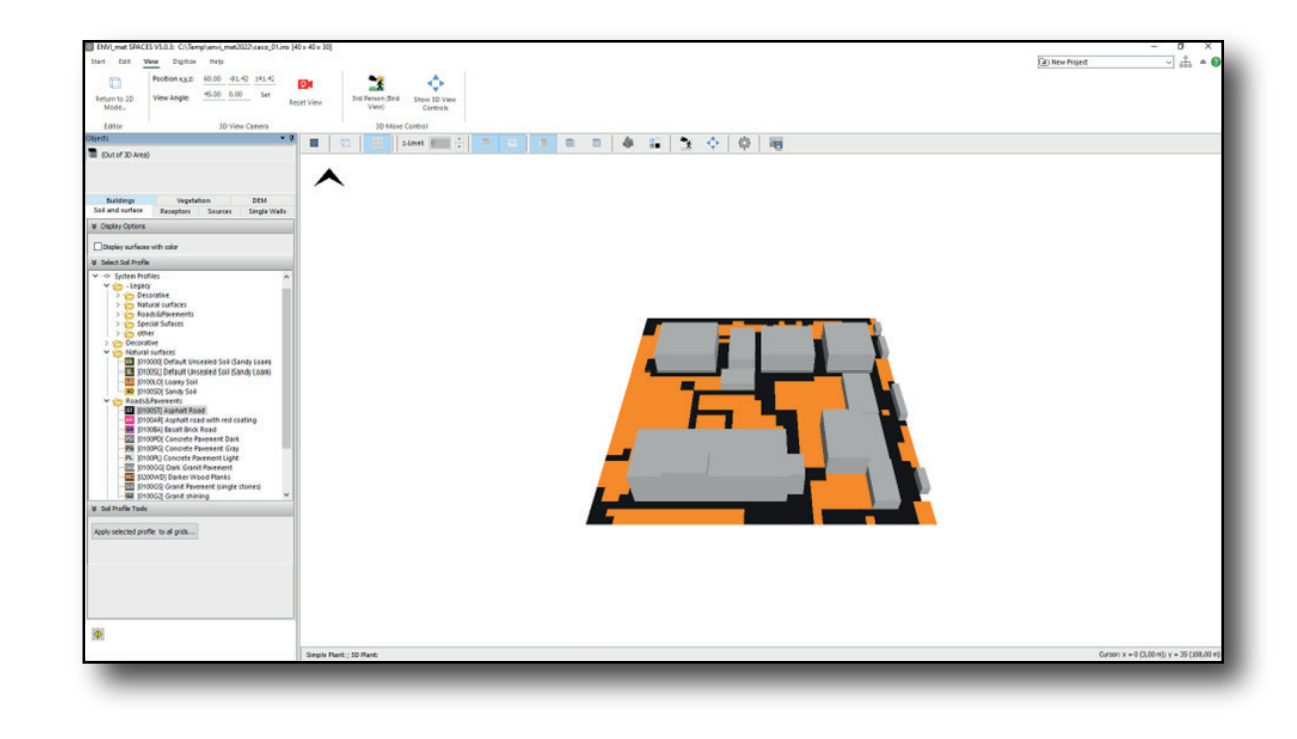

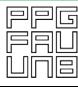

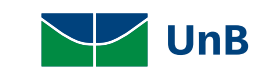

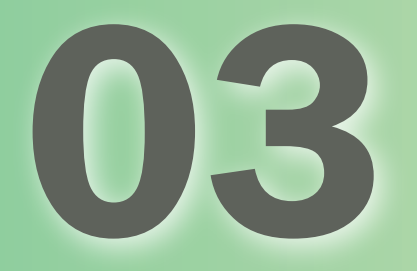

# Alternativa para Modelagem - Sketchup + ENVI-met

# Instalando a Extensão do **ENVI-met no Sketchup**

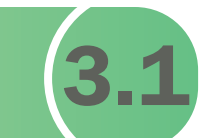

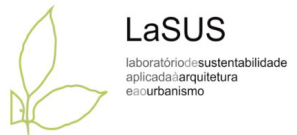

Dentro do Sketchup vá até o menu Extensões e abra o Extension Warehouse.

Na janela que abrirá busque e instale a extensão Envimet INX.

Obs: A extensão Envimet INX só está disponível para as versões 2021 e 2022 do Sketchup.

Após a instalação uma nova barra de ferramentas estará disponível na área de trabalho do Sketchup.

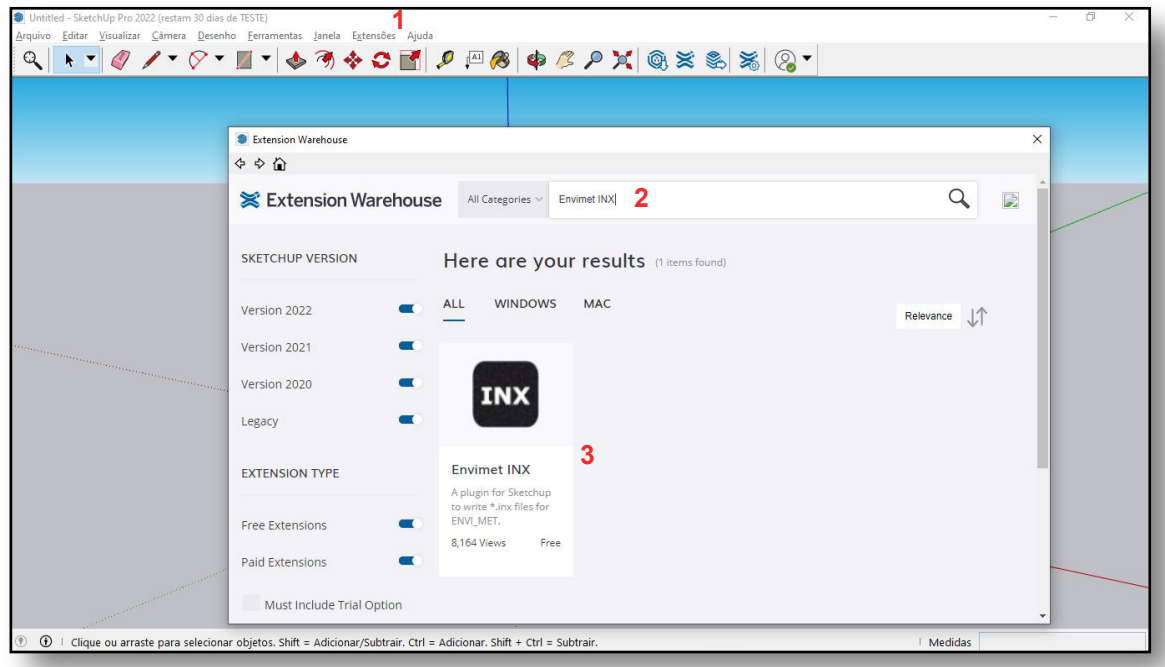

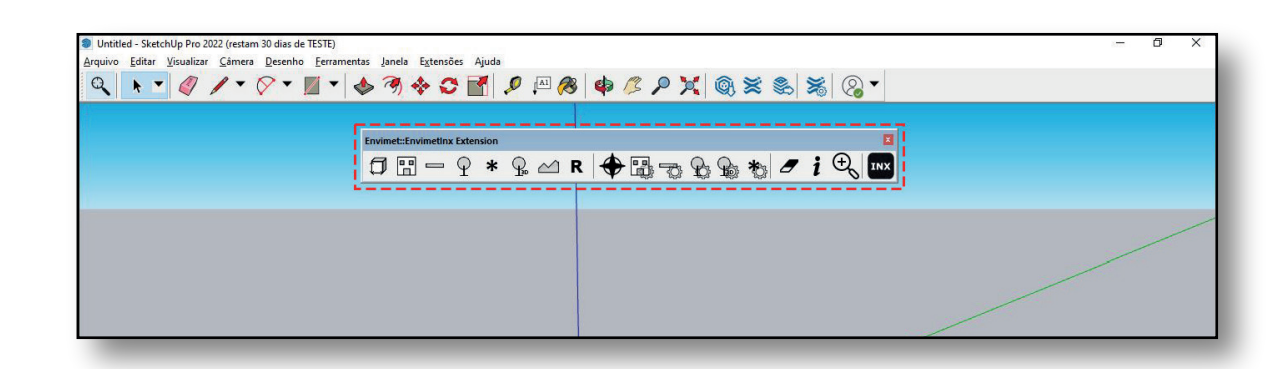

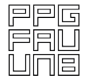

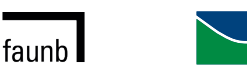

**UnB** 

# Modelando no Sketchup 3.2

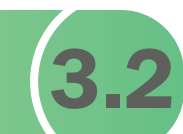

**UnB** 

Modele no ambiente do Sketchup a área a ser simulada. Ao modelar, tenha em mente os objetos que fazem parte de uma modelagem no ENVI-met (Buildings, Vegetation, Soil and Surfaces), o tamanho total da área modelada e o tamanho do Gridcell que será utilizado.

No exemplo foi modelada uma área de 149x149 para ser usado um Gricell de 3.

Com isso a área irá se encaixar no limite máximo da área de modelagem da versão LITE do ENVI-met de 50x50, já considerando uma borda (1x1) criada automaticamente.

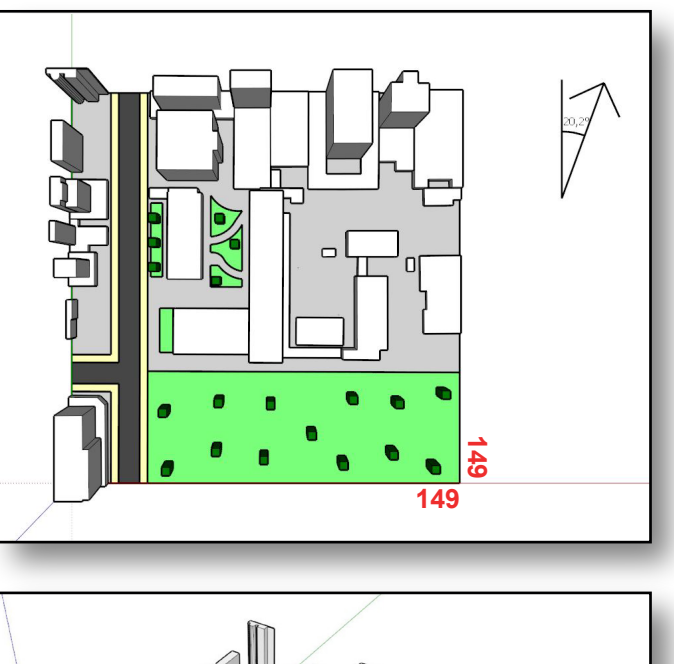

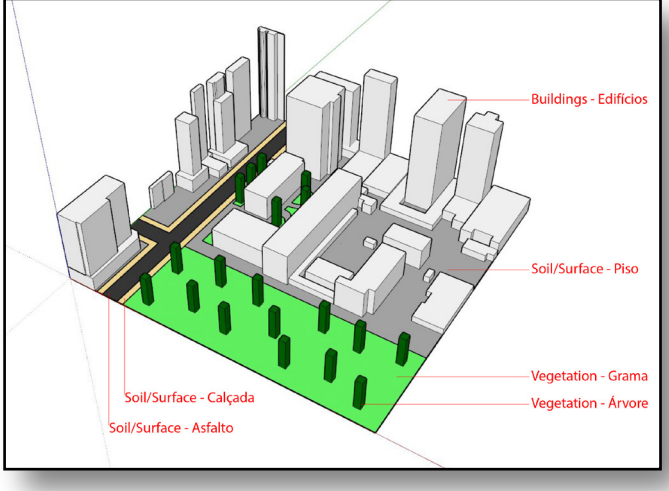

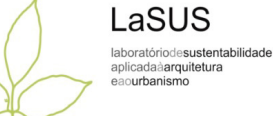

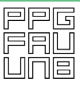

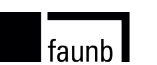

## **Criando Buildings**

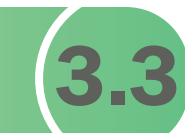

LaSUS laboratóriodesustentabilidade aplicadaàarquitetura eaourbanismo

Para criar os Buildings selecione todos os edifícios e clique no botão Create Building.

Na janela que abre de nome ao Building e insira os materiais para paredes (Wall Material) e para a cobertura (Roof Material).

Caso queira atribuir parede ou telhado verde aos edifícios selecione nas opções Green Wall Material e Green Roof Material.

Clique em OK e os Buildings já terão sido criados.

Para atribuir diferentes materiais para diferentes edifícios selecione os edifícios individualmente e repita esse processo.

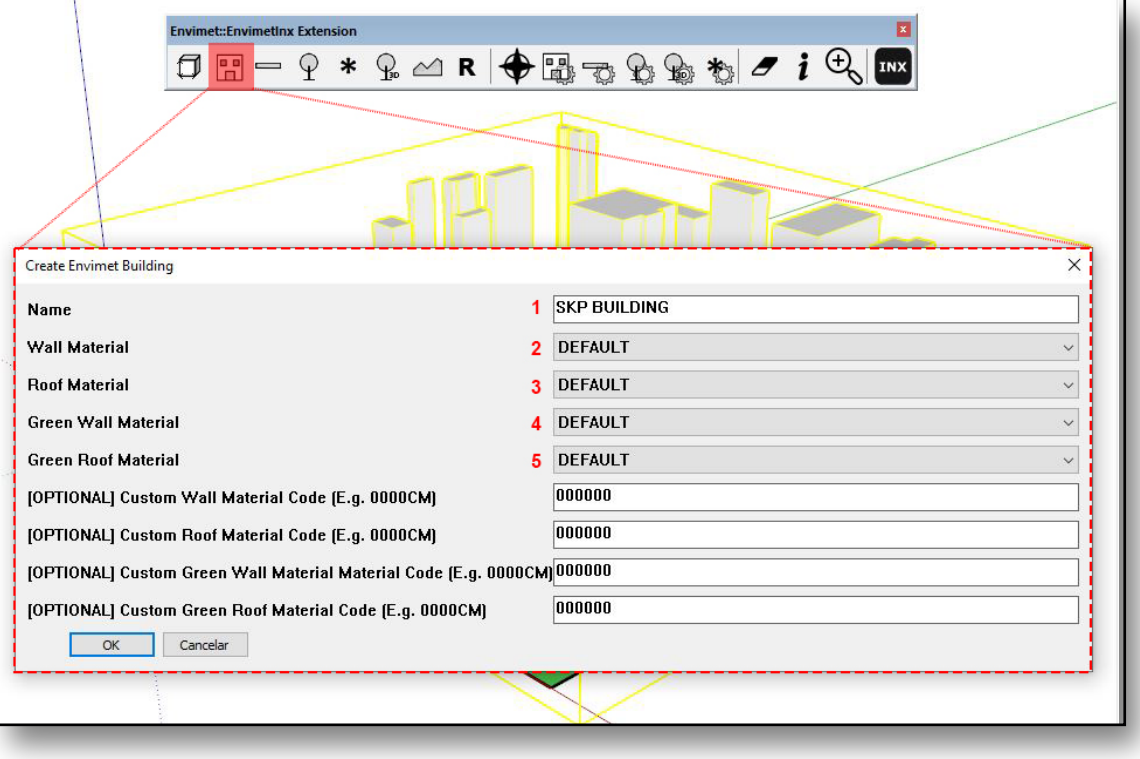

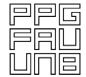

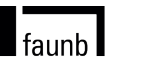

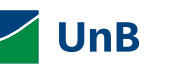

# Criando Vegetações 3.4

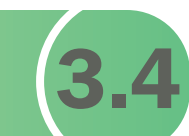

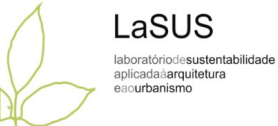

Para criar Vegetation selecione as os objetos que serão vegetation e clique no botão Create Simple Plant (ou Create 3D Plant).

Selecione o tipo de vegetação desejada e clique em OK.

Para diferentes tipos de vegetação o processo deverá ser repetido para cada tipo.

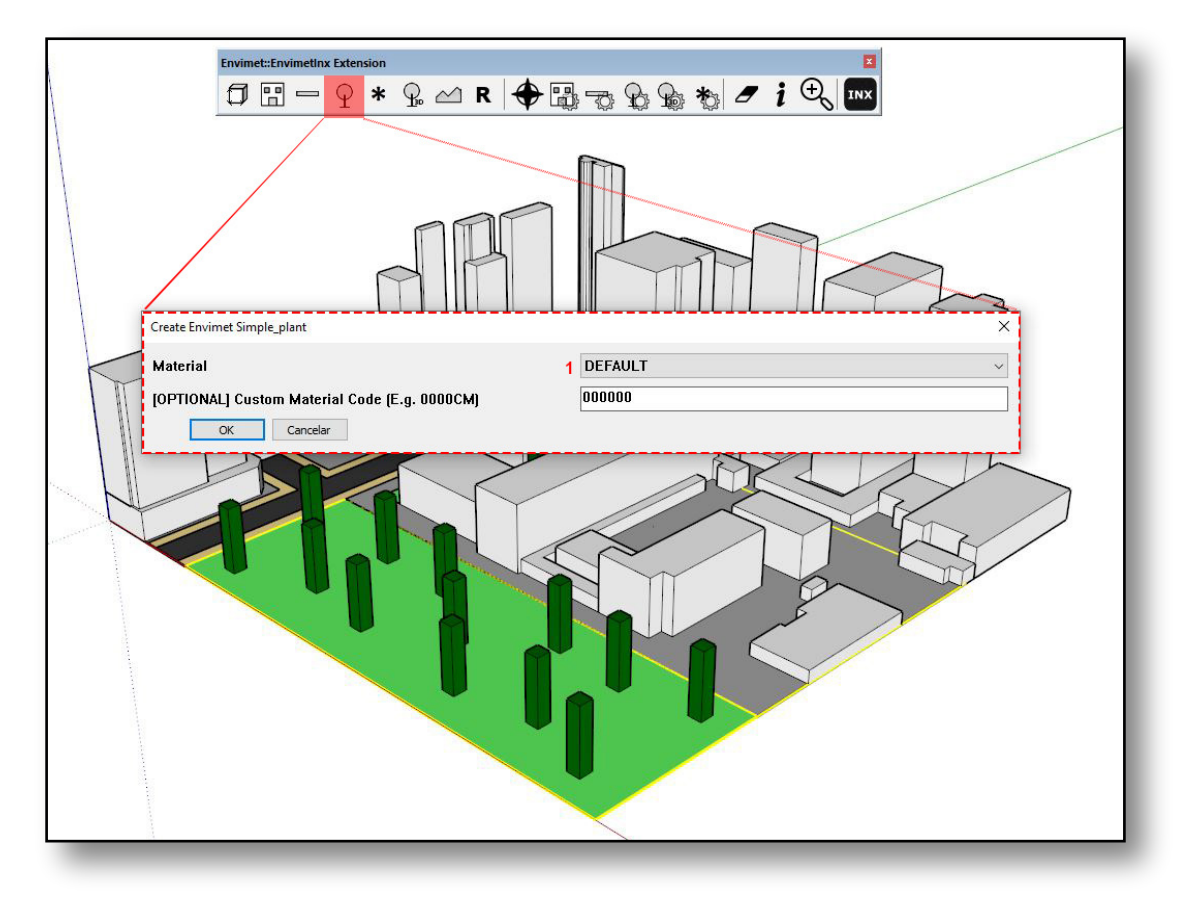

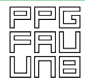

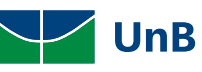

# **Criando Solos e Superfícies**

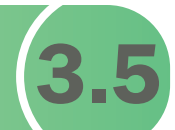

Para criar Soil and Surface selecione a superfície que deseja criar como solo e clique em Create Soil.

Atribua um tipo de solo à superfície e clique em OK.

Para diferentes tipos de solo o processo deverá ser repetido para cada tipo.

Ainda é possível criar outros objetos do ENVI-met como Source, Terrain e Receptor seguindo o mesmo processo.

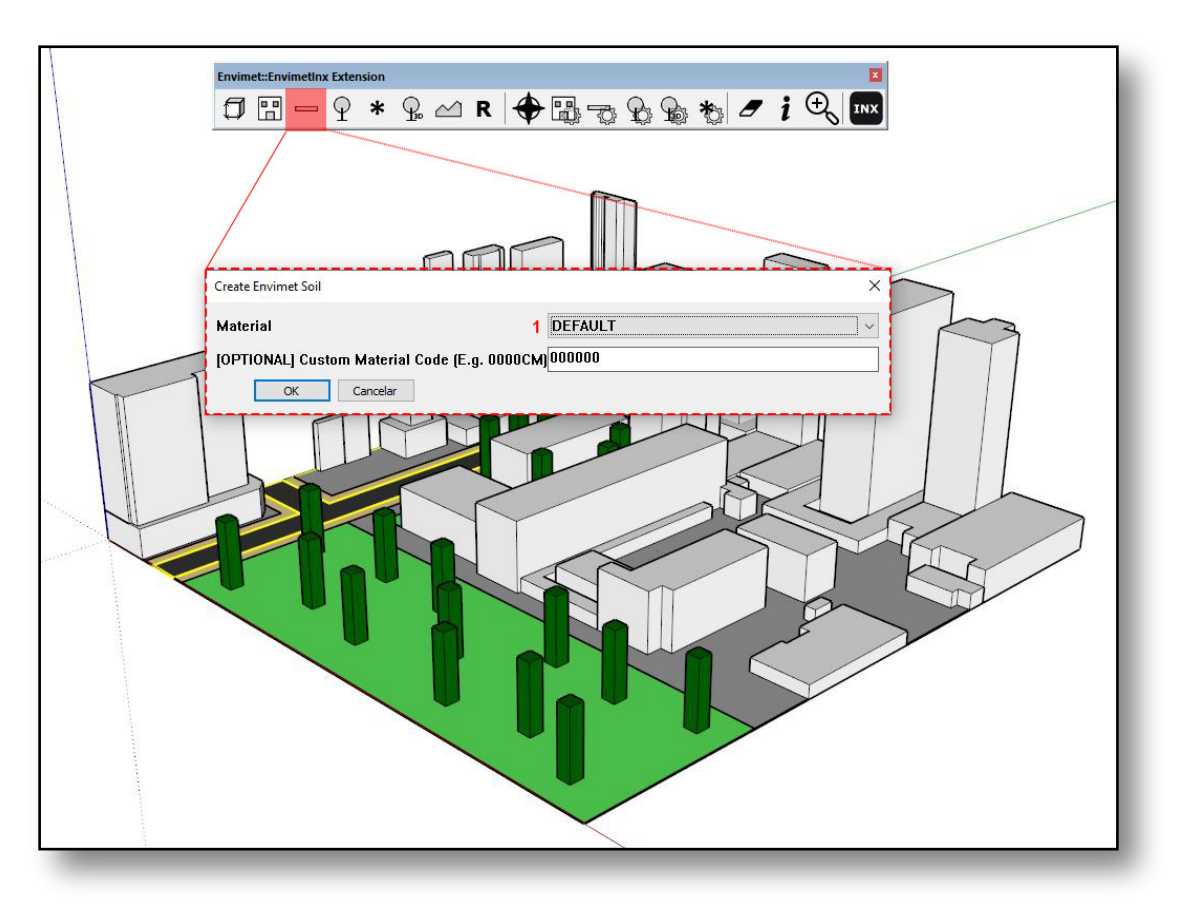

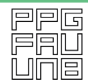

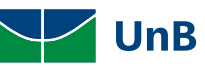

LaSUS laboratóriodesustentabilidade aplicadaàarquitetura eaourbanismo

# Criando a Área de Modelagem 3.6

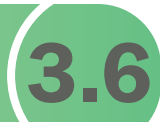

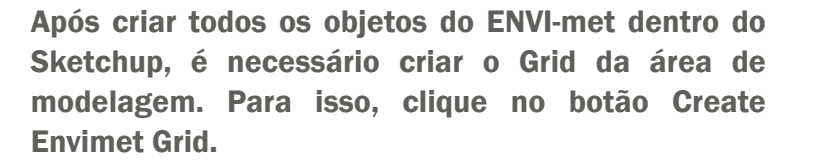

Clique em duas extremidades do desenho (diagonal) e uma opção de seleção de tipo de grid irá aparecer na parte inferior da tela.

Digite o número 3 para selecionar a opção Combined e pressione Enter. Uma janela para configuração do Grid irá abrir. Preencha com os valeres de acordo com a sua modelagem.

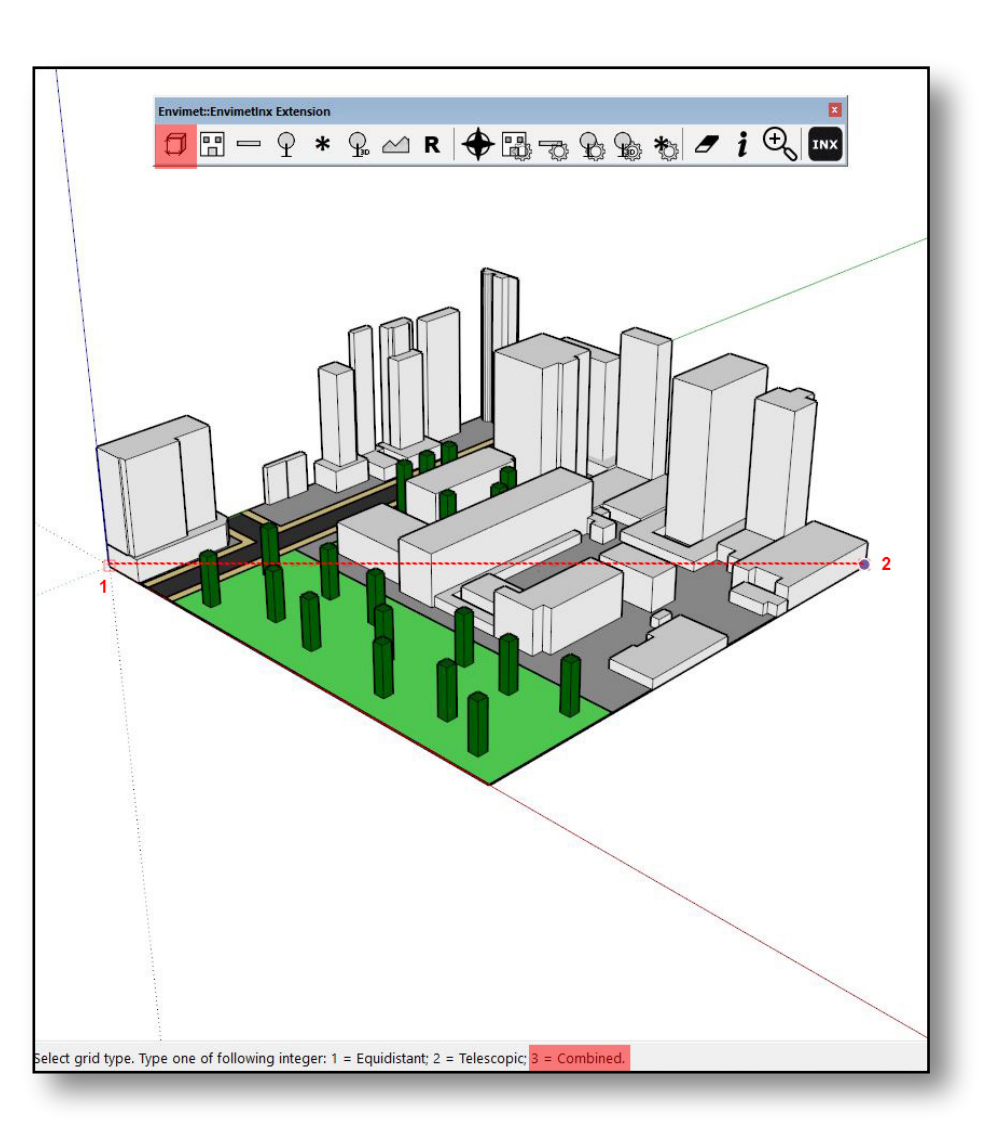

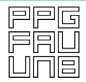

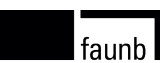

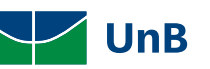

LaSUS laboratóriodesustentabilidade aplicadaàarquitetura aourbanismo

#### 3.6 - Criando a Área de Modelagem

LaSUS laboratóriodesustentabilidade aplicadaàarquitetura eaourbanismo

Num Z Cells corresponde ao número de células que serão criadas no eixo Z.

Dim X(m), Dim Y(m) e Dim Z(m) correspondem ao tamanho em metro do Gridcell que será usado.

Deixar Start Telescope Height e Telescope com a configuração já preenchida.

Colocar o ângulo de rotação em relação ao norte em Rotation (0°-360° anticlockwise) (0.0 North)

Clique em Ok e uma janela de aviso com as dimensões do Grid da área de modelagem será exibida.

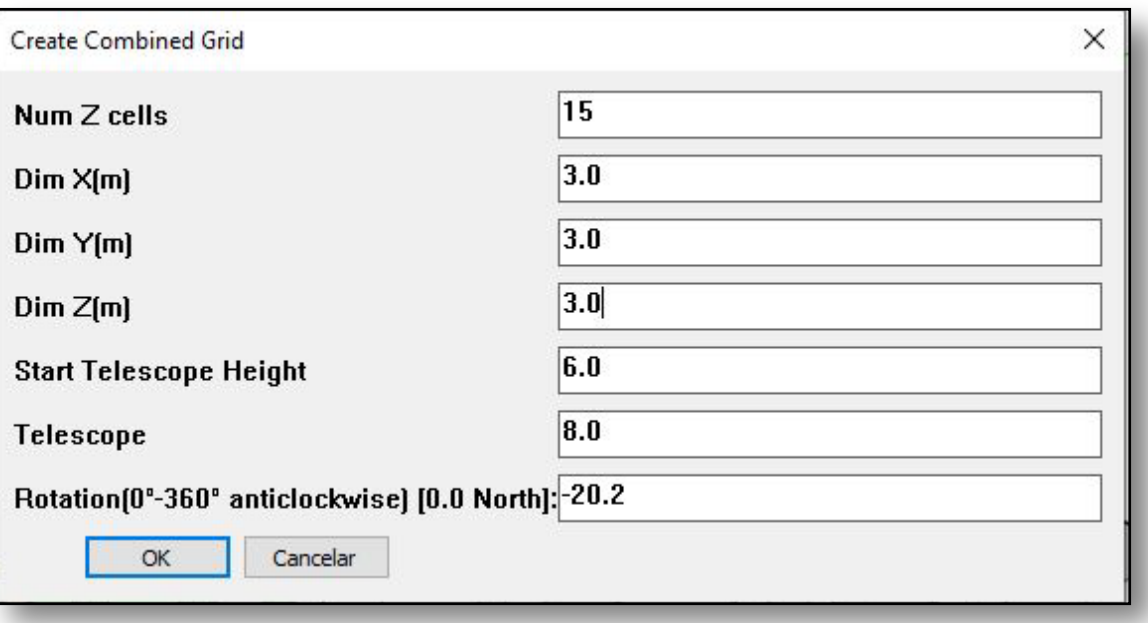

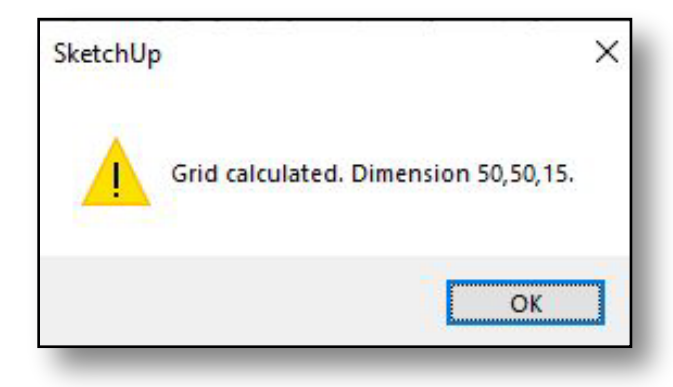

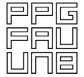

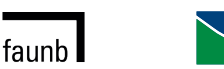

**UnB** 

Página I 30

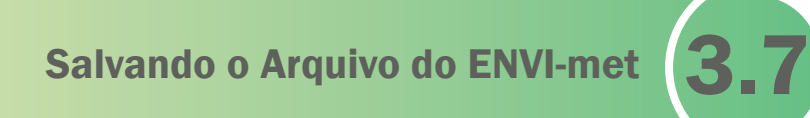

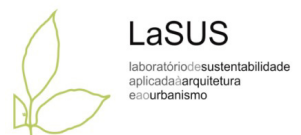

Selecione o Envimet Grid criado e clique no Botão Write Envimet Model.

Um aviso lembrando que a localização do projeto precisará ser definida no SPACES do ENVI-met será dado.

Clique em OK e salve o arquivo .INX no seu computador na mesma pasta do projeto que está sendo trabalhado.

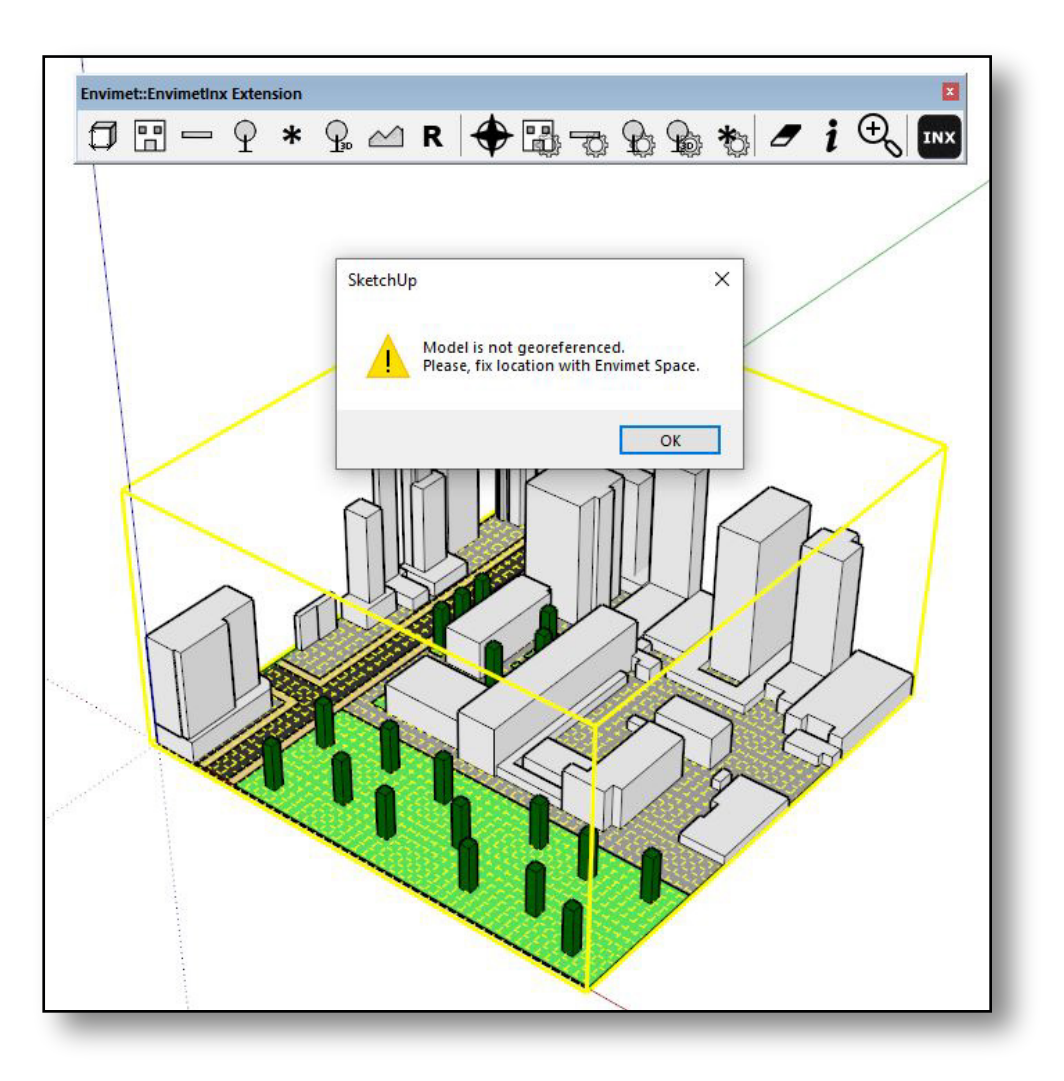

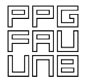

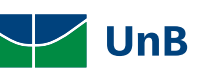
# Inspeção da Área Modelada 3.8

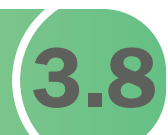

Agora é só abrir o arquivo no SPACES do ENVI-met e o modelo já estará pronto.

Após terminar a modelagem é possível inspecionar, dentro do ENVI-met o modelo criado.

Vá no menu editar e clique no botão Model Inspector.

Caso exista algum problema na geometria do modelo, avisos nas cores vermelho e amarelo irão aparecer.

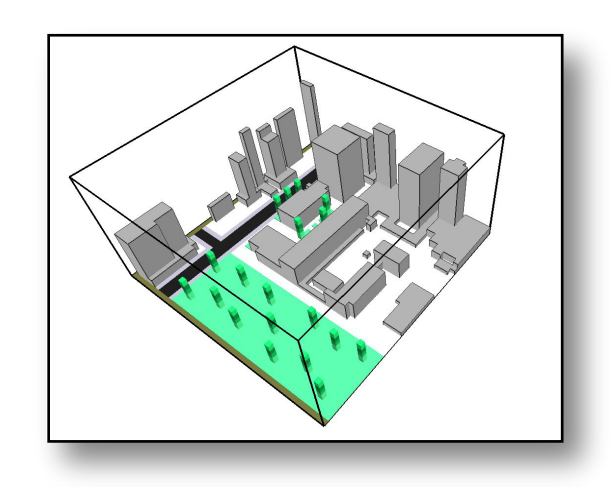

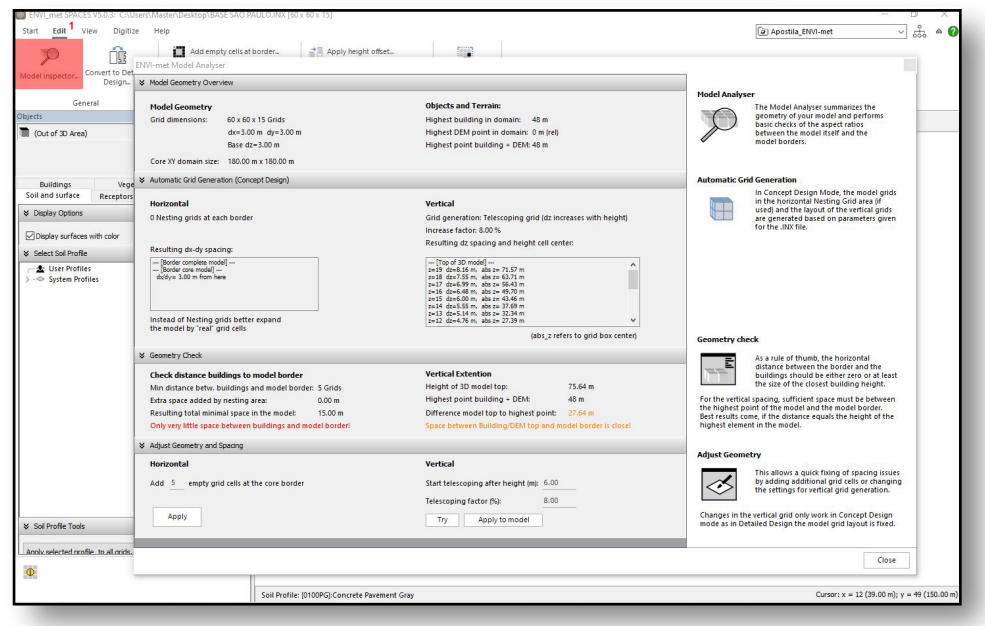

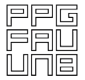

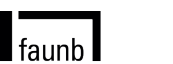

**UnB** 

LaSUS laboratóriodesustentabilidade aplicadaàarquitetura eaourbanismo

3.8 - Inspeção da Área Modelada

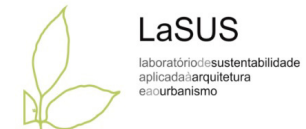

Para resolver o Check Distance Buildings to Model Border adicione Nesting Grids.

Volte na Janela Start, selecione o botão Edit Area/Create New Area e vá na aba Nesting Grids.

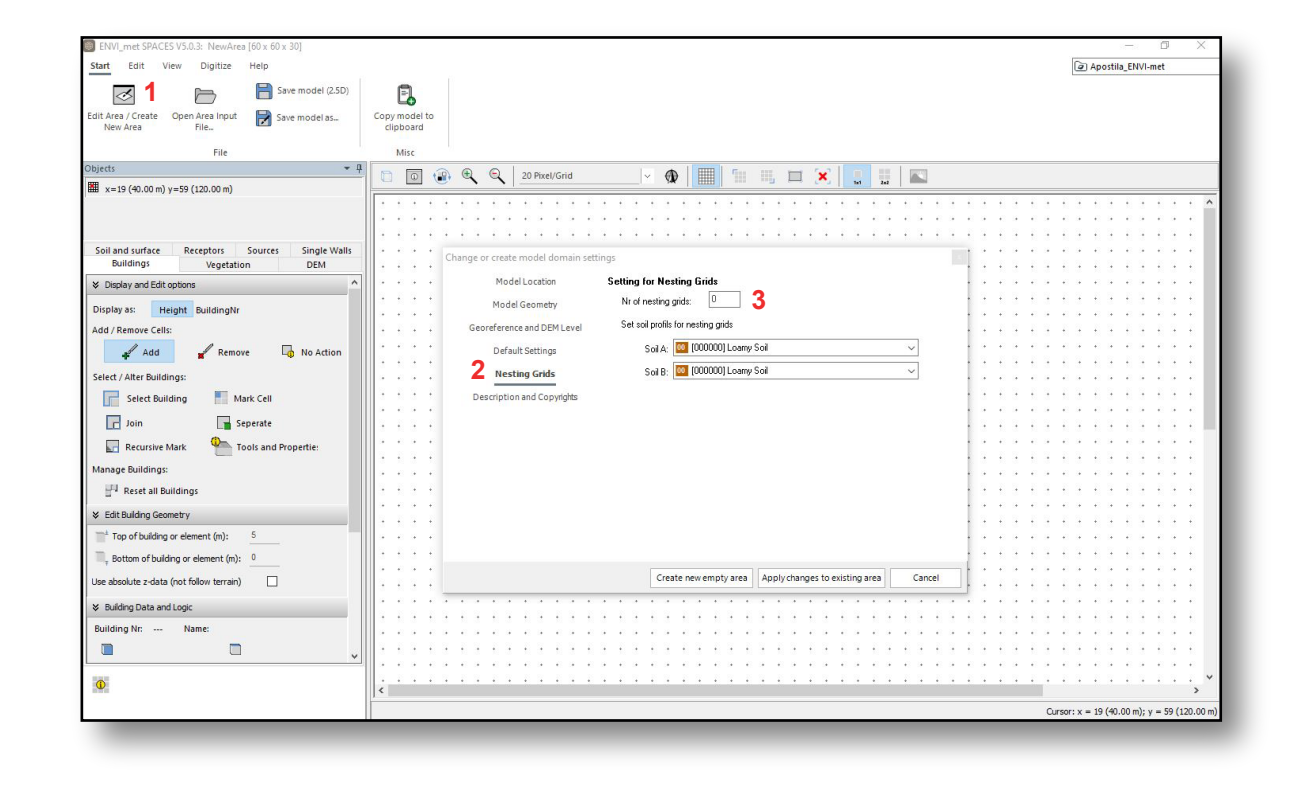

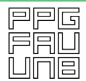

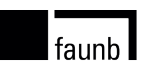

3.8 - Inspeção da Área Modelada

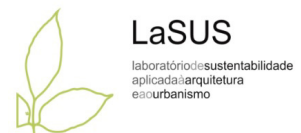

Para resolver o Vertical Extension aumente o z-Grids.

Volte na Janela Start, selecione o botão Edit Area/Create New Area e vá na aba Model Geometry.

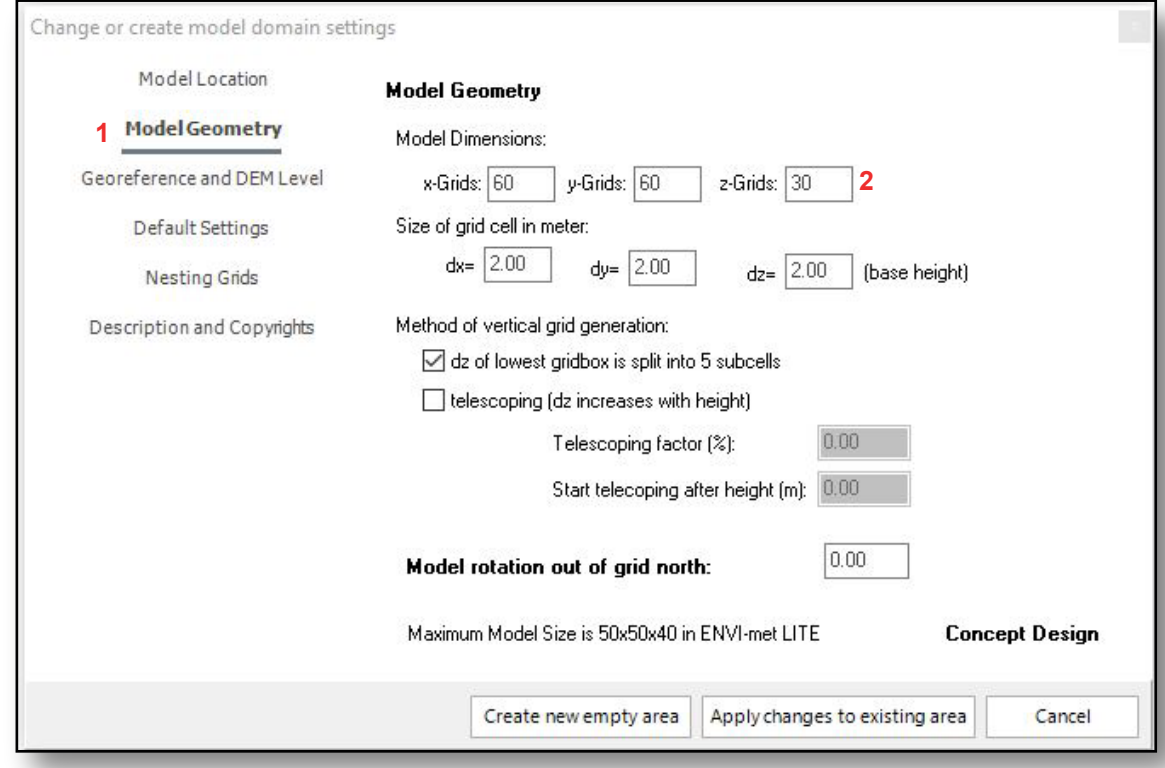

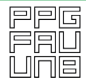

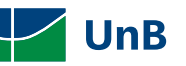

3.8 - Inspeção da Área Modelada

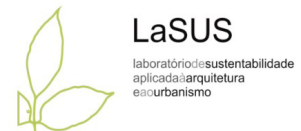

Quando estiver OK os dois aparecerão verdes no Model Inspector.

Clique em Close e salve o seu modelo.

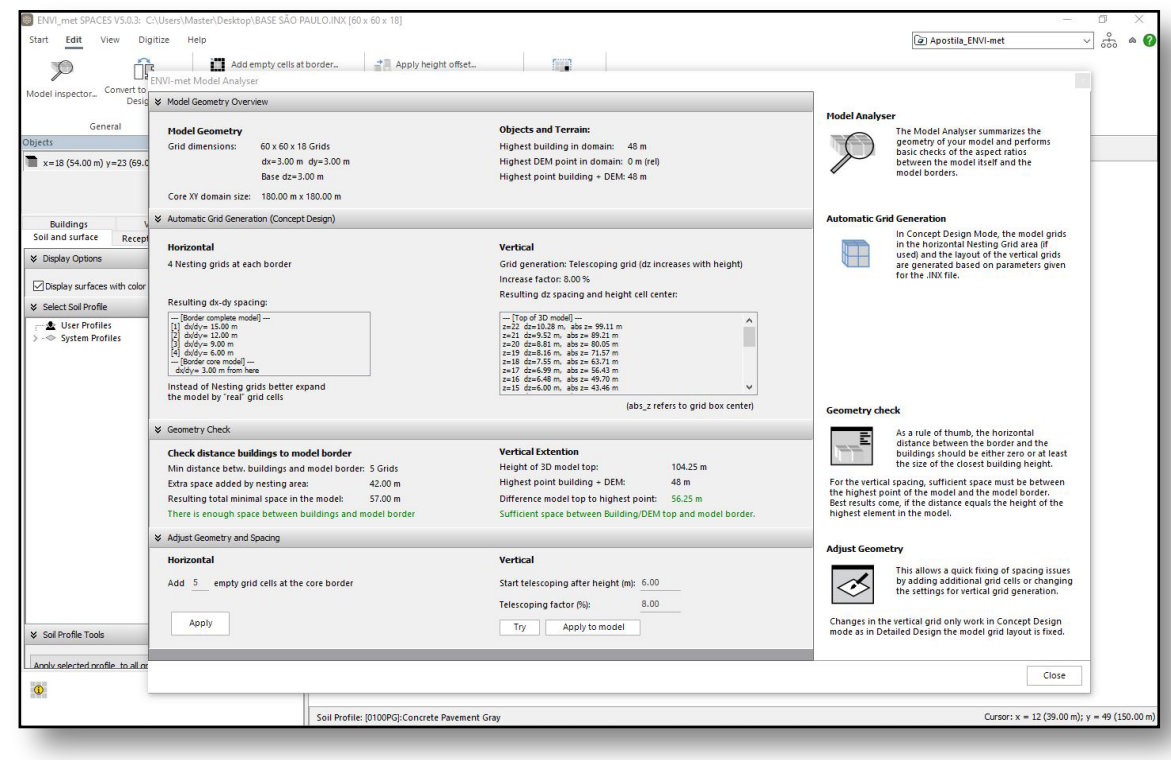

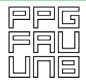

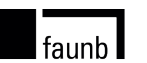

# Dados para a Simulação

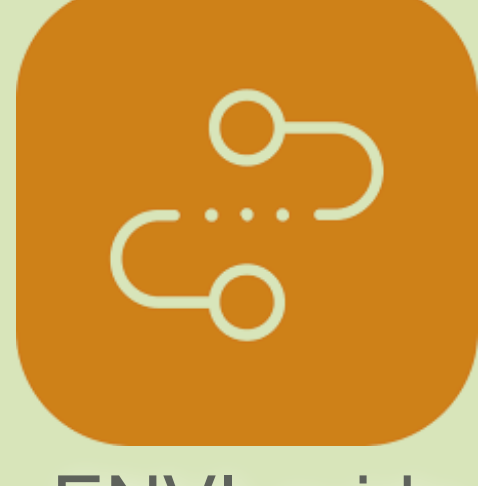

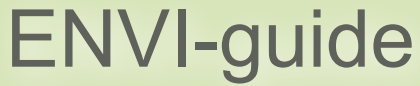

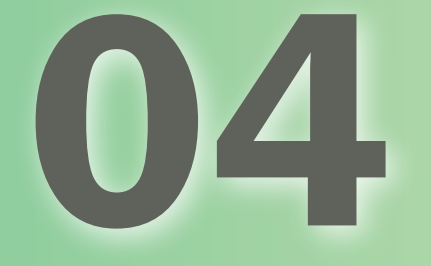

Configurando Dados para a **4.1** 

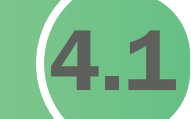

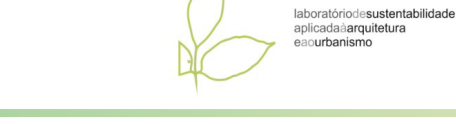

LaSUS

Na aba ENVI-guide, na opção General Settings – Simulation Date and Time, adicione as informações de data e hora de início da simulação, além da quantidade de horas que você deseja simular.

Em seguida, em Simulation Name, insira o nome completo da sua simulação, de uma forma que facilite sua identificação, por exemplo: São Paulo\_Inverno\_Cenário Original; e o nome curto, para identificação rápida dos arquivos gerados com a simulação, por exemplo: SP\_I\_CO.

Em Model Area, selecione o projeto (EXTENSÃO INX) que você modelou conforme os item 2 ou 3.

faunb l

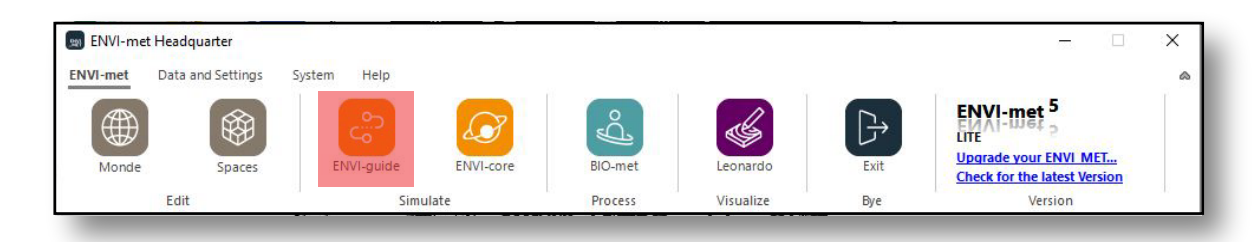

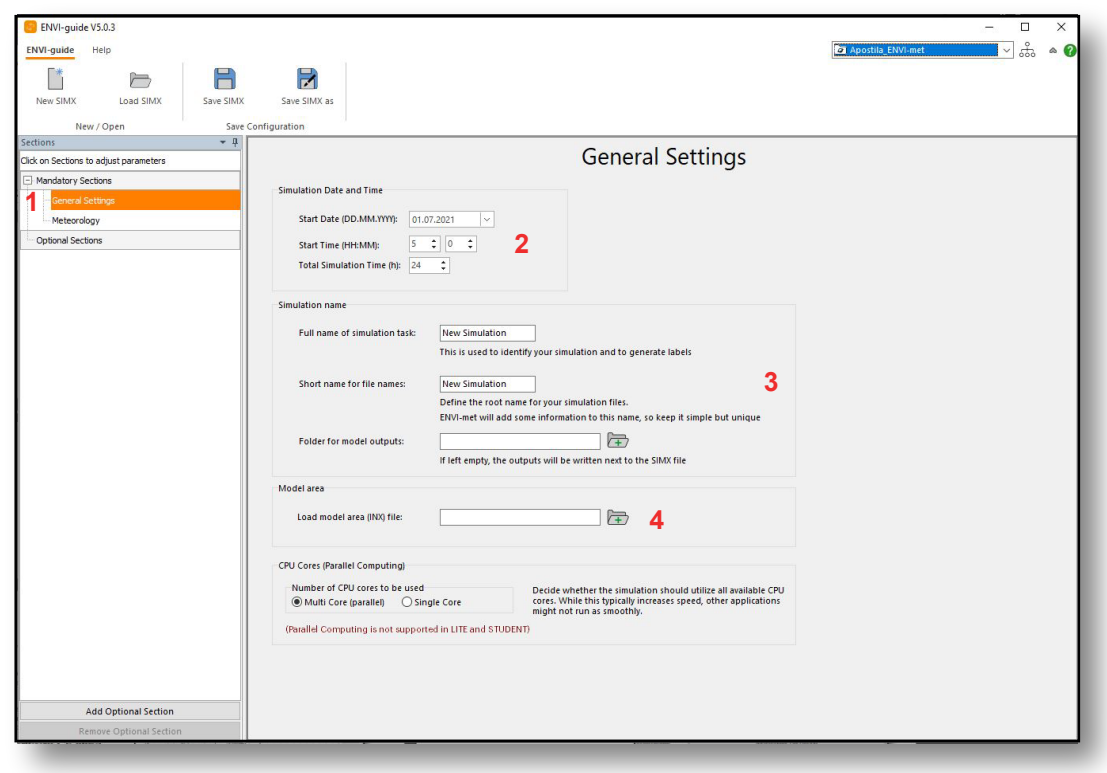

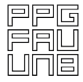

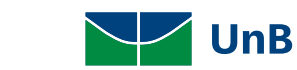

Como Elaborar o Arquivo (4.2

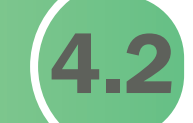

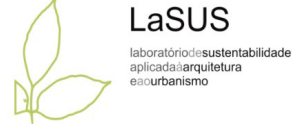

De acordo com Celis e Silva (2018) para elaboração de arquivo climático destacam-se os seguintes pontos:

A obtenção de dados meteorológicos para o arquivo climático no software consiste por valores referentes ao dia da simulação. Entretanto, os períodos de verão e inverno os dados podem ser obtidos das normais climatológicas fornecidas pelo INMET, no qual apresentam valores resultantes de médias históricas compreendidas por um período de duas décadas.

Os valores de dados climáticos atmosféricos não estão disponibilizados pela Universidade de Wyoming, entretanto, de acordo com a NBR 15575-1 (2013) recomenda-se que na ausência de dados deva-se utilizar os dados climáticos da cidade mais próxima geograficamente e com características climáticas semelhantes.

Para a elaboração do arquivo climático no ENVI-met V 5.0.3 os dados meteorológicos são inseridos na aba ENVI-guide, na opção Meteorology.

faunb l

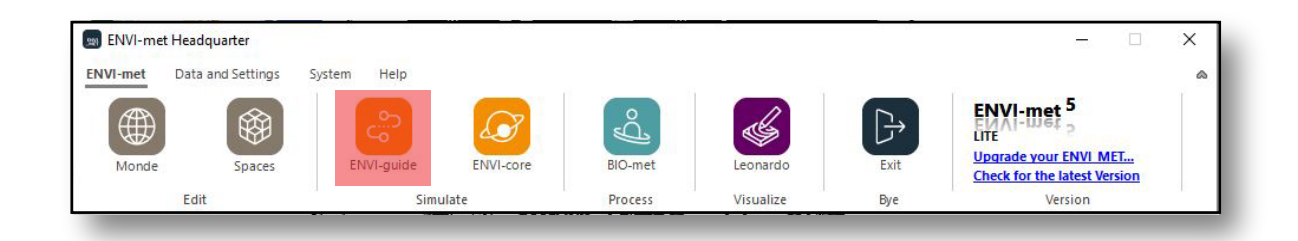

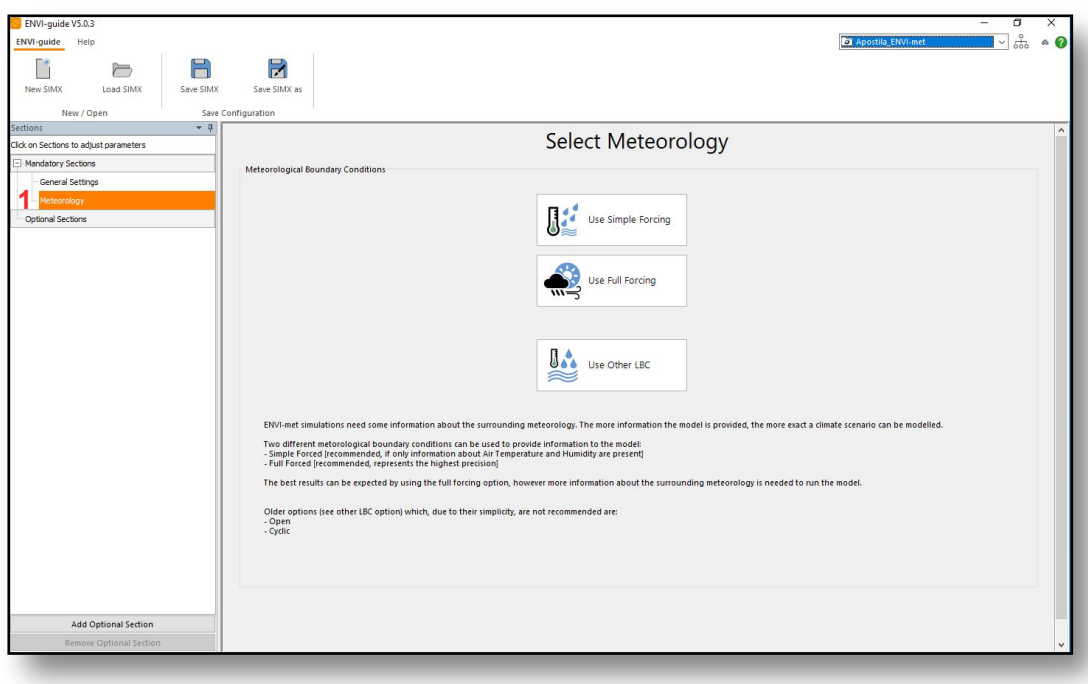

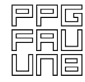

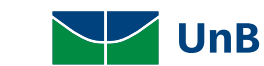

#### 4.2 - Como Elaborar o Arquivo Climático

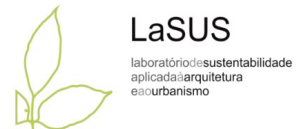

Duas condições meteorológicas podem ser utilizadas para poder fornecer informações ao modelo:

Use Simple Forcing: recomendado se apenas informações sobre temperatura do ar, umidade relativa do ar e velocidade dos ventos estiverem presentes.

Use Full Forcing: recomendado e representa alta precisão, mediante a utilização de arquivo EPW.

Obs.: Na versão Lite do ENVI-met, apenas o método Simple Forcing é liberado.

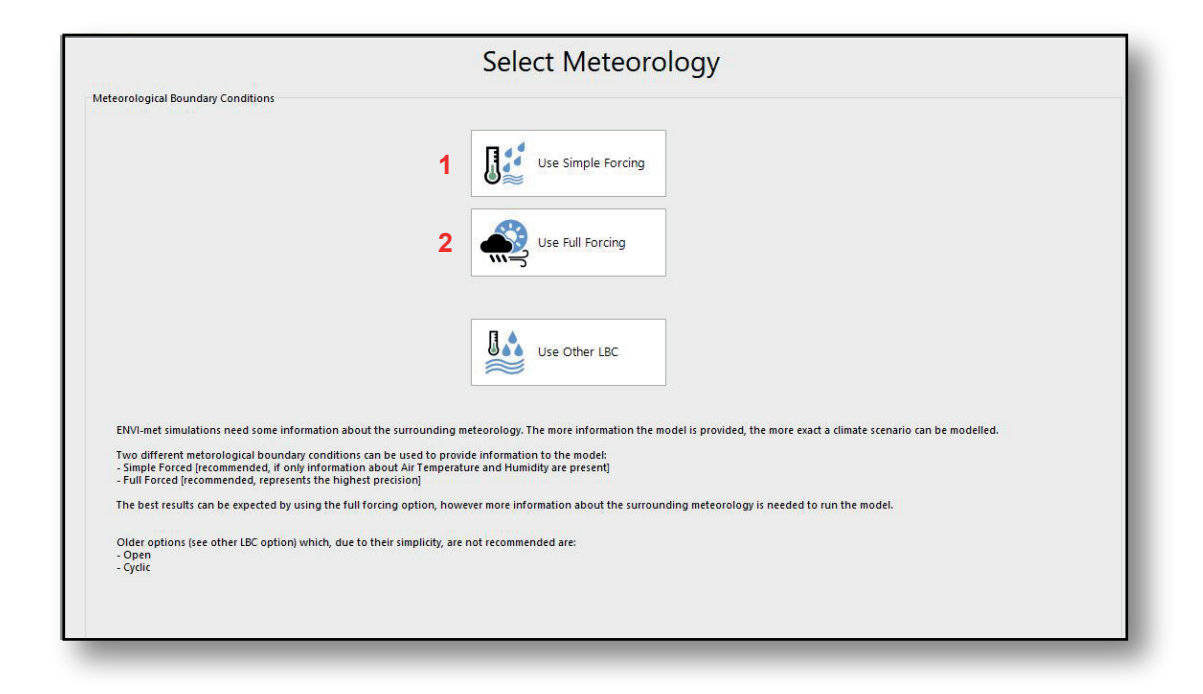

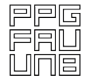

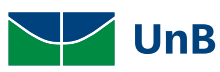

# **Método Simple Forcing**

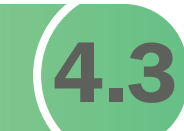

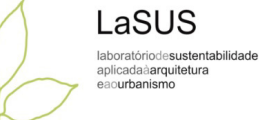

Os dados mínimos necessários para a elaboração do arquivo climático são:

- •Velocidade do vento (10m);
- •Direção do Vento (Orientação);
- •Temperatura do ar (2m);
- •Umidade atmosférica (2.500m);
- •Umidade relativa (2m).

Podendo ser acrescentados:

- •Rugosidade do solo (estação);
- •Cobertura de nuvens.

A base de coleta desses dados varia de acordo com o País onde localiza-se a área de simulação. No Brasil, o Instituto Nacional de Meteorologia (INMET) fornece as normais climatológicas e a base histórica, enquanto os dados de Umidade Atmosférica a 2.500m são coletados no portal da Universidade de Wyonming (http://www.weather.uwyo.edu/).

faunb l

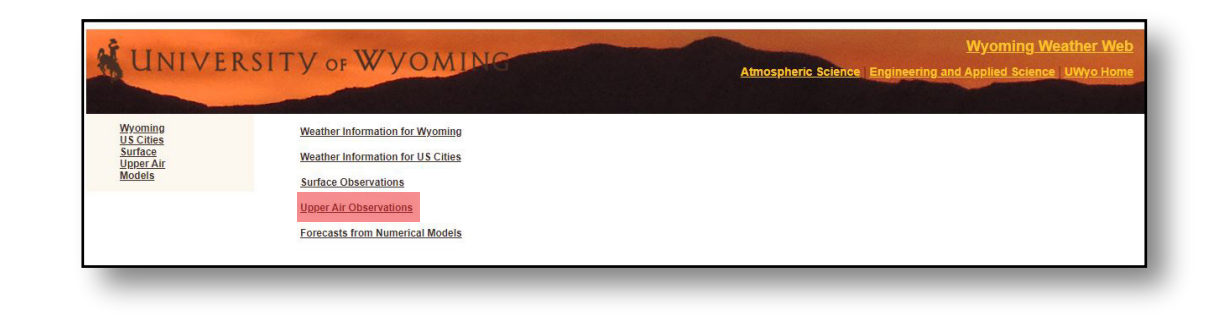

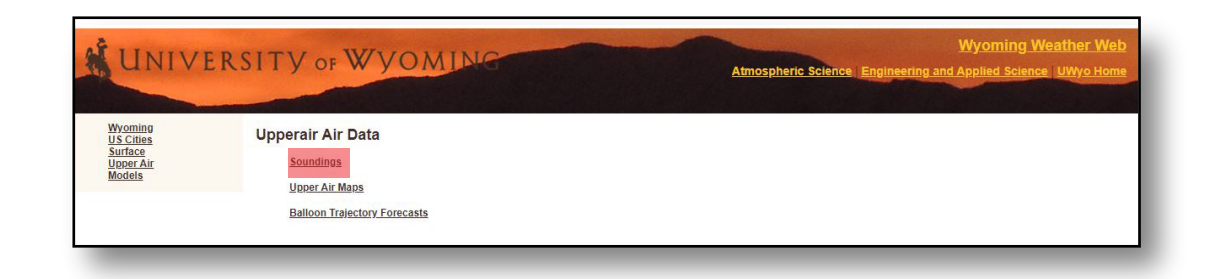

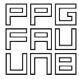

**UnB** 

#### 4.3 - Método Simple Forcing

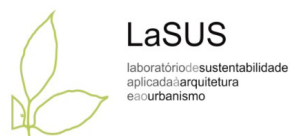

Para consultar o valor da umidade atmosférica a 2.500m, deve-se indicar o ano e o mês de interesse.

Busca-se o dia com o valor de temperatura do ar mais próximo da média mensal, para assim encontrarmos o valor da umidade a 2.500m para deste dia.

No mapa, selecione o local a partir do código da estação meteorológica.

Dica: Geralmente as estações meteorológicas encontram-se em cidades com grandes aeroportos. Caso a área estudada não esteja em nenhuma das cidades do mapa, selecione aquela que for a mais próxima.

Uma nova janela irá abrir com uma lista de valores. Na lista escolha o valor da umidade específica para a altitude mais aproximada de 2500m.

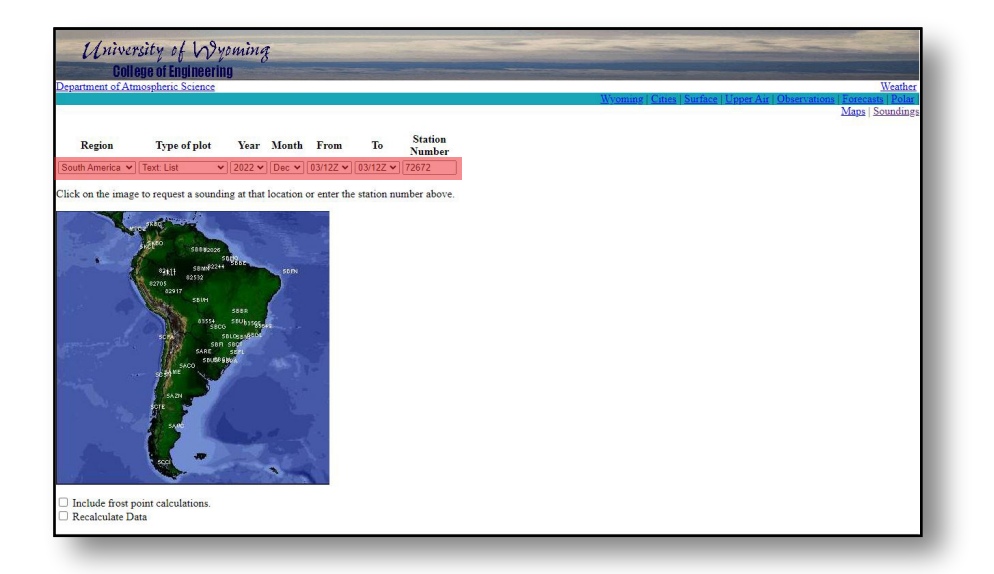

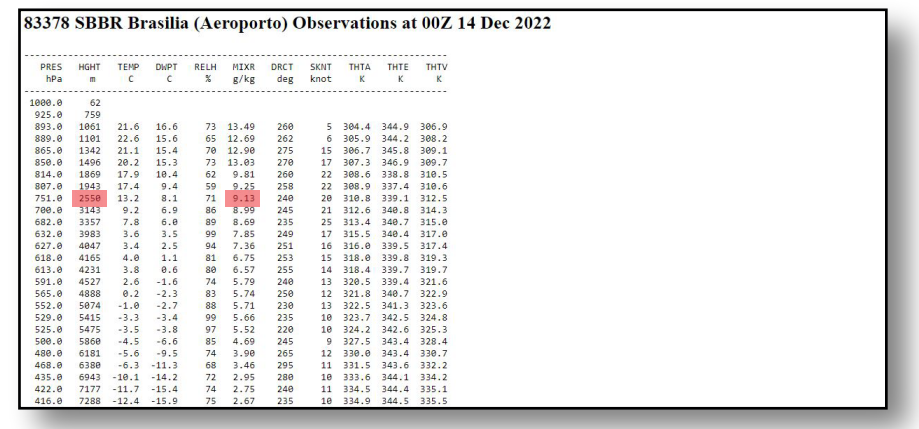

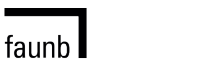

**UnB** 

#### 4.3 - Método Simple Forcing

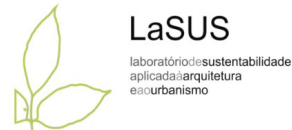

Exemplo:

Para o período de inverno para a cidade de São Paulo, foram consultados os dados da estação São Paulo (83781).

Escolheu-se o mês de julho como representativo do inverno da cidade de São Paulo de acordo com o gráfico ao lado. Ao clicar sobre o gráfico apresenta-se o valor médio. (Fonte: Normais climatológicas do Instituto Nacional de Meteorologia).

As informações das médias podem ser coletadas pelo site do INMET no link https://portal.inmet.gov.br/normais.

Para consultar os dados diários dependerá do dia em que se pretende obter as informações. Esses dados podem ser obtidos pelo INMET na opção dados meteorológicos (gráficos horários de estações automáticas) e podem ser acessadas no seguinte link.

faunb l

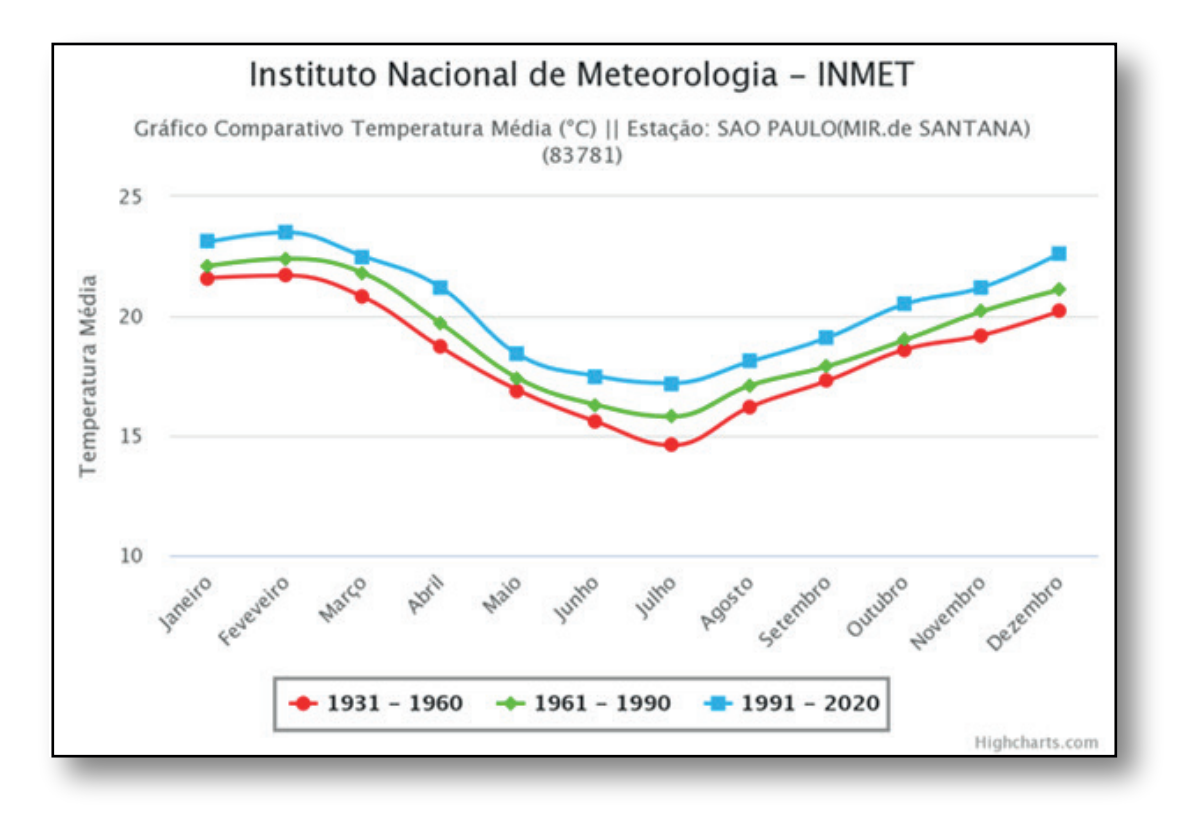

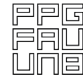

**UnB** 

## 4.3 - Método Simple Forcing

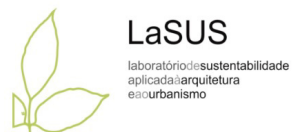

Para a velocidade do vento, buscou-se o dado médio para o mês de julho de acordo com a plataforma PROJETEEE.

Os dados de velocidade do vento podem ser obtidos pelos dados das INMET, mediante a análise das normais climatológicas no mês de julho (inverno), sendo obtidos no seguinte link, na opção intensidade do vento.

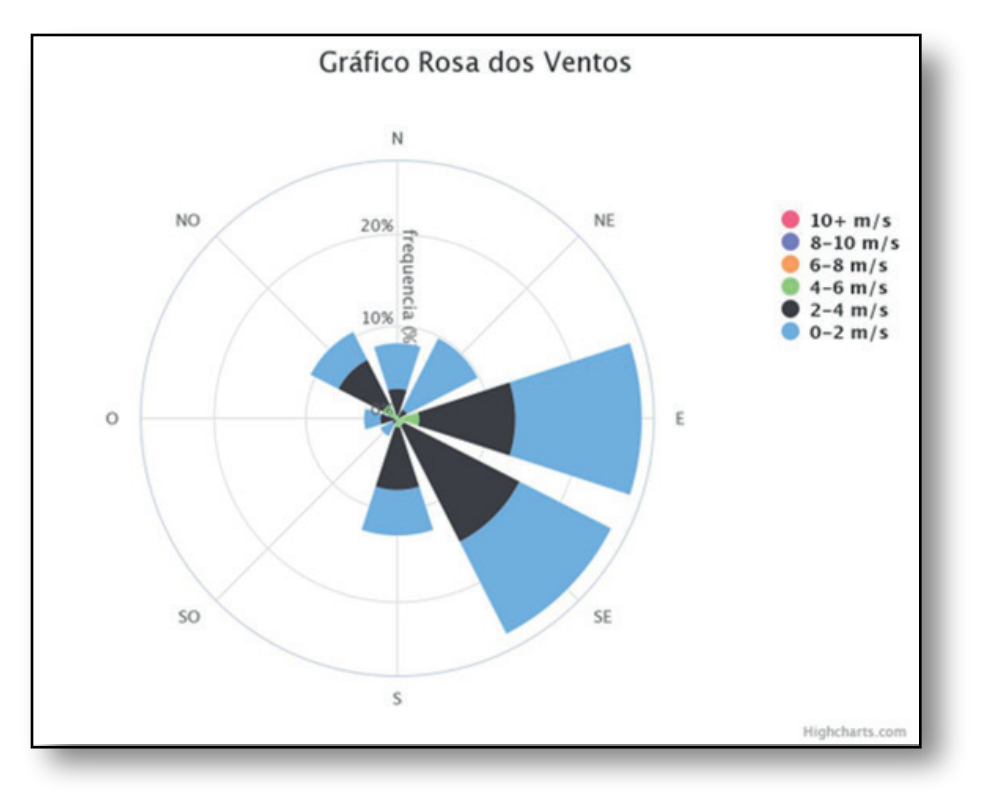

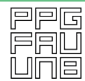

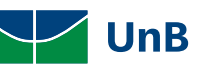

# **Método Full Forcing**

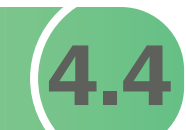

Dentro do ENVI-Guide na seção Meteorology selecione a opção Use Full Forcing.

Em seguida, clique na opção Add FOX File. Um aviso com informações sobre a criação do arquivo FOX será exibido.

Clique em fechar e uma nova janela abrirá.

Obs: A opção Use Full Forcing não pode ser utilizada na versão LITE do ENVI-met.

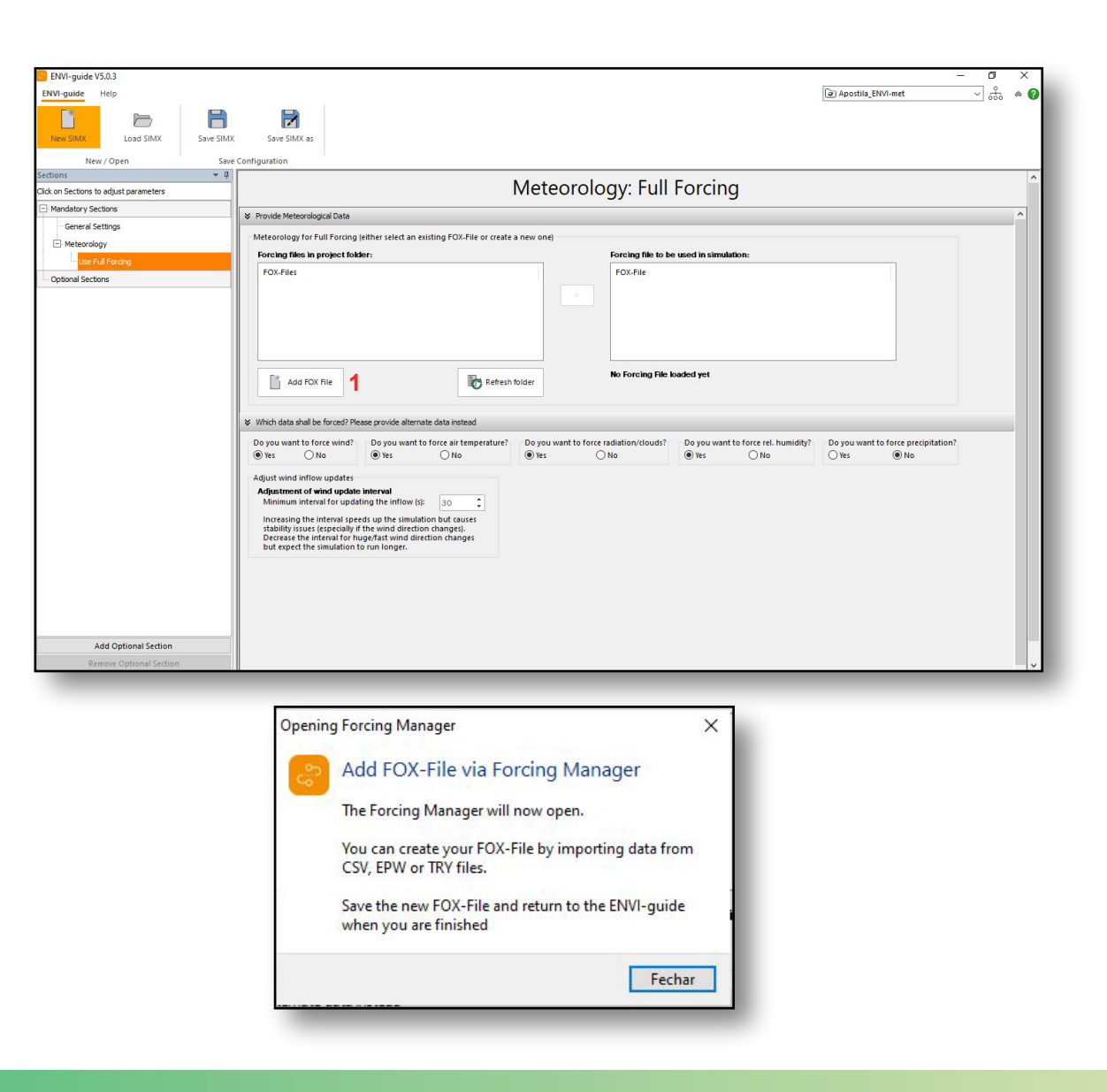

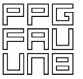

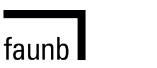

**UnB** 

LaSUS laboratóriodesustentabilidade aplicadaàarquitetura eaourbanismo

## 4.4 - Método Full Forcing

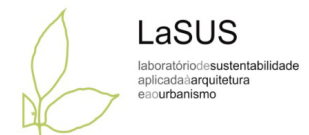

Selecione o menu Data e em seguida clique no botão Import From EPW/TRY.

Navegue até algum arquivo do tipo .EPW ou .TRY ou .DAT, selecione o arquivo e clique em ABRIR.

O calendário exibido na janela anterior será preenchido com a cor amarela de acordo com os dados disponíveis no arquivo EPW selecionado.

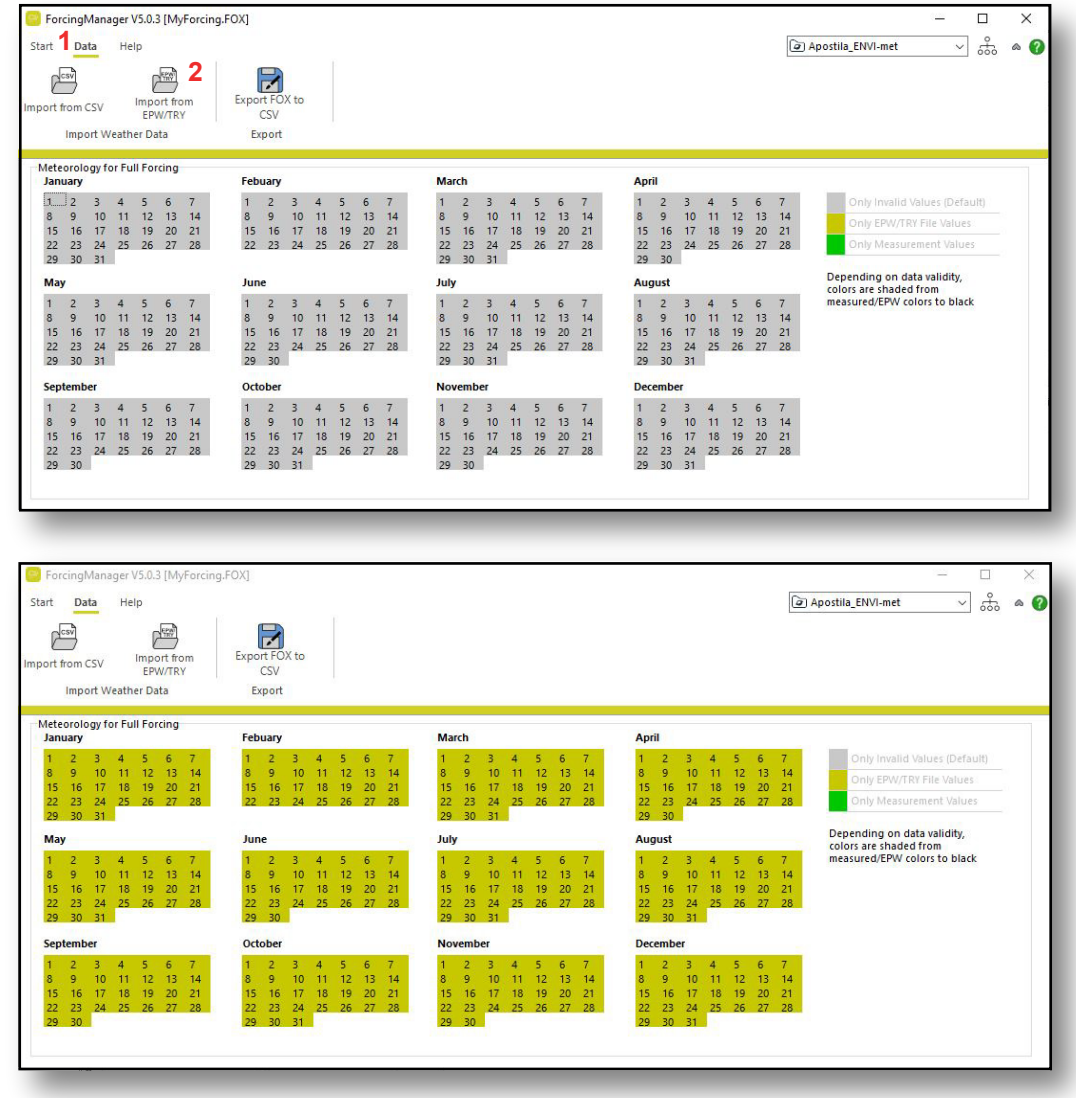

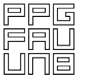

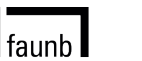

**UnB** 

## 4.4 - Método Full Forcing

Clicando sobre alguma data uma nova janela se abre apresentando os valores específicos para aquele dia.

**1**

DayInfo

Feche a janela DayInfo, selecione o menu Start e clique no botão Save As FOX. Nomeie e salve o arquivo .FOX em seu computador na mesma pasta dos outros arquivos do projeto.

Feche a janela do ForcingManager e irá retornar para a janela Meteorology. No quadro da esquerda, Forcing Files in Project Folder, será exibido o arquivo .FOX que foi criado.

Selecione ele na lista e clique na seta entre os dois quadros. Ele será adicionado no quadro da direita Forcing File To Be Used In Simulation. Salve o arquivo .SIMX.

**2**  $11.8$ pot. Temperature 550<br>500 o sw direct Rad Sw diffuse Rad 450 355<br>360<br>346<br>340<br>335<br>325<br>325 400<br>360<br>300<br>260<br>260<br>160<br>100  $10.8<sup>3</sup>$  $10.6$  $10.4$  $10.2$ 315 Refresh View Refresh View 10 12 14 16 18 20 22  $0\quad 2$  $4 \quad 6 \quad 8$ 10 12 14 16 18 20 22  $6 \t 8$ Hour Hour ● Windspeed<br>● Winddirection Precipitation 300 250 200 Precipitation Refresh View Refresh View 0 2 4 6 8 10 12 14 16 18 20 22 0 2 4 6 8 10 12 14 16 18 20 22 ForcingManager V5.0.3 [G:\ENVIMET\_2022\Apostila\_ENVI-met\SÃO PAULO.FOX]  $\Box$ **1** Data  $\vee$   $\stackrel{\circ}{\text{ab}}$   $\circ$  0 Help a Apostila\_ENVI-met **2** F  $\mapsto$ New FOX-File Open FOX-File Save FOX Save as FOX... New / Oper Save Configuration Meteorology for Full Forcing March January Febuary Depending on data validity,<br>colors are shaded from measured/EPW colors to black

Values for: 01. julho

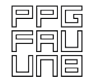

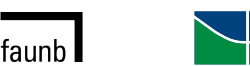

**UnB** 

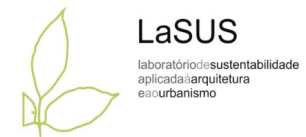

 $\mathcal{L}$  $\Box$ 

## 4.4 - Método Full Forcing

Feche a janela do ForcingManager e irá retornar para a janela Meteorology. No quadro da esquerda, Forcing Files in Project Folder, será exibido o arquivo .FOX que foi criado.

Selecione ele na lista e clique na seta entre os dois quadros. Ele será adicionado no quadro da direita Forcing File To Be Used In Simulation.

Salve o arquivo .SIMX em seu computador na mesma pasta dos outros arquivos do projeto..

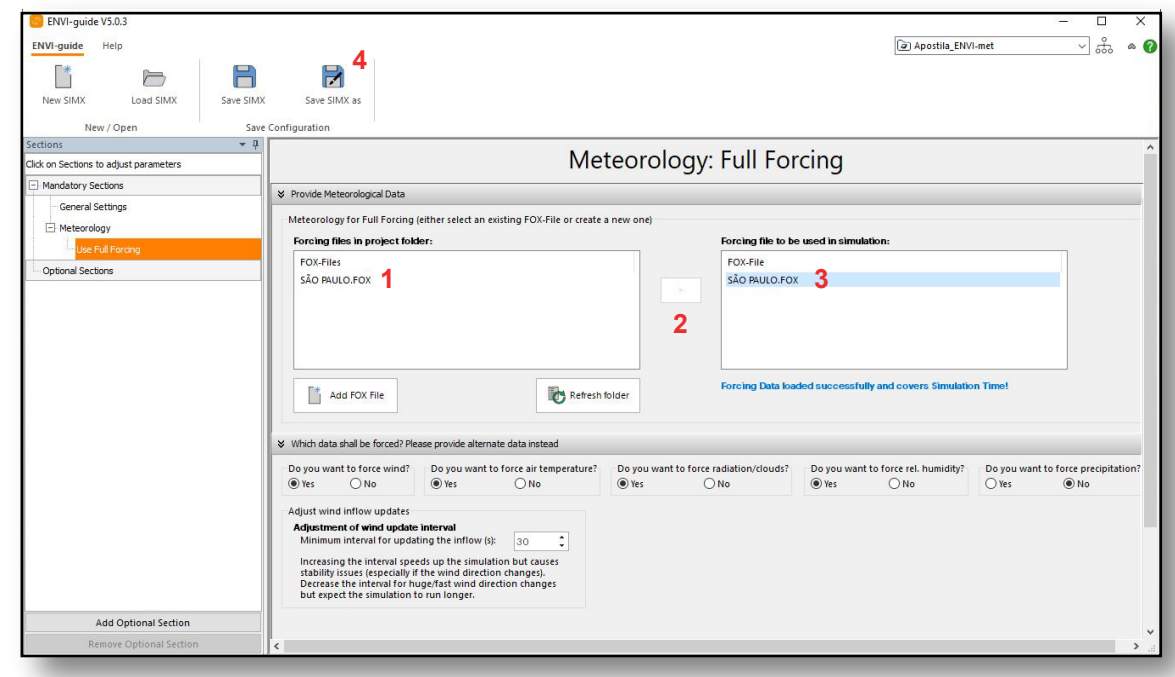

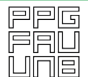

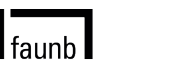

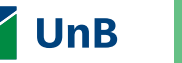

LaSUS laboratóriodesustentabilidade aplicadaàarquitetura eaourbanismo

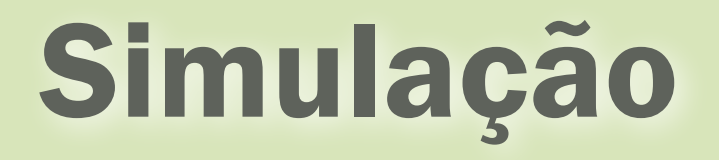

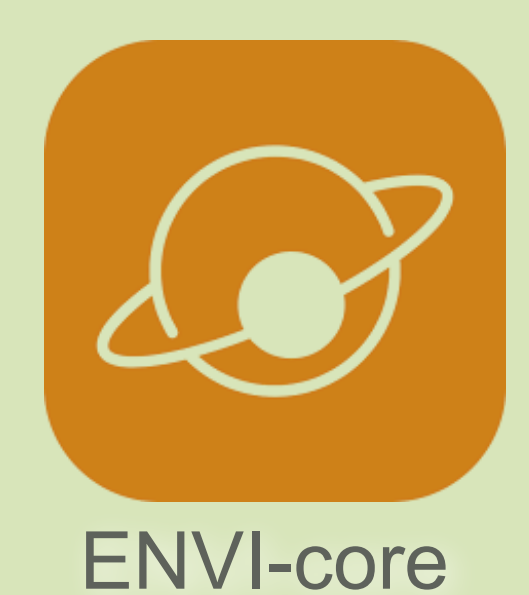

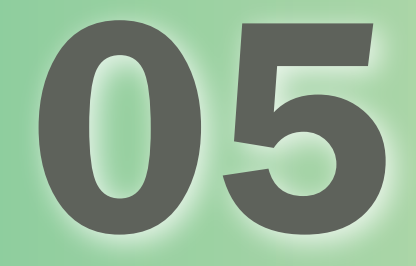

# Processo de Simulação no Menu **5.1**

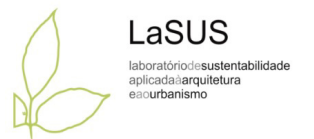

Comece selecionando o Workspace criado no momento de iniciar o ENVI-met, para a simulação em questão.

Clique em Open SIMX-File e carregue o arquivo criado no item 3.

Selecione o botão CHECK. No caso de erros, estes aparecerão em vermelho e deverão ser corrigidos antes de dar início à simulação.

Para erros em relação do tamanho da área máxima admissível (recomenda-se áreas máximas de 49 x 49 x 40), ou grids sem preenchimento de solo, deve-se abrir novamente o arquivo de modelagem no SPACES e realizar as correções.

Ao realizar a correção, retorne ao item 3 e carregue novamente o arquivo INX, para atualizar a modelagem da área com a alteração realizada, salvando novamente o arquivo SIMX e realize o processo indicado neste item (4) novamente.

Deve concluir com a mensagem Check Done, quando será possível dar início à simulação.

faunh l

Carregue o botão RUN SIMULATION. A simulação iniciará automaticamente. O computador deve permanecer ligado por todo o período.

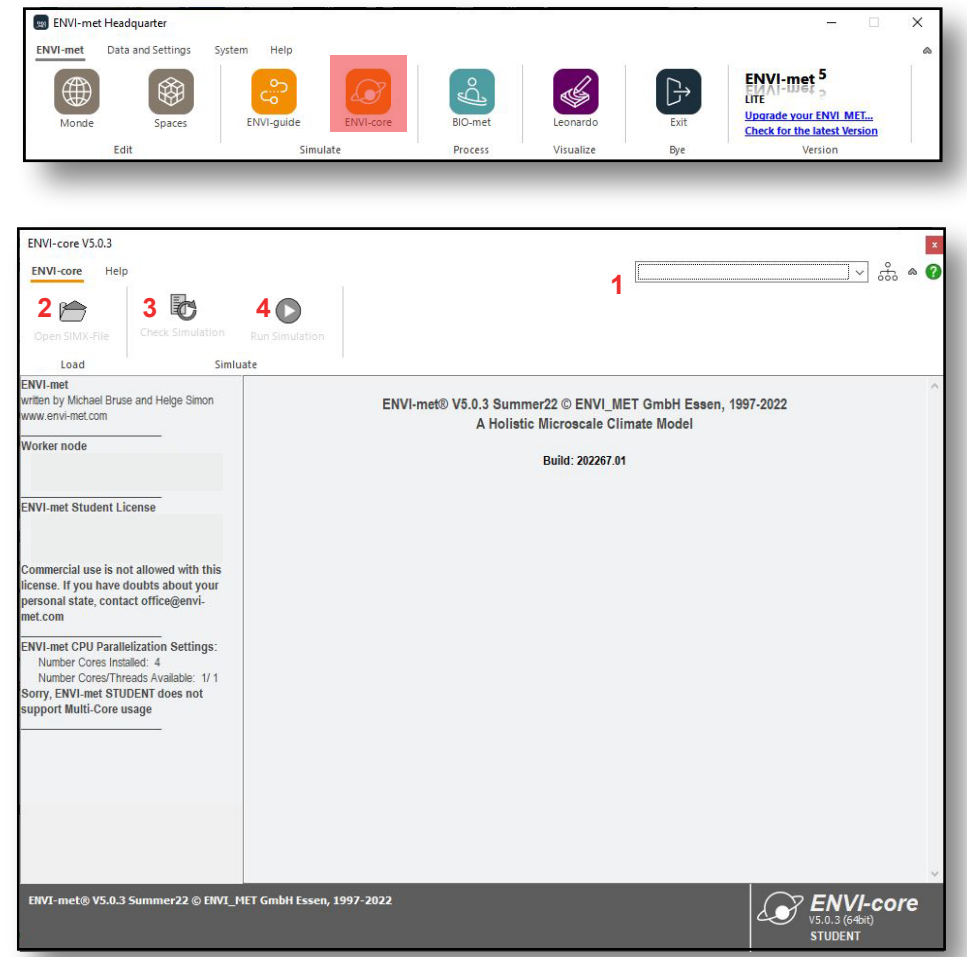

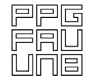

**UnB** 

5.1 - Processo de Simulação no Menu ENVI-core

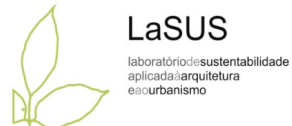

É possível acompanhar o progresso da simulação a partir da barra que exibe a porcentagem do processo.

Na parte inferior da tela são exibidos os dados a respeito da hora e do dia que está sendo simulado naquele momento.

Os arquivos que contêm os resultados serão salvos automaticamente na pasta ATMOSPHERE de acordo com as horas simuladas.

Ao terminar a simulação não há a necessidade de salvar, sendo necessário apenas fechar a janela do ENVI-core.

Caso haja alguma interrupção no processo não é possivel retomar a simulação do ponto onde foi interrompida. Todavia, as horas que já estiverem sido simuladas já estarão salvas.

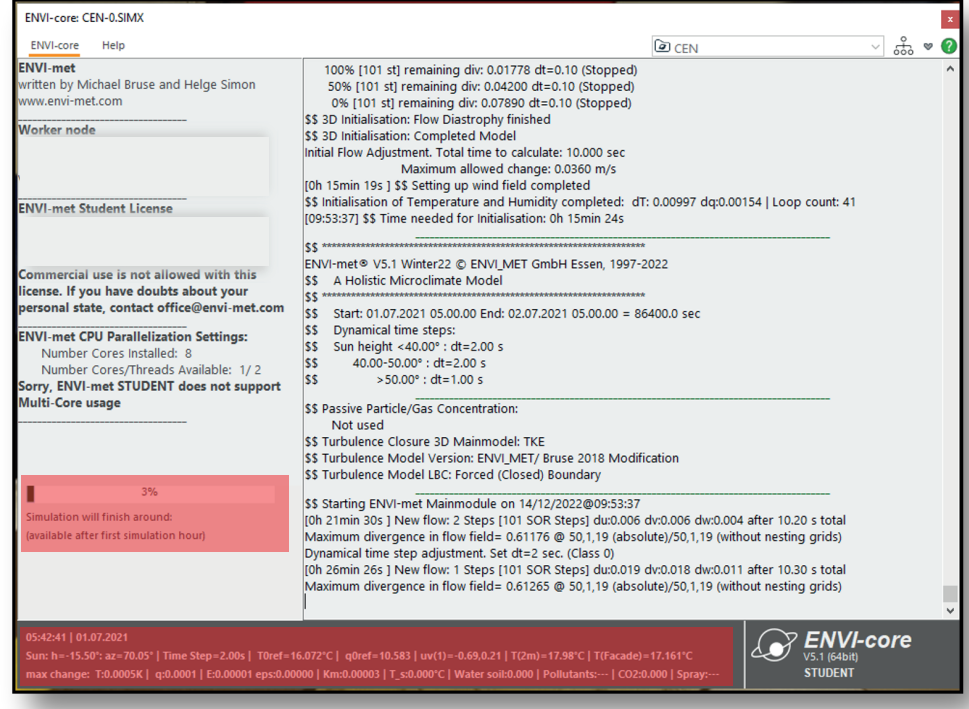

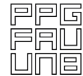

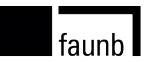

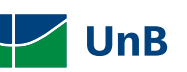

# Processamento da Simulação na Nuvem Azure da Microsoft 5.2

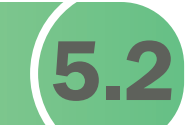

 A simulação de grandes áreas requer poder computacional e tempo para sua finalização, podendo se estender por semanas. Mesmo com a função de processamento paralelo, o uso diário com atividades em segundo plano pode implicar em maior lentidão. Uma opção encontrada para executar parte das simulações deste trabalho sem a compra adicional de um computador foi a utilização da computação em nuvem.

 Trata-se de um serviço sob demanda dos recursos de processamento de um computador remotamente, chamado de máquina virtual. Logo, o processo de simulação de um arquivo do ENVI-met será processado em um computador remoto por meio de um aluguel defino por horas contratadas de processamento. A modelagem da simulação continua sendo realizada no computador pessoal.

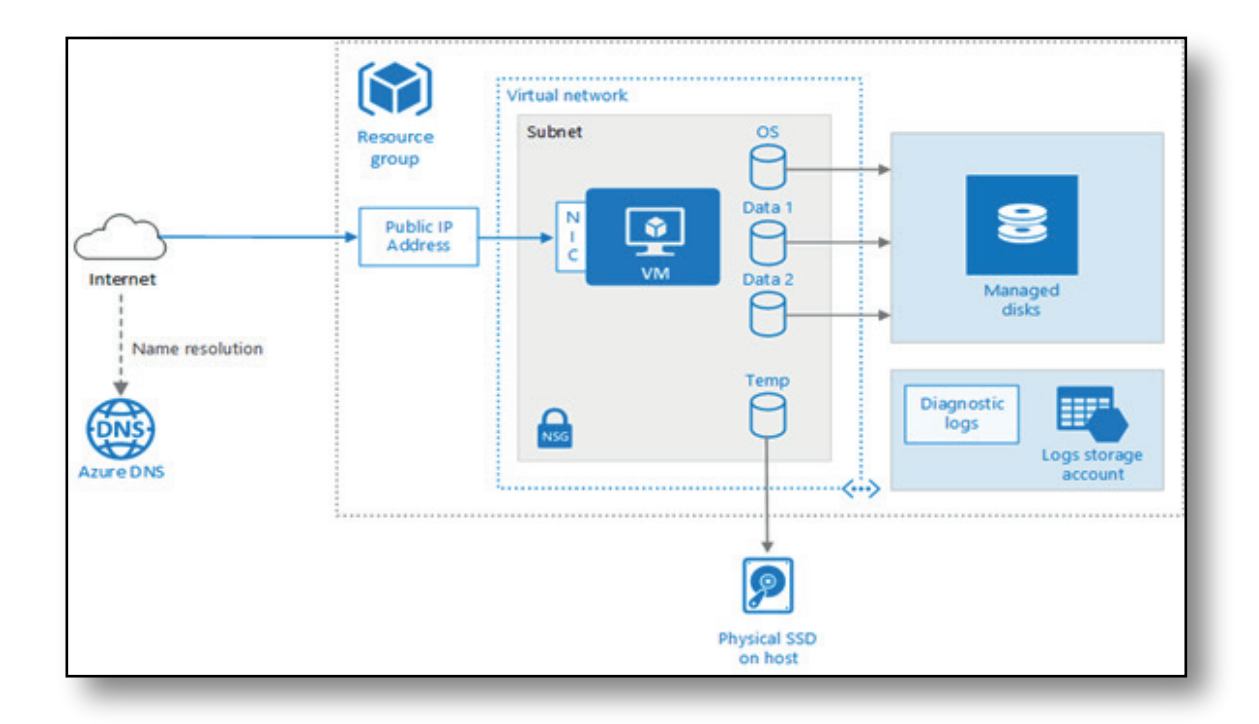

Fonte: https://docs.microsoft.com/pt-br/azure/architecture/reference- -architectures/n-tier/windows-vm

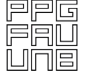

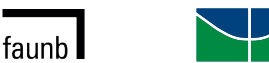

**UnB** 

LaSUS laboratóriodesustentabilidade aplicadaàarquitetura anurhanismo

5.2 - Processo de Simulação na Nuvem Azure da Microsoft

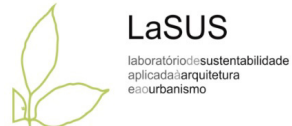

 Como o ENVI-met é executado apenas no sistema operacional Windows, foi utilizada a plataforma comercial do Microsoft Azure que oferece máquinas pré-configuradas, conforme recomendação do time ENVI-met.

 O processo de trabalho pode ser sintetizado de acordo com o fluxograma ao lado. O primeiro passo é a criação de uma assinatura no portal da Azure.

 Para os procedimentos de seleção e implantação de uma máquina virtual, deve-se seguir o passo-a-passo disponibilizado no portal. O programa ENVI-met deverá ser instalado na máquina virtual.

 Após instalação do programa, a utilização será como no computador pessoal, inclusive para carregamento de arquivos. A simulação pode ser executada de forma habitual.

 Após o término da simulação, deve-se copiar os arquivos dos resultados da simulação para um computador pessoal ou uma nuvem e fazer a interrupção do uso da máquina virtual. Tão logo a cobrança será finalizada. Pelo portal do Azure é possível fazer o acompanhamento em tempo real da utilização da máquina virtual.

faunh l

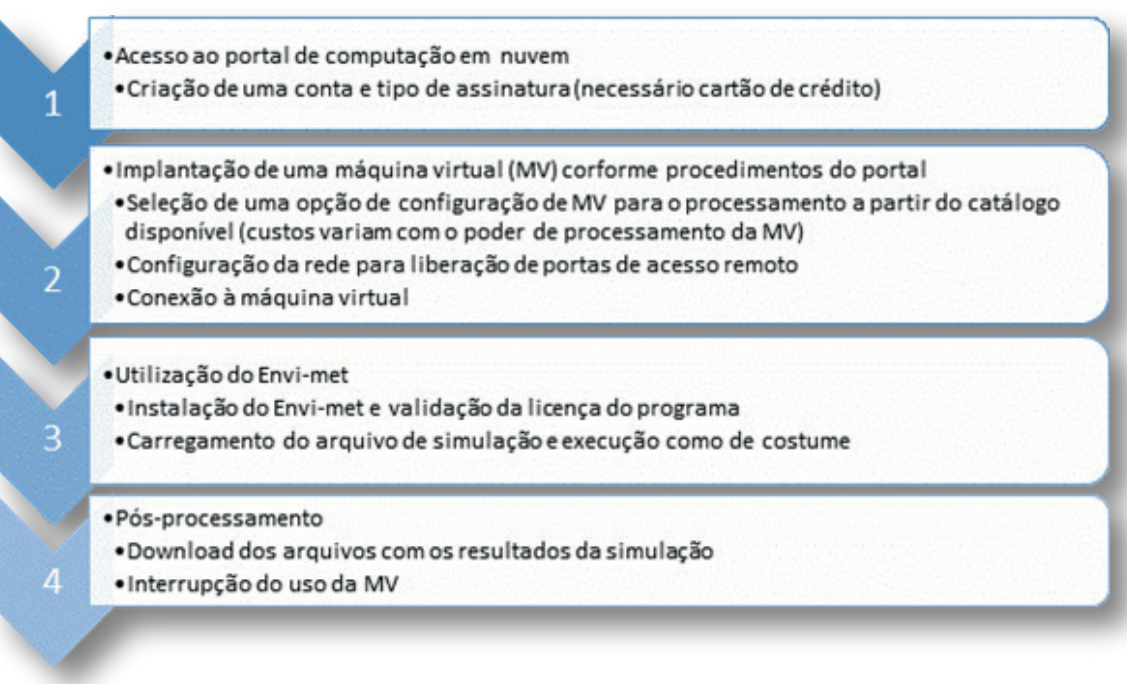

Fonte: Sousa, Werneck e Silva, 2021.

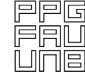

# Resultados

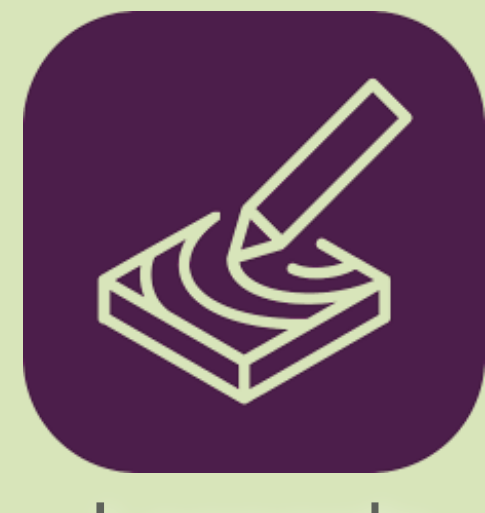

Leonardo

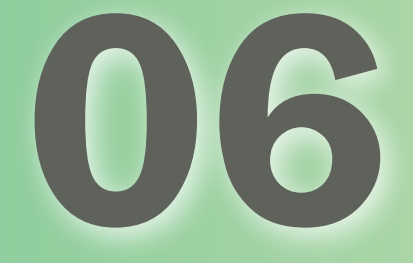

Resultados no Programa<br>Leonardo

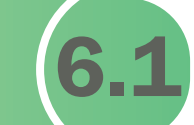

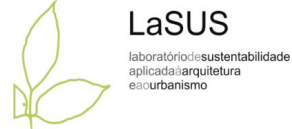

O software Leonardo está na barra de tarefas no campo Visualize da barra de trabalho do ENVI-met. Este é o programa gerador dos mapas de visualização dos arquivos simulados.

Na pasta indicada como WorkSpace, o programa cria automaticamente uma subpasta chamada ATMOSPHERE. Nesta pasta são depositados os resultados com arquivos horários com os dados simulados.

Para visualizá-los deve-se utilizar o software LEONARDO.

Ao abrir o Leonardo, busque no lado superior direito o botão DataNavigator.

No botão Select File, busque na pasta Atmosphere (criada automaticamente) qualquer arquivo de extensão EDT (deverá vir sempre acompanhado de outro EDX).

faunb l

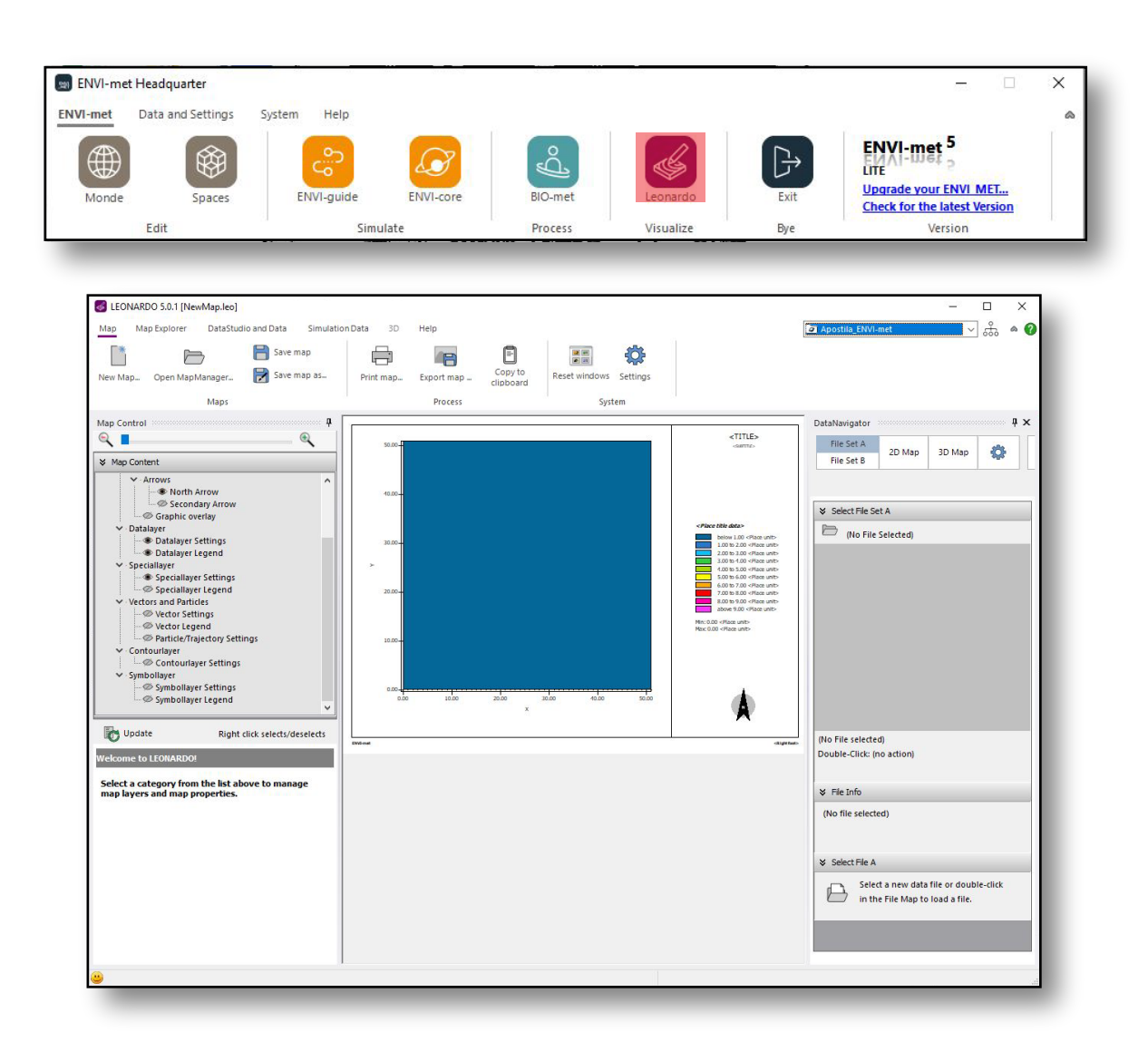

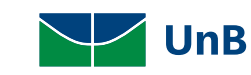

## 6.1 - Resultados no Programa Leonardo

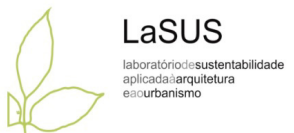

Ao clicar no arquivo simulado, o Leonardo vai exibir todas as horas simuladas.

Assim, serão apresentados todos os horários simulados com botões azuis conforme figura.

A partir desta etapa, você pode clicar em EXTRAIR 2D Map.

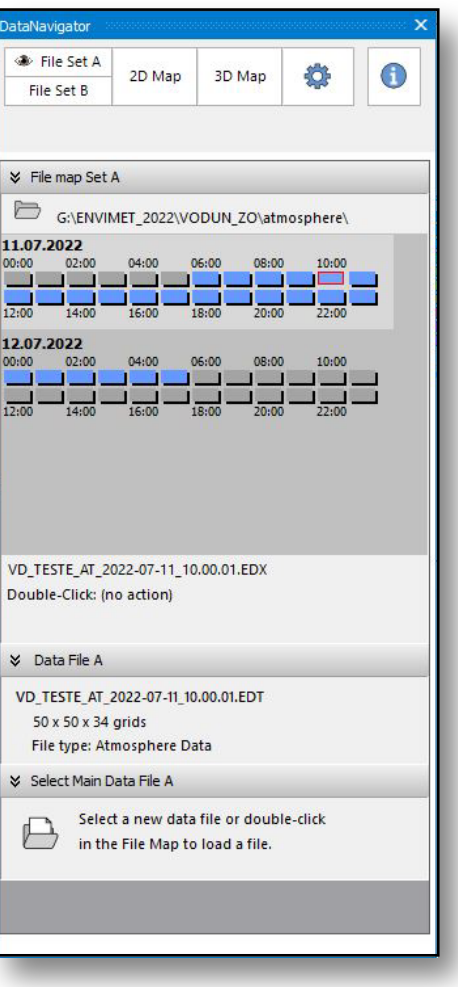

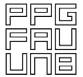

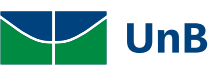

#### 6.1 - Resultados no Programa Leonardo

Clique no botão 2D Map para selecionar os parâmetros que devem ser apresentados no mapa a ser criado. Cada mapa representa uma hora simulada.

Selecione os parâmetros: data (temperatura, umidade, velocidade dos ventos etc). Indique no campo: Define Type and Position of View Plane no valor K uma altura que represente a altura de corte (ex.: próxima a 1,5m para análise na escala do pedestre).

É possível alterar os planos de corte para a visualização dos mapas. No campo Define Type and Position of View Plane pode-se escolher entre os planos X-Y (default), plano X-Z ou ainda Y-Z. Altere o valor de k, j ou i

faunb<sup>1</sup>

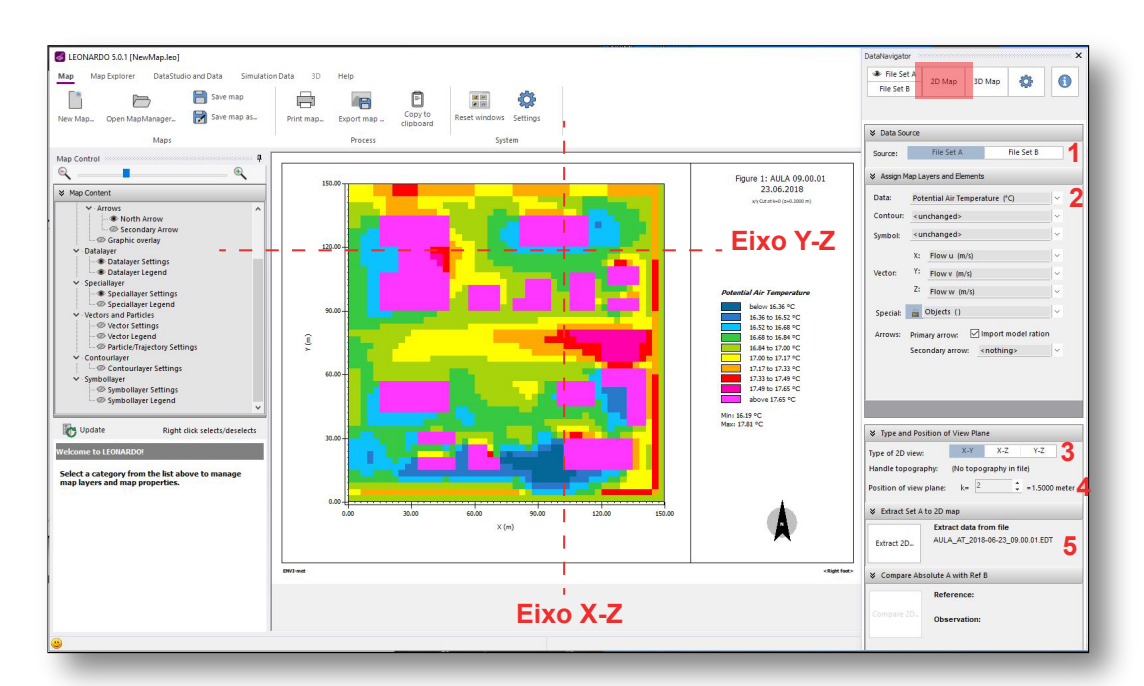

Exemplo de extração do Eixo X-Y a 1,4 m

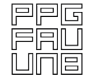

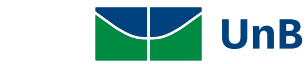

LaSUS laboratóriodesustentabilidade aplicadaàarquitetura eaourbanismo

## 6.1 - Resultados no Programa Leonardo

Existe a possibilidade de elaboração de cortes e legendas, entretanto se faz necessário especificar o tipo e a posição de uma secção transversal a partir dos dados tridimensionais.

Selecione o tipo de secção de acordo com a sua necessidade, sendo:

- •X-Y: Para uma vista horizontal,
- •X-Z: Para uma vista vertical de frente e,

•Y-Z: Para uma vista vertical a partir do lado esquerdo.

Após a seleção do tipo de secção, deve-se realizar a extração do mapa bidimensional dentro do campo Extract 2D para a sua visualização. Caso o mapa extraído não esteja sendo visualizado corretamente, é devido a memória do mapa anterior, portanto, deve-se realizar a atualização no campo update.

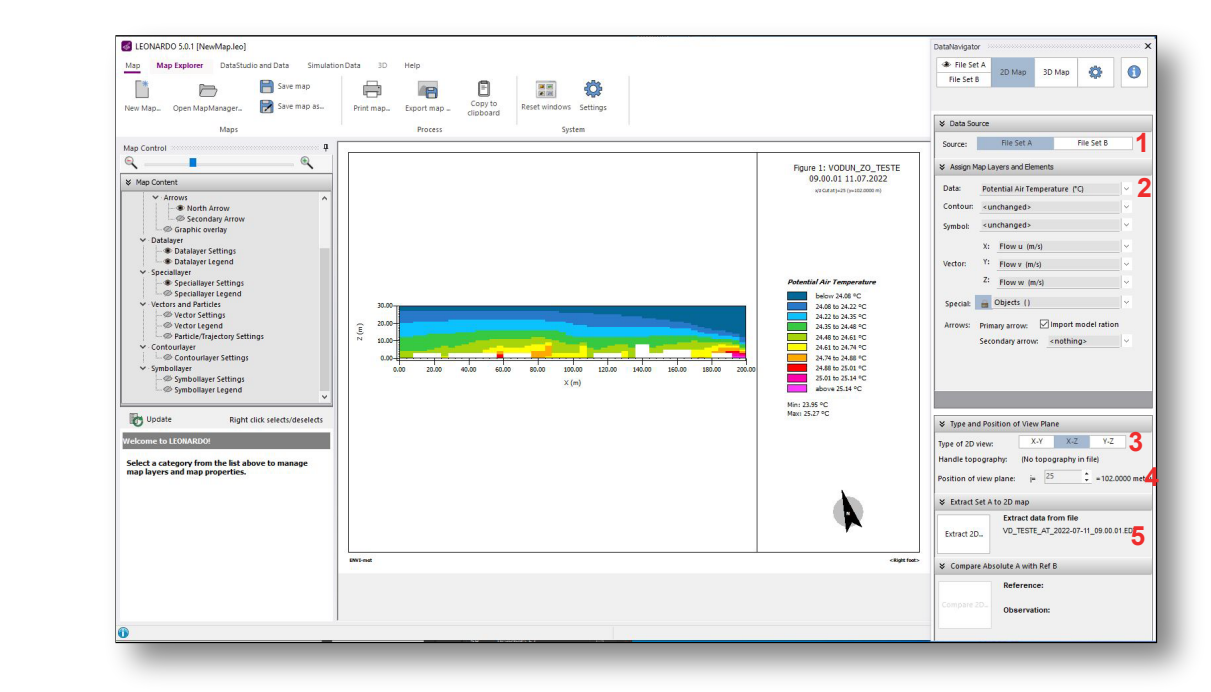

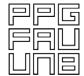

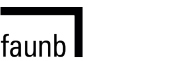

**UnB** 

LaSUS laboratóriodesustentabilidade aplicadaàarquitetura eaourbanismo

# **Como Editar Legendas**

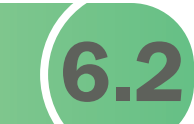

Após a extração de mapas, as legendas são sempre geradas automaticamente. No campo lateral esquerdo MAP TABLE OF CONTENT clique em DATALAYER LEGEND na árvore lateral para configurar uma legenda específica para o estudo de caso.

Os principais aspectos alteráveis são: cores, número de classes (geralmente de 10 a 20), floating (interpolação dos dados), tamanho do intervalo (step size/class width) e o valor inicial (First vale in legend).

Para alterar o número de intervalos deve-se desligar a opção AUTO FIT, clicando uma vez no botão AUTOFIT.

Os valores pre-estabelecidos dependem das amplitudes térmicas dos climas analisados.

Para padronização das legendas, recomenda-se a seguinte classificação para os parâmetros: temperatura, umidade e velocidade dos ventos.

faunh l

Temperatura do Ar: Recomenda-se o STEP (intervalo) de 0,5 graus

Umidade relativa do Ar: Recomenda-se o STEP (intervalo) de 5%

Velocidade dos ventos: Recomenda-se o STEP (intervalo) de 0,5m/s

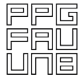

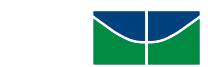

**UnB** 

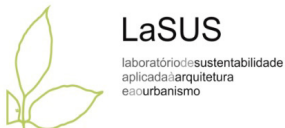

6.2 - Como Editar Legendas

LaSUS laboratóriodesustentabilidade aplicadaàarquitetura eaourbanismo

Outras configurações importantes:

Special Layer: para escolher a cor da representação das edificações e vegetação, e título da legenda.

Vectors and Particles: para adicionar simulação de trajetória de partículas.

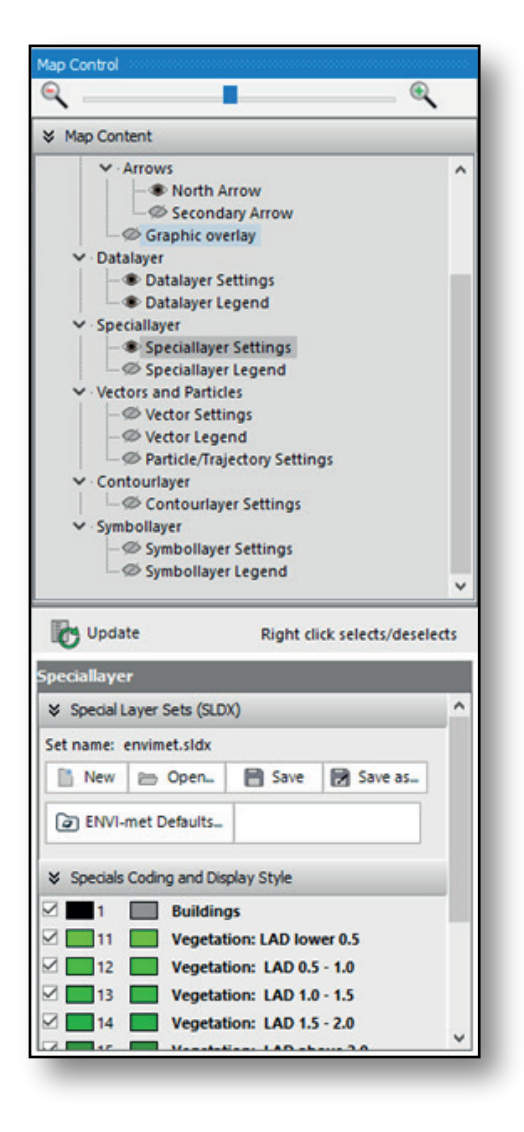

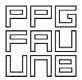

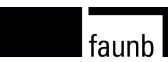

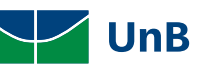

## 6.2 - Como Editar Legendas

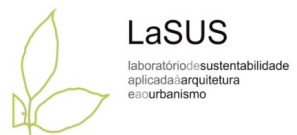

As imagens ao lado representam dois mapas de resultados de dois parâmetros do clima.

Mapa da temperatura do ar, em vermelho, e mapa da velocidade do vento, em azul.

Os mapas demonstram que podemos editar as legendas para que as cores utilizadas representam com mais assertividade o parâmetro a ser analisado.

NO caso no mapa com cores predominantemente vermelhas, utilizou-se uma escala de 22 a 26 graus Celsius, com um intervalo de 0,5 graus.

No caso da escala em Azul, para representar a ventilação, utilizou-se a escala de 0 a 3 m/s com um intervalo de 1m/s.

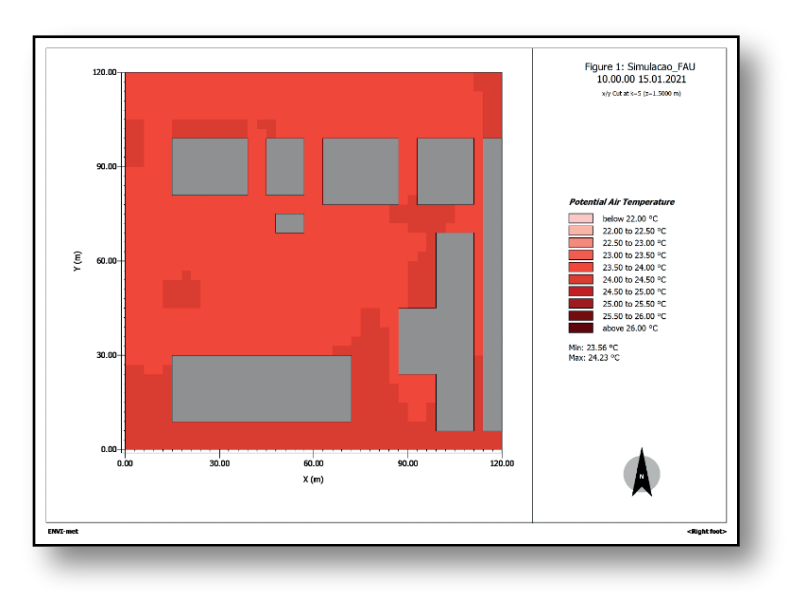

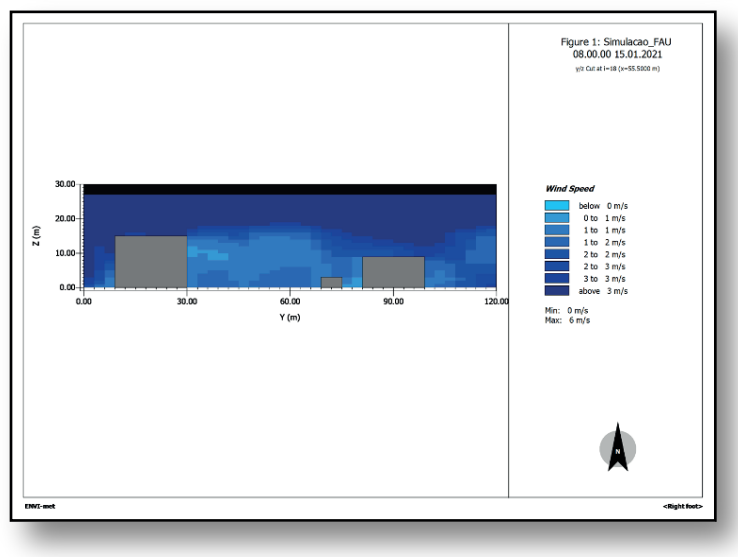

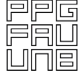

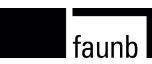

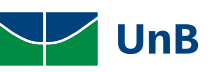

# Como Exportar seu Mapa **6.3**

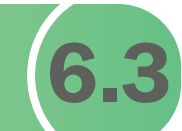

LaSUS laboratóriodesustentabilidade aplicadaàarquitetura eaourbanismo

Clique em export map para exportar uma imagem BITMAP do mapa.

Clique em Save map para salvar o mapa no formato do Leonardo. Assim poderá guardar as configurações para utilizá-las posteriormente para construir novos mapas.

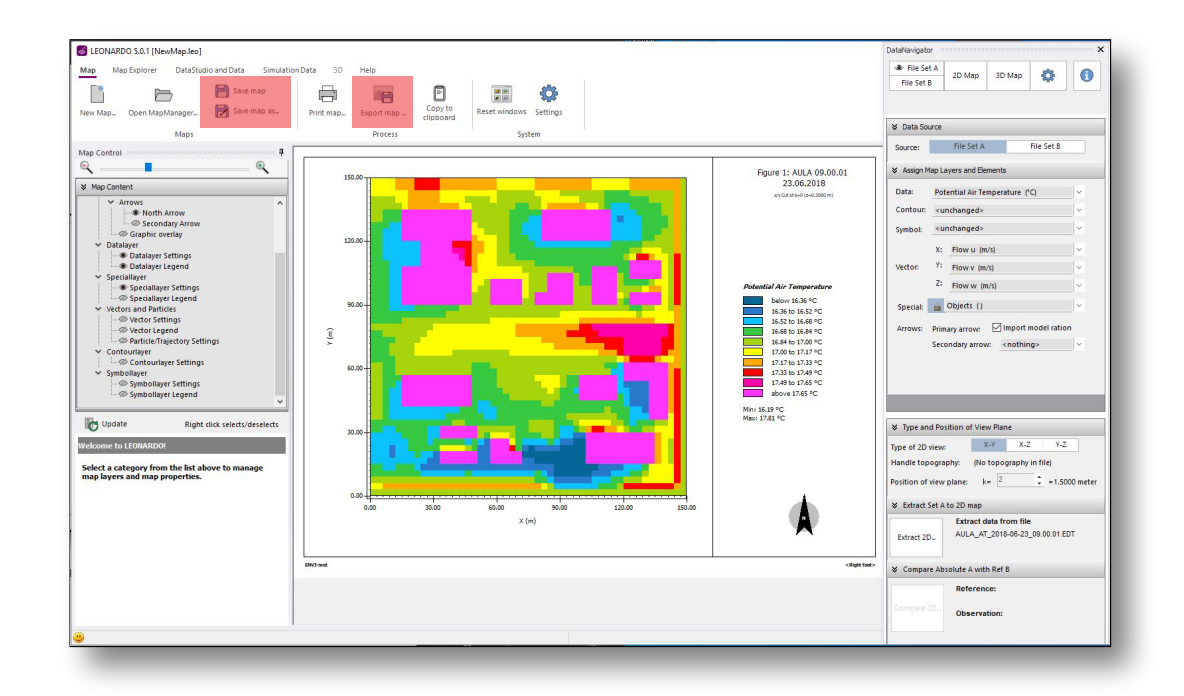

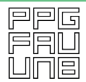

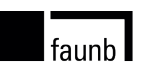

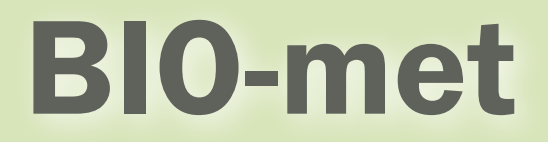

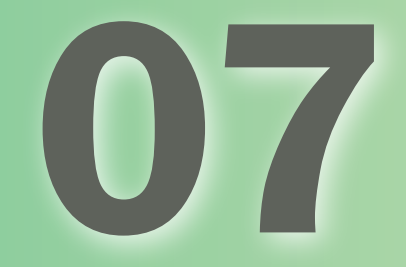

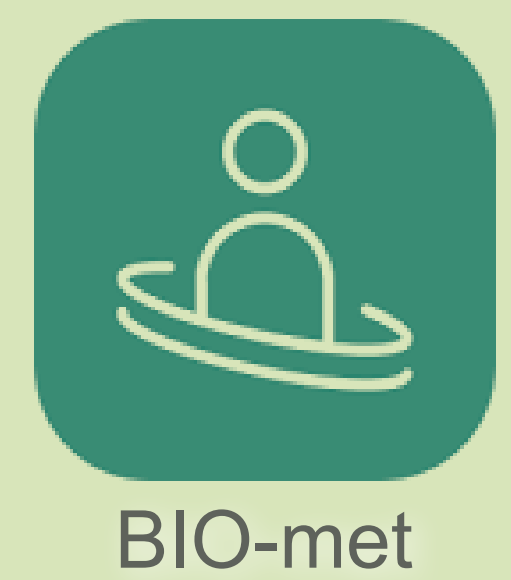

# Extração de Dados para o PMV (7.1

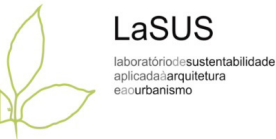

Abrir o menu BIOMET (Process) na barra de tarefas do ENVI-met 4 Headquarter

Buscar os ficheiros resultantes da simulação (extensão ETD e EDX) na pasta Atmosphere onde estão guardados automaticamente.

Selecionar as horas que deseja gerar o PMV no campo MODEL DATA FOR ATMOSPHERE FOUND. Em seguida, clicar no botão CALCULATE PMV/PPD.

Durante o cálculo, que leva cerca de 1 minuto, o BIOMET cria uma pasta com o nome PMV dentro de uma pasta chamada BIOMET com os mapas para serem exibidos no LEONARDO assim como os outros parâmetros de temperatura, umidade etc.

Abrir o LEONARDO para exibição dos mapas (Seguir o passo a passo do Leonardo).

faunb l

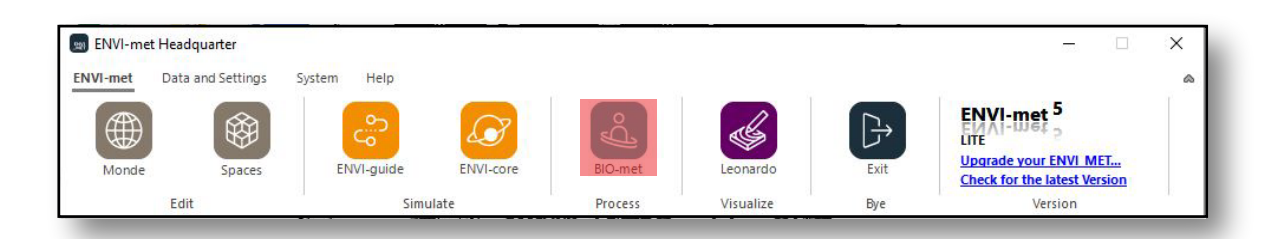

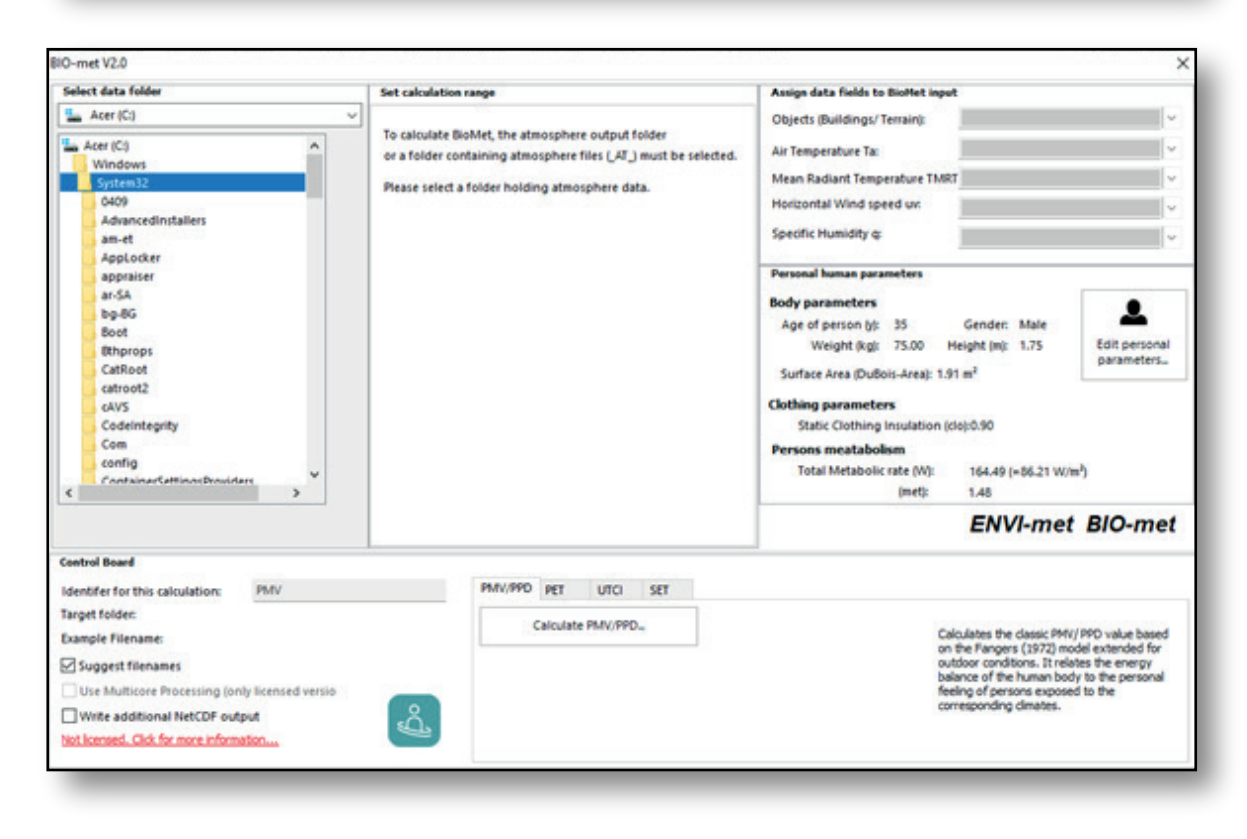

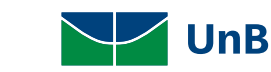

Padronização das Legendas (7.2

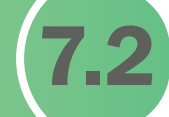

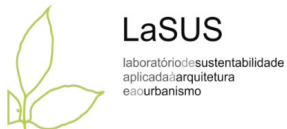

Os indicadores de conforto térmico são utilizados para facilitar o entendimento das diferenças entre os cenários analisados.

No caso da escala de Fanger, para o índice PMV (predicted mean vote), sabe-se que varia entre -3 (frio) e +3 (quente), sendo o valor nulo (zero) aquele que representa o conforto.

Assim, na legenda do ENVI-met recomenda-se uma escala entre -2,75 e + 2,75, com intervalos de 0,25.

Para análises mais simples, recomenda-se uma escala entre- 2,5 e + 2,5, com intervalos de 0,5. Isso significa que sempre a escala 0 (zero) representa a situação de conforto, com variação de 0,5 para mais, ou para menos.

O fundamental para as análises de PMV é que o valor 0 (zero) seja incorporado na legenda, com as cores mais frias representando o desconforto por frio, e as cores mais quentes, representando o desconforto por calor.

faunb l

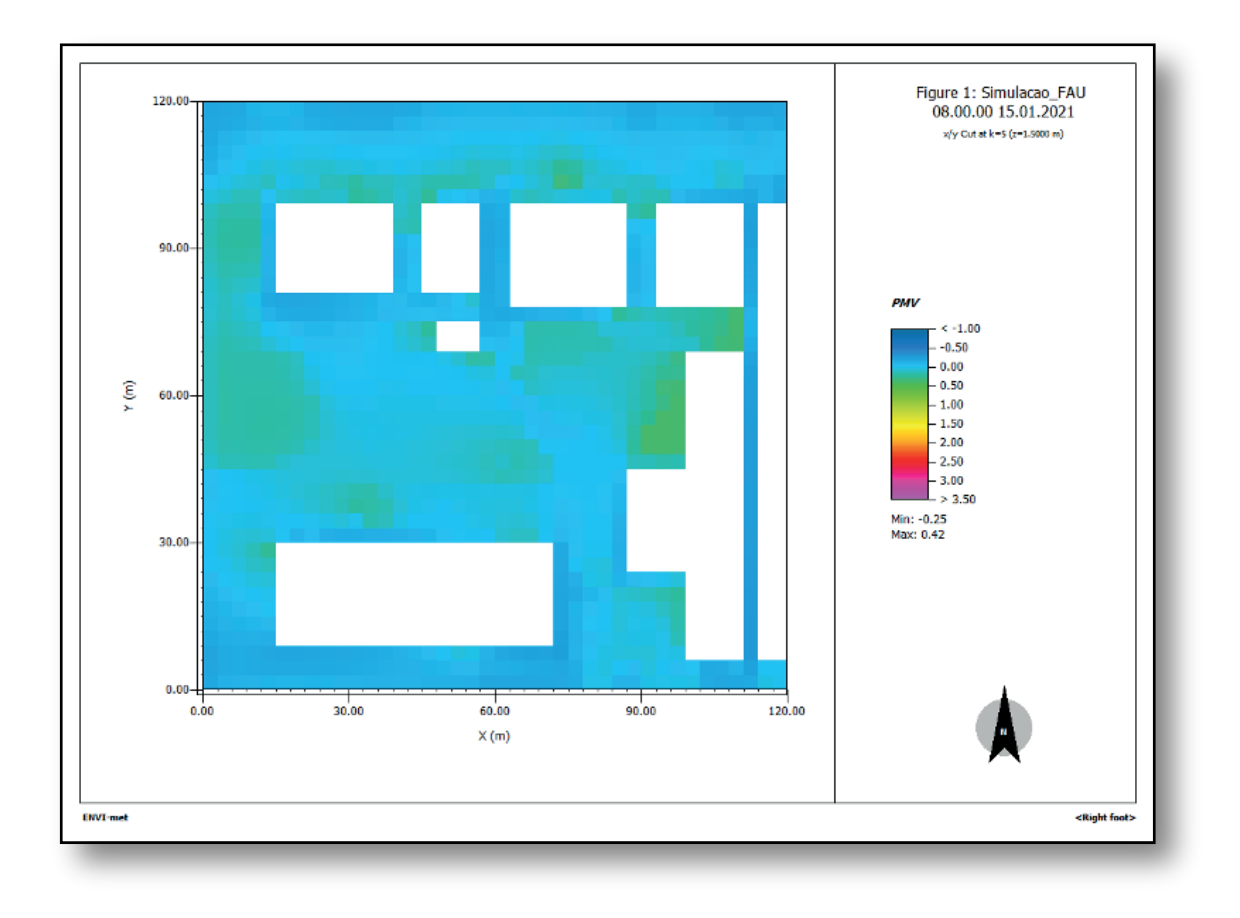

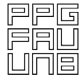

**UnB** 

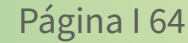

# Considerações O8 Finais e Próximos

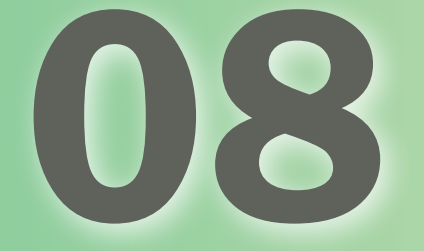

# Considerações Finais

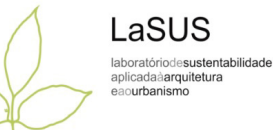

Este guia foi montado voluntariamente a partir da expertise de uma série de pesquisadores vinculados ao grupo de pesquisa em Simulação Computacional do Ambiente Construído (SICAC), vinculado à Universidade de Brasília. Os pesquisadores voluntários são todos co-autores deste trabalho, e de inúmeros artigos científicos que já utilizaram o ENVI-met em algum contexto climático em diversas cidades brasileiras e em outros lugares do mundo.

Vale ressaltar que a pesquisa que utiliza a simulação computacional com o programa Envi-met está intimamente relacionada aos seguintes objetivos do desenvolvimento sustentável: 3) Saúde e bem estar; 11) cidades e comunidades sustentáveis, e 13) Ação contra mudança global do clima.

Apresentamos aqui, como caráter de inspiração para os colegas pesquisadores na área de simulação do microclima urbanos, alguns próximos passos de aplicação do programa ENVI-met na prática, Listamos aqui as três mais importantes pesquisas que estão em pleno desenvolvimento pelo nosso grupo SICAC. Para saber mais sobre o nosso grupo acesse a página institucional [\[aqui\].](http://sicac.unb.br/) São pesquisas realizadas em parceria com colegas do Brasil, Portugal e Estados Unidos.

faunb l

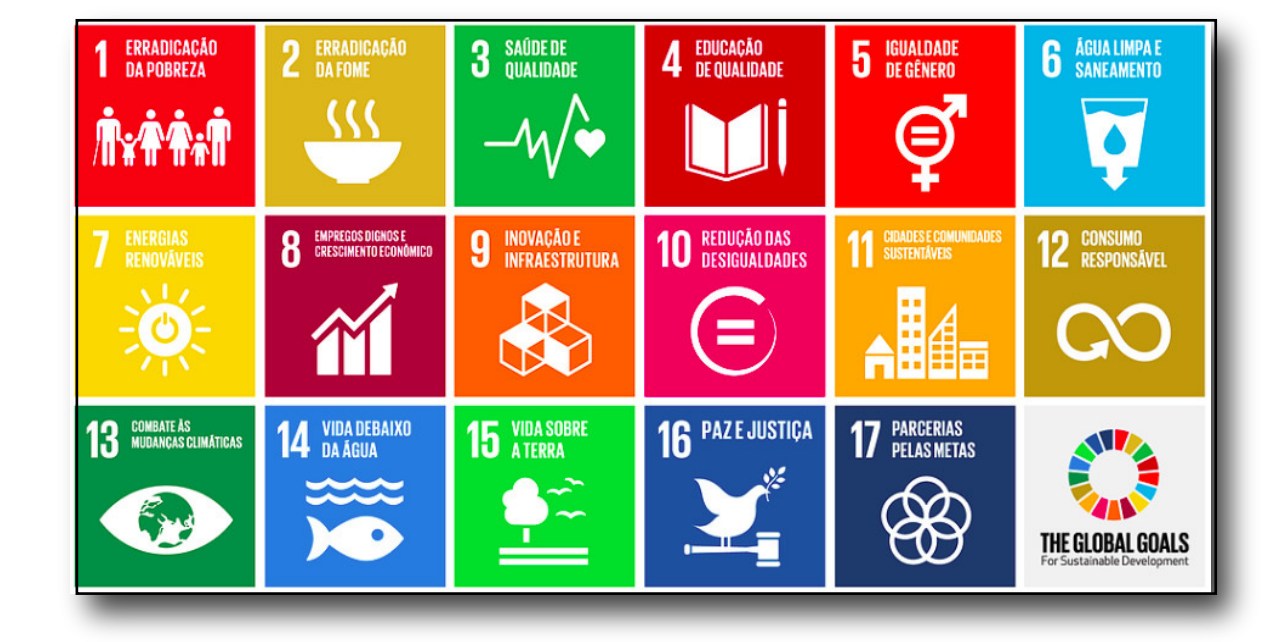

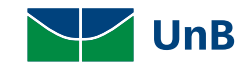

Pesquisas no Campus da UnB, pesquisa no âmbito do laboratório de Sustentabilidade Aplicada à Arquitetura e ao Urbanismo - LaSUS

Recentemente, vários pesquisadores do nosso Laboratório integraram as equipes selecionadas pela Universidade de Brasília para o desenvolvimento do Plano Diretor do campus Darcy Ribeiro.

Estamos neste momento desenvolvendo uma série de simulações microclimáticas para o campus Darcy Ribeiro UnB. Os estudos compõem os relatórios do Estudo para o Plano Diretor do Campus.

A aplicação do ENVI-met para análise do microclima de campus universitários não é novidade.

Os pesquisadores Romero, Silva e Pazos (2011) apresentaram o campus da Universidade de Brasília do Gama, onde foi utilizado o ENVI-met para a análise do microclima do Campus.

O livro citado é gratuito e pode ser encontrado [\[aqui\].](https://www.researchgate.net/publication/343021513_Universidade_nos_quatro_cantos_Planos_diretores_urbanisticos_dos_Campi_da_Universidade_de_Brasilia)  Esta pesquisa apresenta grande relação do uso da simulação com projeto de urbanismo, projeto arquitetônico, eficiência energética e conforto ambiental urbano.

faunh l

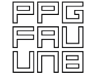

LaSUS laboratóriodesustentabilidade aplicadaàarquitetura anurhanismo
Pesquisas na região do Algarve, Portugal, em parceria com a Universidade Nova de Lisboa.

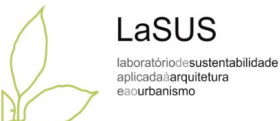

Desde 2016, temos parcerias institucionais com a Universidade Nova de Lisboa, desde então temos publicado sistematicamente com colegas da Nova, sobretudo das áreas da geografia e engenharia ambiental.

O primeiro artigo do grupo foi publicado no congresso GISTAM (Geographical Information Systems Theory, Applications and Management) em 2017 na cidade do Porto, quando foi contemplado com o prêmio de Paper Award do Congresso, o que demonstra a inovação da aplicabilidade do ENVI-met em estudos urbanos, sobretudo esses em que se apoiam decisões urbanísticas da prefeitura. Após a premiação do artigo, os autores foram convidados para publicarem-no em formato de capítulo de livro, que pode ser encontrad[o \[aqui\]](https://www.researchgate.net/publication/329997962_Promoting_Citizens)

Este ano de 2022, estamos novamente estreitando os laços com a Universidade Nova de Lisboa, a partir da Rede de Estudos Ambientais em Língua Portuguesa - REALP. Agora, a proposta é analisar a costa do Algarve (Portugal), avaliando o projeto original e os desdobramentos atuais da urbanização acelerada motivada pela especulação imobiliária turística da costa praia de Portugal. Possivelmente, este artigo deve ser publicado no próximo ano. A pesquisa relaciona as áreas de urbanismo, climatologia, expansão urbana e geografia.

faunb l

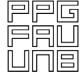

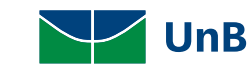

## Pesquisas na cidade de Salvador, em parceria com a Universidade Federal da Bahia e Universidade de Harvard

A pesquisa Climate Cities Color (Clima, Cidades e Cores) está sendo desenvolvida em parceria com a Universidade de Harvard, com apoio institucional e financeiro da David Rockefeller Center for Latin American Studies (DRCLAS), quando pesquisadores brasileiros foram contemplados e coordenados pelo prof. Gareth Doherty do Critical Landscapes Lab ligado à GSD de Harvard. Para acessar a página do laboratório, segue o link [\[aqui\].](https://drclas.harvard.edu/) O objetivo da pesquisa é avaliar o impacto do microclima de algumas áreas estratégicas da cidade de Salvador - Bahia. No contexto climático de Salvador, estamos avaliando portanto o comportamento microclimático de terreiros de candomblé e seu papel na resiliência climática da cidade no contexto de extremos climáticos. Esta pesquisa dialoga com os temas sensíveis que relacionam a arquitetura, urbanismo, etnografia e a antropologia.

As pesquisas indicadas aqui são um retrato dos trabalhos atuais dos pesquisadores deste grupo, todas elas abraçadas pelo projeto intitulado: Cidades Bioclimáticas, ligadas à área de pesquisa em Tecnologia, Ambiente e Sustentabilidade - TAS do Programa de Pós-graduação em Arquitetura e Urbanismo da Universidade de Brasília - PPG FAU. Para conhecer mais sobre o PPG FAU, acesse o site do programa [\[aqui\].](https://www.ppgfau.unb.br/)

faunb l

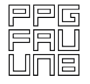

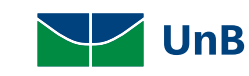

## Referências

CARPO, Mario. Architecture in the Age of Printing: Orality, Writing, Typography, and Printed Images in the History of Architectural Theory. Reprint. [S. l.]: MIT Press, 2017.

CASTELLS, Manuel. The Rise of the Network Society: The Information Age: Economy, Society, and Culture Volume I. 2nd ed. [S. l.]: Wiley-Blackwell, 2009.

CELIS, A.M; SILVA, C.F. Protocolo de Elaboração de arquivo climático de cidades brasileiras para o software ENVI-met 4.0. Paranoá, (22), 32–50. https://doi.org/10.18830/issn.1679-0944.n22.2018.03, 2018.

HENSEN, Jan L.M.; LAMBERTS, Roberto. Building Performance Simulation for Design and Operation. Building Performance Simulation for Design and Operation, , https://doi.org/10.4324/9780203891612.

KOLAREVIC, Branko. Architecture in the Digital Age. London: Taylor & Francis, 2003.

MAUREE, Dasaraden; NABONI, Emanuele; COCCOLO, Silvia; PERERA, A. T.D.; NIK, Vahid M.; SCARTEZZINI, Jean Louis. A review of assessment methods for the urban environment and its energy sustainability to guarantee climate adaptation of future cities. Renewable and Sustainable Energy Reviews, vol. 112, no. June, p. 733–746, 2019. https://doi.org/10.1016/j.rser.2019.06.005.

SCHWAB, Klaus. The Fourth Industrial Revolution. [S. l.]: Currency, 2017.

SOUSA, J. A. B. ; WERNECK, D. ; SILVA, C. F. . ESTUDO DE IMPACTO DE VIZINHANÇA (EIV) APOIADO POR SIMULAÇÕES COMPUTACIONAIS: O CASO DA REVITALIZAÇÃO DO COMPLEXO ESPORTIVO DE BRASÍLIA. In: XVI ENCAC, 2021, PALMAS. Anais do XVI Encontro Nacional de Conforto no Ambiente Construído/ XII Encontro Latino-Americano de Conforto no Ambiente Construído, 2021.

UNEP AND FAO. The UN Decade on Ecosystem Restoration: Strategy. [S. l.: s. n.], 2020. Available at: https://www.decadeonrestoration.org/strategy.

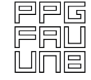

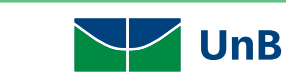

faunb

## Sobre os Autores

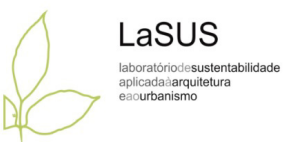

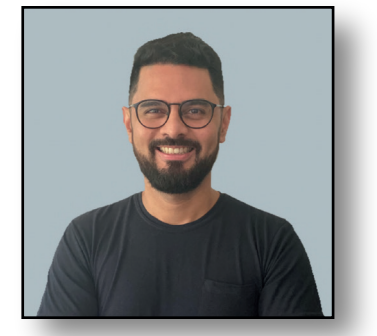

Caio Frederico e Silva [ORCID: 0000-0001-8910-1841](http://lattes.cnpq.br/2593051036451822)

Arquiteto e Urbanista formado pela UFPI (2006). Atuou como arquiteto no Fundo Nacional de Desenvolvimento da Educação (FNDE) na implantação do Programa Pró-infância (2007-2008). Mestre [e Doutor pela FAU-UnB onde também é Professor desde 2011. Lidera grupo de pesquisa em Simulação](http://lattes.cnpq.br/2593051036451822)  Computacional no Ambiente Construído/CNPq (www.sicac.unb.br). É pesquisador dos Laboratórios Lacam/UnB, LaSUS/UnB e do Critical Landscapes Design Lab. Recentemente, foi Professor Visitante na Universidade de Harvard (2019-2020) com Bolsa de Pós-Doc da FAP-DF. Atualmente, é o coordenador do Programa de Pós-graduação em Arquitetura e Urbanismo da Universidade de Brasília.

Dica de Leitura:

Simulação do clima urbano do Distrito Federal: experimentando o ENVI-met

https://www.researchgate.net/publication/345807566 Simulacao do clima urbano do Distrito F ederal\_experimentando\_o\_ENVI-met

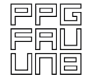

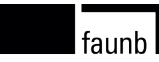

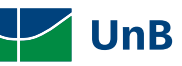

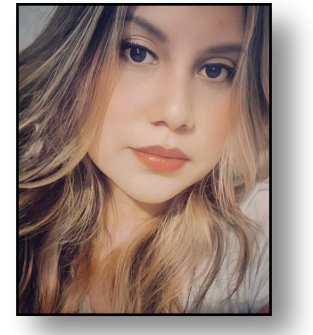

Arquiteta e Urbanista formada pela Universidade Federal do Amapá (UNIFAP) e mestrado pela Universidad Ricardo Palma no Perú (URP). Doutoranda pela Faculdade de Arquitetura na Universidade de Lisboa (FA-ULISBOA). Professora das disciplinas de conforto ambiental pela Universidade Federal [do Amapá \(UNIFAP\). Especialista em Reabilitação Ambiental Sustentável e Arquitetônica e Urbanística](http://lattes.cnpq.br/2833814688843293) pela Universidade de Brasília (UnB).

Dica de Leitura:

Protocolo de elaboração de arquivo climático de cidades brasileiras para o software ENVI-met 4.0

https://www.researchgate.net/publication/334240986\_Protocolo\_de\_elaboracao\_de\_arquivo\_clim atico\_de\_cidades\_brasileiras\_para\_o\_software\_ENVI-met\_40

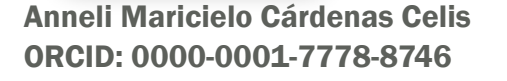

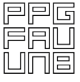

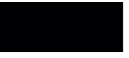

faunb l

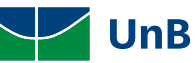

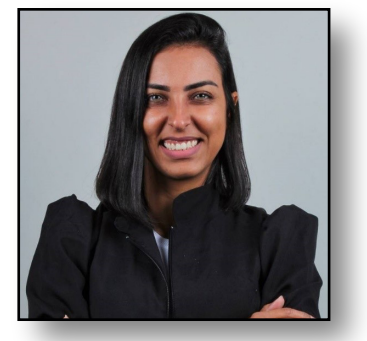

Bárbara Gomes Silva [ORCID: 0000-0003-2494-7365](http://lattes.cnpq.br/0566229693319614)

[Arquiteta e Urbanista pelo Centro Universitário de Brasília. Especialista em Reabilitação Ambiental](http://lattes.cnpq.br/0566229693319614)  Arquitetônica e Urbanística pela Universidade de Brasília - UnB. Mestre em Arquitetura e Urbanismo pela Universidade de Brasília - UnB. Membro do grupo de estudos sobre Simulação Computacional no Ambiente Construído da Universidade de Brasília - UnB. Professora nos cursos de Arquitetura e Urbanismo e Engenharia Civil do Centro Universitário Estácio de Brasília.

Dica de Leitura:

Simulação computacional de zonas climáticas locais do Distrito Federal: A contribuição da vegetação intraurbana

https://www.researchgate.net/publication/341945644\_SIMULACAO\_COMPUTACIONAL\_DE\_ZONAS \_CLIMATICAS\_LOCAIS\_DO\_DISTRITO\_FEDERAL\_A\_CONTRIBUICAO\_DA\_VEGETACAO\_INTRAURBANA

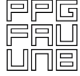

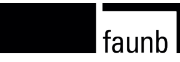

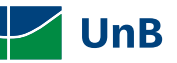

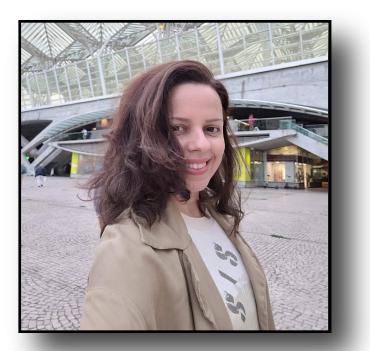

Daniela Rocha Werneck [ORCID: 0000-0003-0054-3868](http://lattes.cnpq.br/6416620071154335)

Arquiteta e Urbanista formada pela Universidade Federal de Viçosa (2007). Mestre e Doutora pelo PPG-FAU-Universidade de Brasília. Atuou como arquiteta e urbanista na iniciativa privada e foi professora [substituta na FAU-UnB \(2021\) nas disciplinas de Projeto de Edificações em Altura e Projeto de](http://lattes.cnpq.br/6416620071154335)  Paisagismo 2. É pesquisadora do Laboratório de Sustentabilidade Aplicada à Arquitetura e ao Urbanismo, LaSUS/UnB, onde desenvolve estudos sobre arquitetura bioclimática, simulação microclimática, estratégias de mitigação dos efeitos da ilha de calor urbana e adaptação urbana às mudanças climáticas.

Dica de Leitura:

Análise de microclimas urbanos orientada à mitigação de ilhas de calor em áreas de comércio local do Plano Piloto de Brasília-Brasil

https://www.researchgate.net/publication/329787934\_ANALISE\_DE\_MICROCLIMAS\_URBANOS\_OR IENTADA\_A\_MITIGACAO\_DE\_ILHAS\_DE\_CALOR\_EM\_AREAS\_DE\_COMERCIO\_LOCAL\_DO\_PLANO\_PILO TO\_DE\_BRASILIA-BRASIL

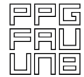

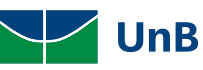

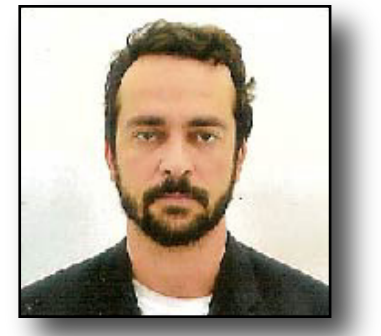

Lucídio Gomes Avelino Filho [ORCID: 0000-0001-8910-1841](http://lattes.cnpq.br/0182561976409707)

Arquiteto e Urbanista graduado pela Pontifícia Universidade Católica de Goiás (PUC-GO). Mestre em [Projeto e Cidade pelo Programa de Pós-Graduação Projeto e Cidade da Faculdade de Artes Visuais da](http://lattes.cnpq.br/0182561976409707)  Universidade Federal de Goiás (FAV-UFG). Foi professor substituto concursado no curso de Arquitetura e Urbanismo da Universidade Federal do Tocantins (2015-2017). Atuou como Superintendente de Desenvolvimento Urbano da Secretaria de Desenvolvimento Urbano, Regularização Fundiária e Serviços Regionais da Prefeitura Municipal de Palmas - TO (2017-2018). Pensquisador vinculado ao Grupo de Pesquisa em Simulação Computacional no Ambiente Construído (SiCAC) onde desenvolve pesquisas com ênfase em eficiência energética, conforto e desempenho ambiental das edificações e assentamentos humanos.

Dica de Leitura:

Conforto ambiental em uma nova capital modernista: a verticalização na margem do lago de Palmas

www.even3.com.br/Anais/encac2021/340575-CONFORTO-AMBIENTAL-EM-UMA-NOVA-CAPITAL-MOD ERNISTA--A-VERTICALIZACAO-NA-MARGEM-DO-LAGO-DE-PALMAS

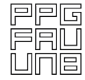

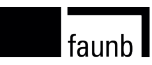

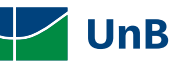

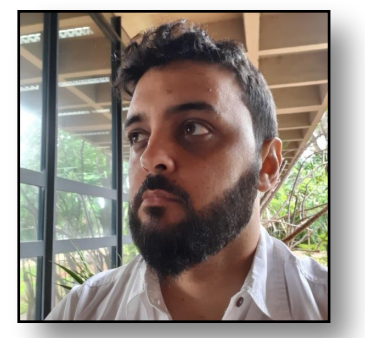

Thiago Montenegro Góes [ORCID: 0000-0002-5745-229X](http://lattes.cnpq.br/0942863208310732)

Arquiteto e Urbanista pela Universidade Federal de Santa Catarina (UFSC) (2011) e mestre pela UnB [\(2018\), além de especialização em Arquitetura, Construção e Gestão da Edificação Sustentável pela](http://lattes.cnpq.br/0942863208310732)  AVM Faculdades Integradas (2016) e em Reabilitação Ambiental Sustentável Arquitetônica e Urbanística pela FAU/UnB (2017). Já atuou como professor na UniProjeção (2018-2019), na Universidade de Brasília (2019-2020) e na Universidade Estácio de Sá (2021). É coordenador de produção e responsável pelas análises ambientais por meio de simulação do projeto LabZero│UnB, um dos vencedores da chamada Pública Procel Edifica - NZEB Brasil.

Dica de Leitura:

Remote Sensing and GIS for Modelling Green Roofs Potential at Different Urban Scales

https://www.researchgate.net/publication/350644708\_Remote\_Sensing\_and\_GIS\_for\_Modelling\_G reen\_Roofs\_Potential\_at\_Different\_Urban\_Scales

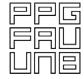

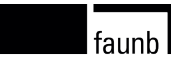

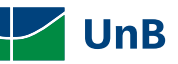

## **LaSUS**

laboratóriodesustentabilidade aplicadaà arquitetura